# **[1JD Edwards EnterpriseOne Applications ]**

Project Manufacturing Implementation Guide Release 9.1 **E23888-06**

August 2016

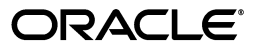

JD Edwards EnterpriseOne Applications Project Manufacturing Implementation Guide, Release 9.1

E23888-06

Copyright © 2016, Oracle and/or its affiliates. All rights reserved.

This software and related documentation are provided under a license agreement containing restrictions on use and disclosure and are protected by intellectual property laws. Except as expressly permitted in your license agreement or allowed by law, you may not use, copy, reproduce, translate, broadcast, modify, license, transmit, distribute, exhibit, perform, publish, or display any part, in any form, or by any means. Reverse engineering, disassembly, or decompilation of this software, unless required by law for interoperability, is prohibited.

The information contained herein is subject to change without notice and is not warranted to be error-free. If you find any errors, please report them to us in writing.

If this is software or related documentation that is delivered to the U.S. Government or anyone licensing it on behalf of the U.S. Government, then the following notice is applicable:

U.S. GOVERNMENT END USERS: Oracle programs, including any operating system, integrated software, any programs installed on the hardware, and/or documentation, delivered to U.S. Government end users are "commercial computer software" pursuant to the applicable Federal Acquisition Regulation and agency-specific supplemental regulations. As such, use, duplication, disclosure, modification, and adaptation of the programs, including any operating system, integrated software, any programs installed on the hardware, and/or documentation, shall be subject to license terms and license restrictions applicable to the programs. No other rights are granted to the U.S. Government.

This software or hardware is developed for general use in a variety of information management applications. It is not developed or intended for use in any inherently dangerous applications, including applications that may create a risk of personal injury. If you use this software or hardware in dangerous applications, then you shall be responsible to take all appropriate fail-safe, backup, redundancy, and other measures to ensure its safe use. Oracle Corporation and its affiliates disclaim any liability for any damages caused by use of this software or hardware in dangerous applications.

Oracle and Java are registered trademarks of Oracle and/or its affiliates. Other names may be trademarks of their respective owners.

Intel and Intel Xeon are trademarks or registered trademarks of Intel Corporation. All SPARC trademarks are used under license and are trademarks or registered trademarks of SPARC International, Inc. AMD, Opteron, the AMD logo, and the AMD Opteron logo are trademarks or registered trademarks of Advanced Micro Devices. UNIX is a registered trademark of The Open Group.

This software or hardware and documentation may provide access to or information about content, products, and services from third parties. Oracle Corporation and its affiliates are not responsible for and expressly disclaim all warranties of any kind with respect to third-party content, products, and services unless otherwise set forth in an applicable agreement between you and Oracle. Oracle Corporation and its affiliates will not be responsible for any loss, costs, or damages incurred due to your access to or use of third-party content, products, or services, except as set forth in an applicable agreement between you and Oracle.

# **Contents**

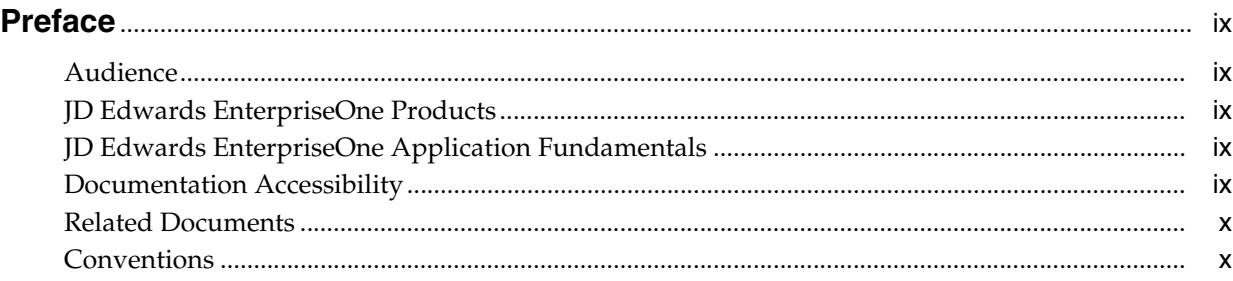

# **1 [Introduction to JD Edwards EnterpriseOne Project Manufacturing](#page-10-0)**

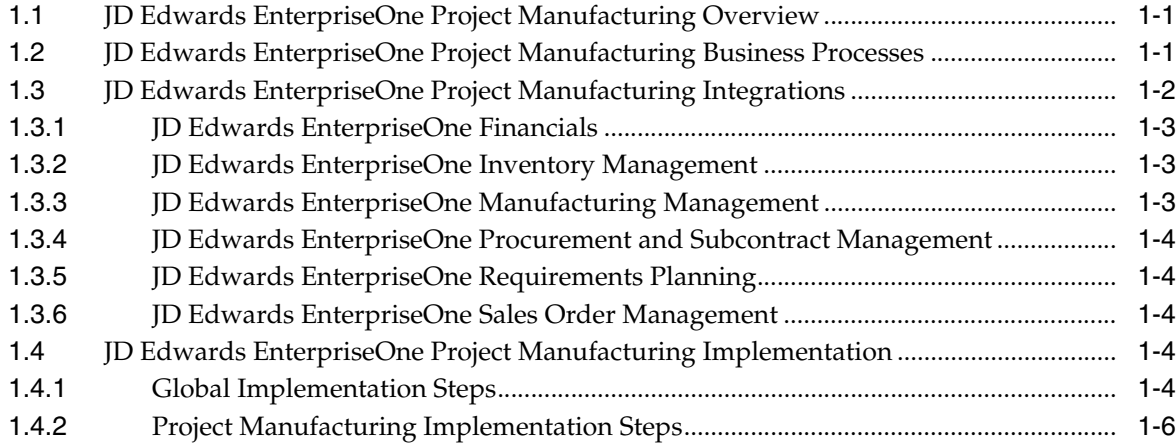

### **2 [Understanding JD Edwards EnterpriseOne Project Manufacturing](#page-16-0)**

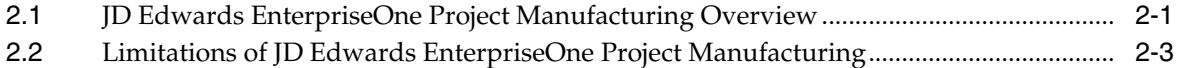

### **3 [Setting Up JD Edwards EnterpriseOne Project Manufacturing](#page-20-0)**

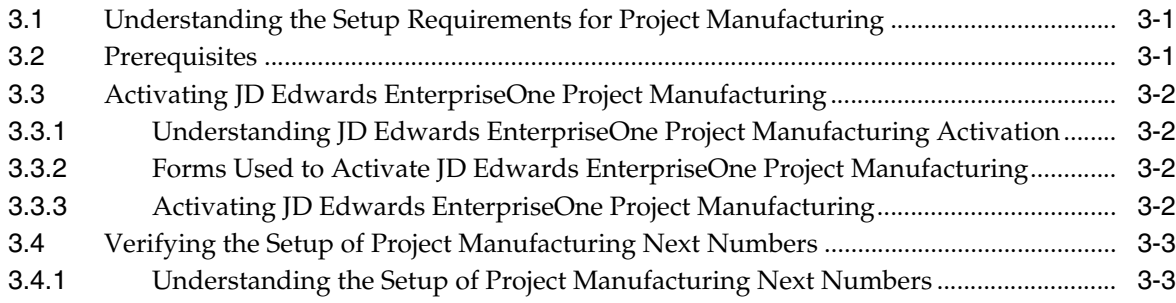

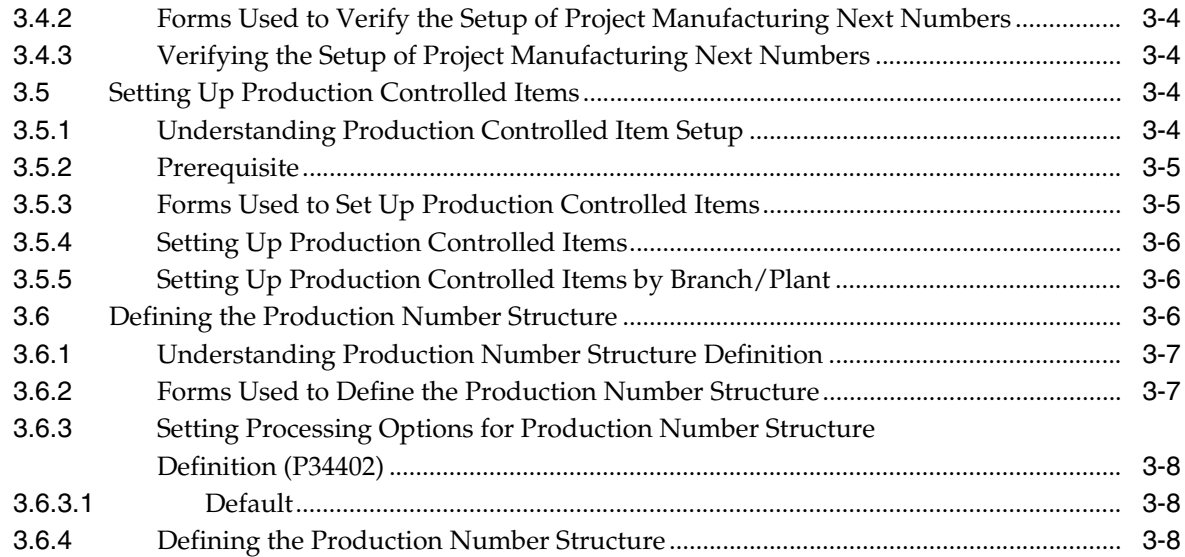

### **4 [Working with JD Edwards EnterpriseOne Project Manufacturing Production](#page-30-0)  Numbers**

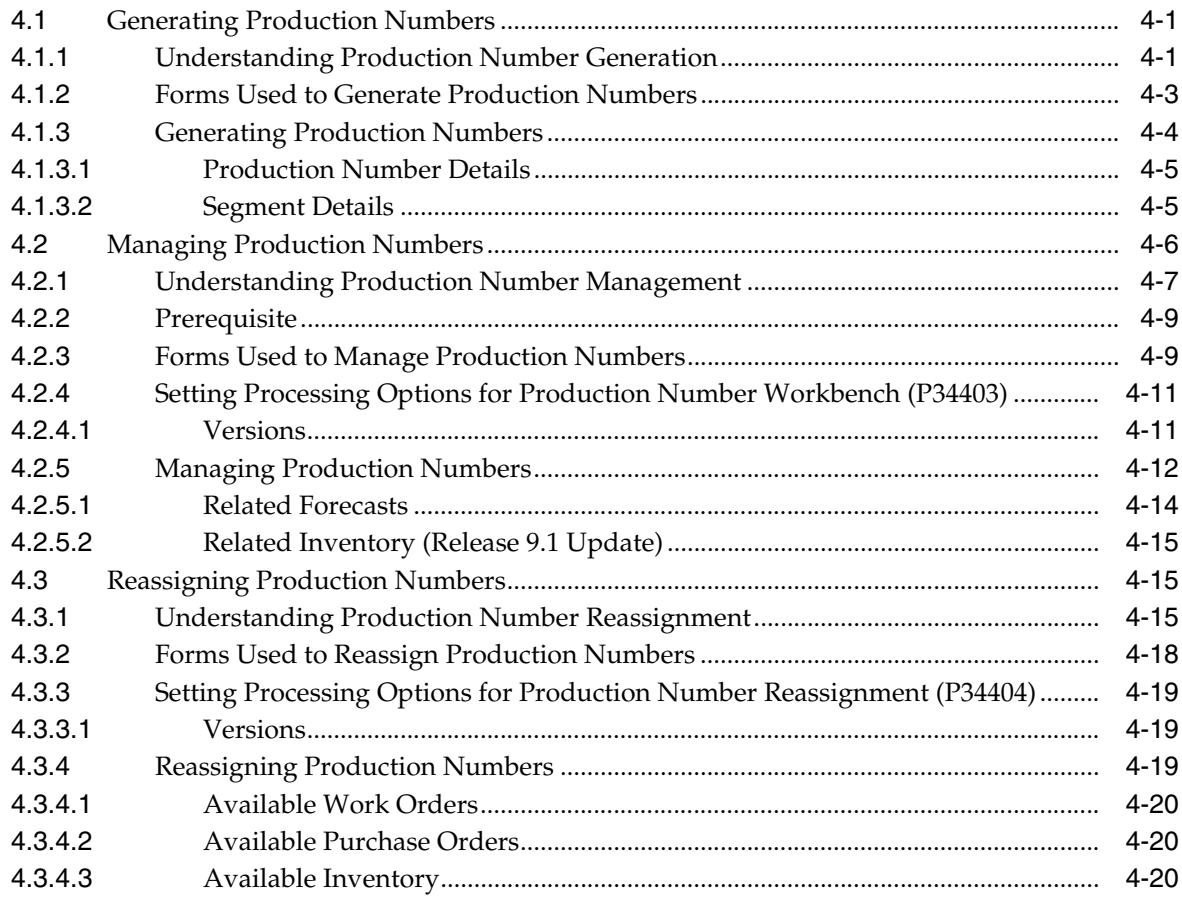

### **5 [Working with JD Edwards EnterpriseOne Inventory Management for Project](#page-50-0)  Manufacturing**

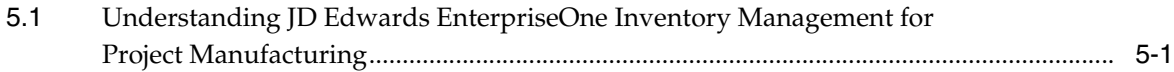

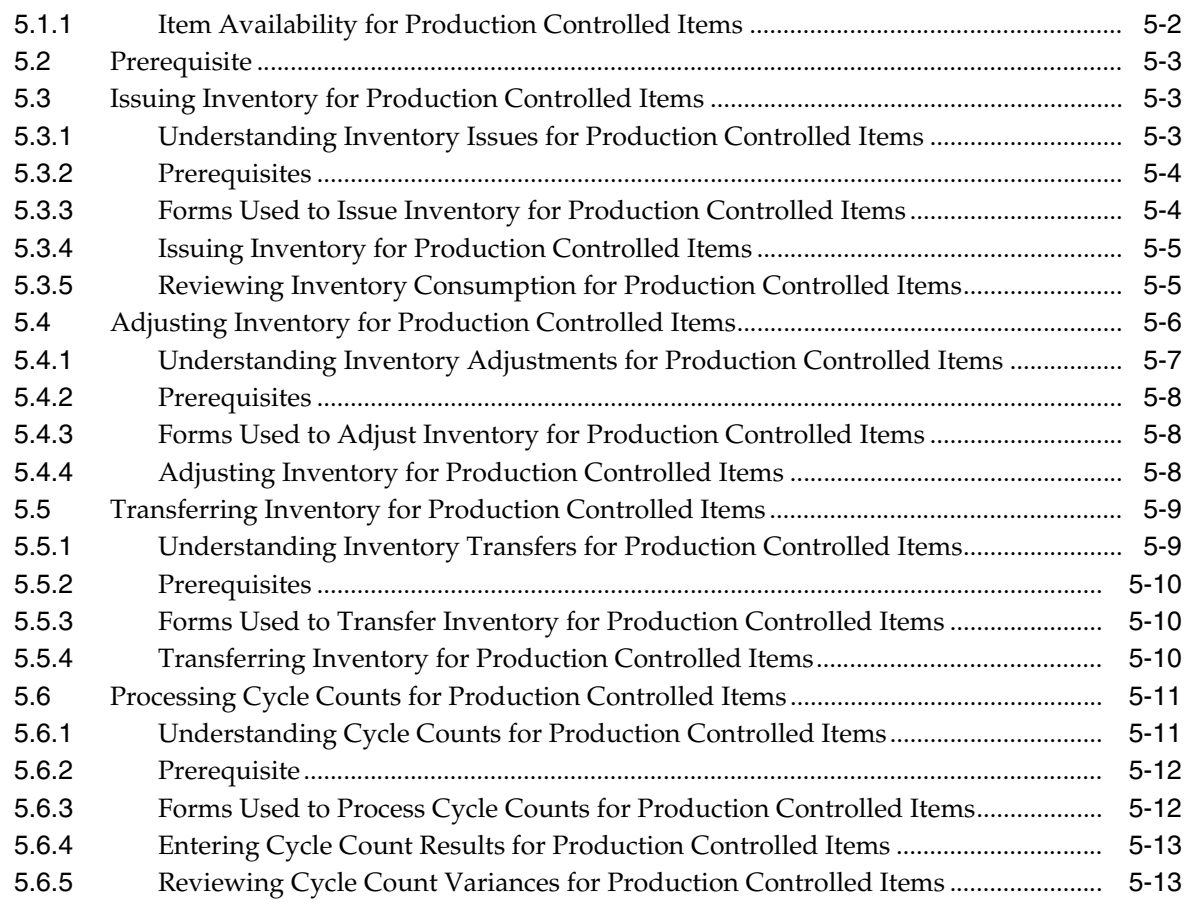

### **6 [Working with JD Edwards EnterpriseOne Sales Order Management for](#page-64-0)  Project Manufacturing**

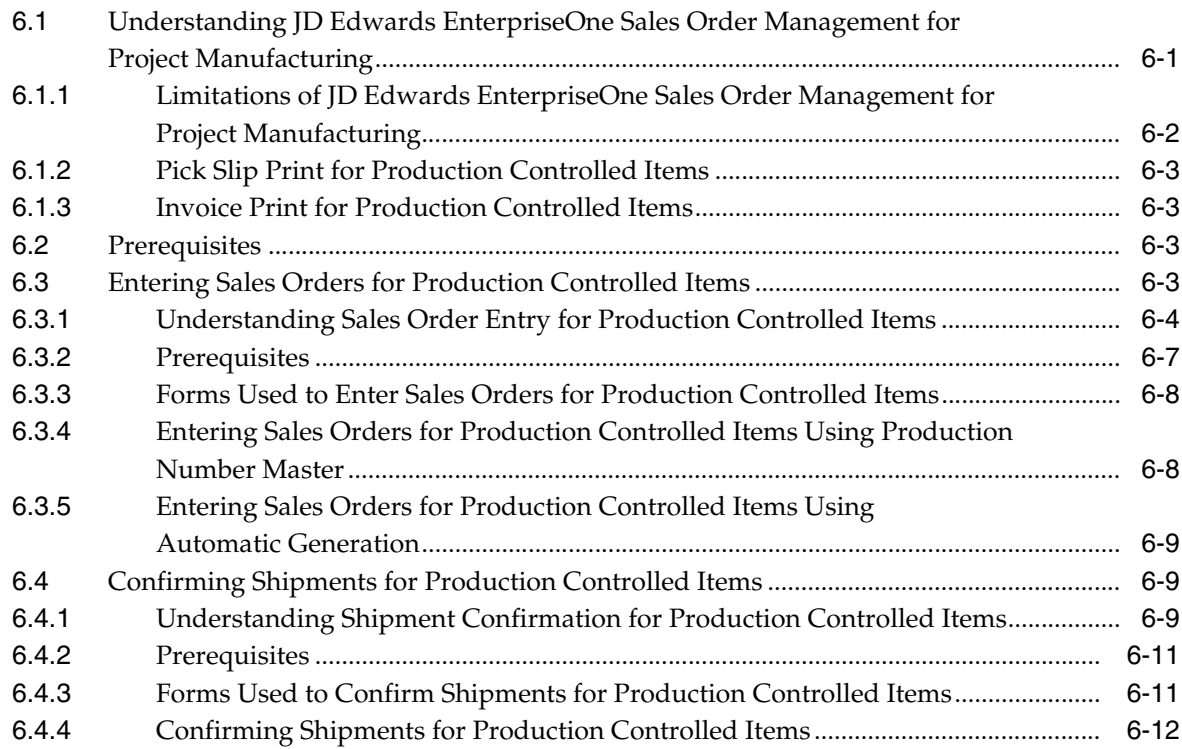

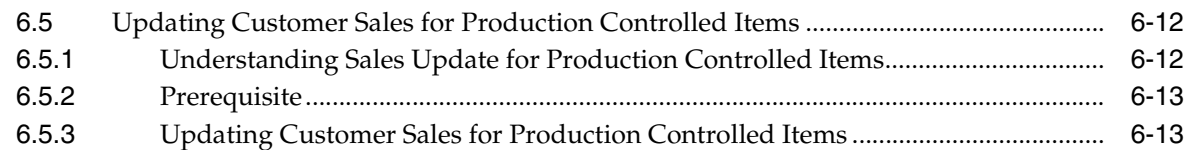

### **7 [Working with JD Edwards EnterpriseOne Forecast Management for Project](#page-78-0)  Management**

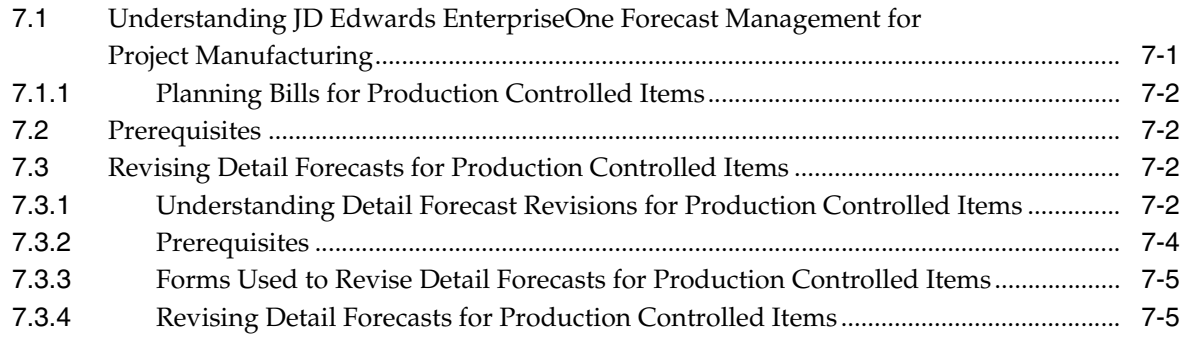

### **8 [Working with JD Edwards EnterpriseOne Requirements Planning for Project](#page-84-0)  Manufacturing**

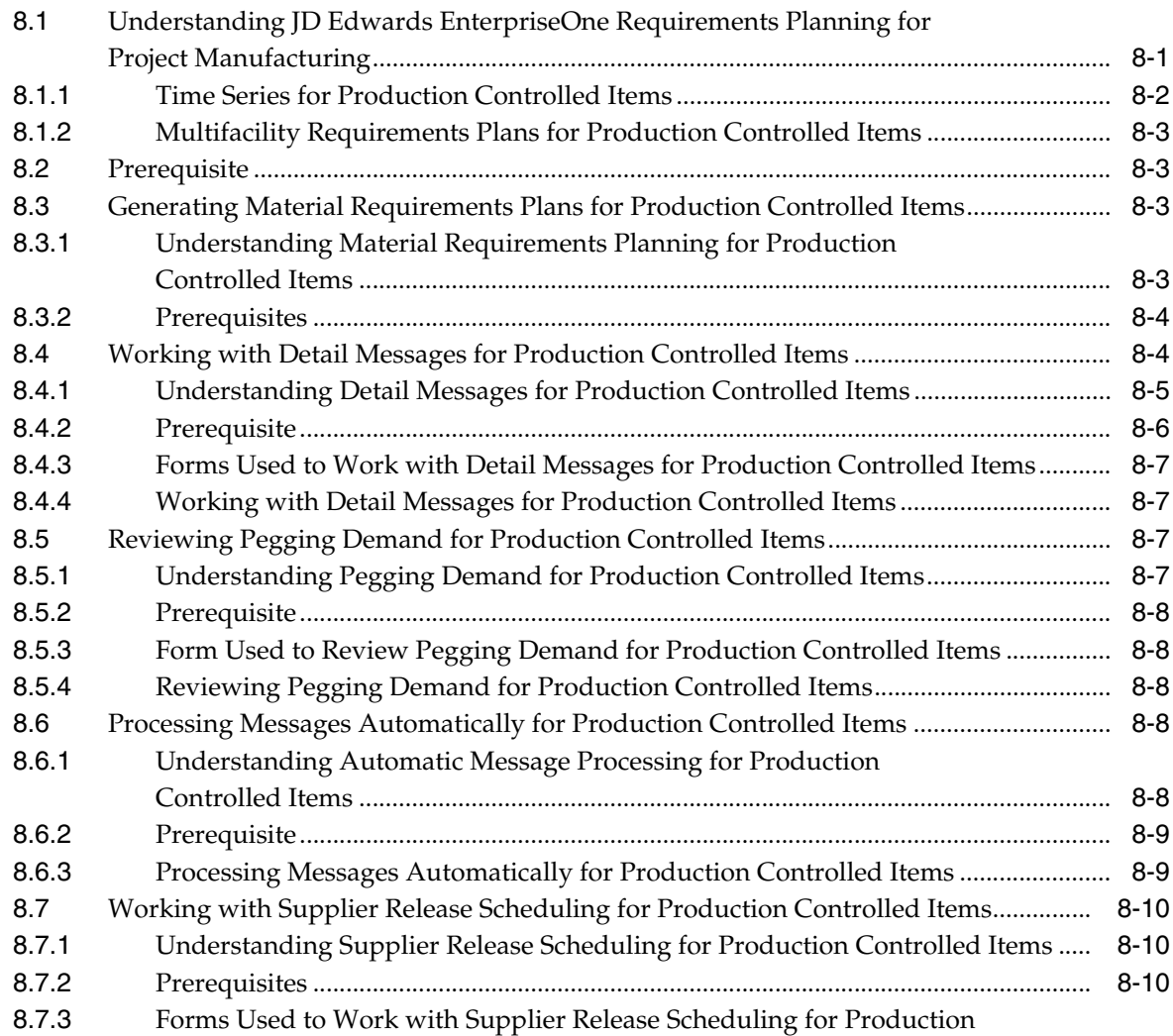

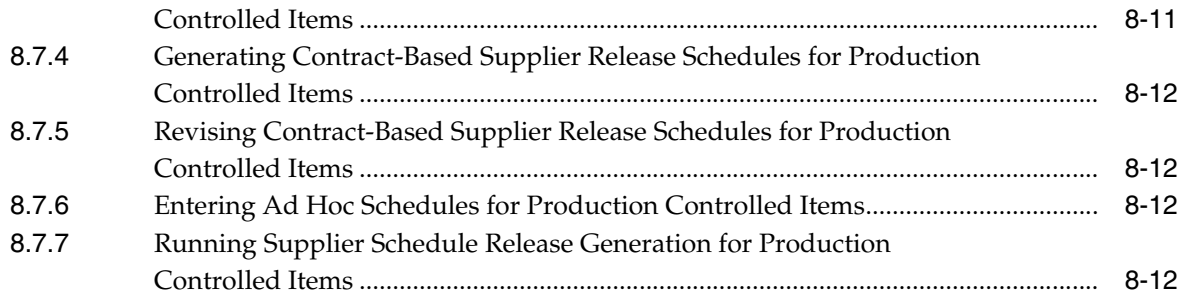

### **9 [Working with JD Edwards EnterpriseOne Shop Floor Management for Project](#page-96-0)  Manufacturing**

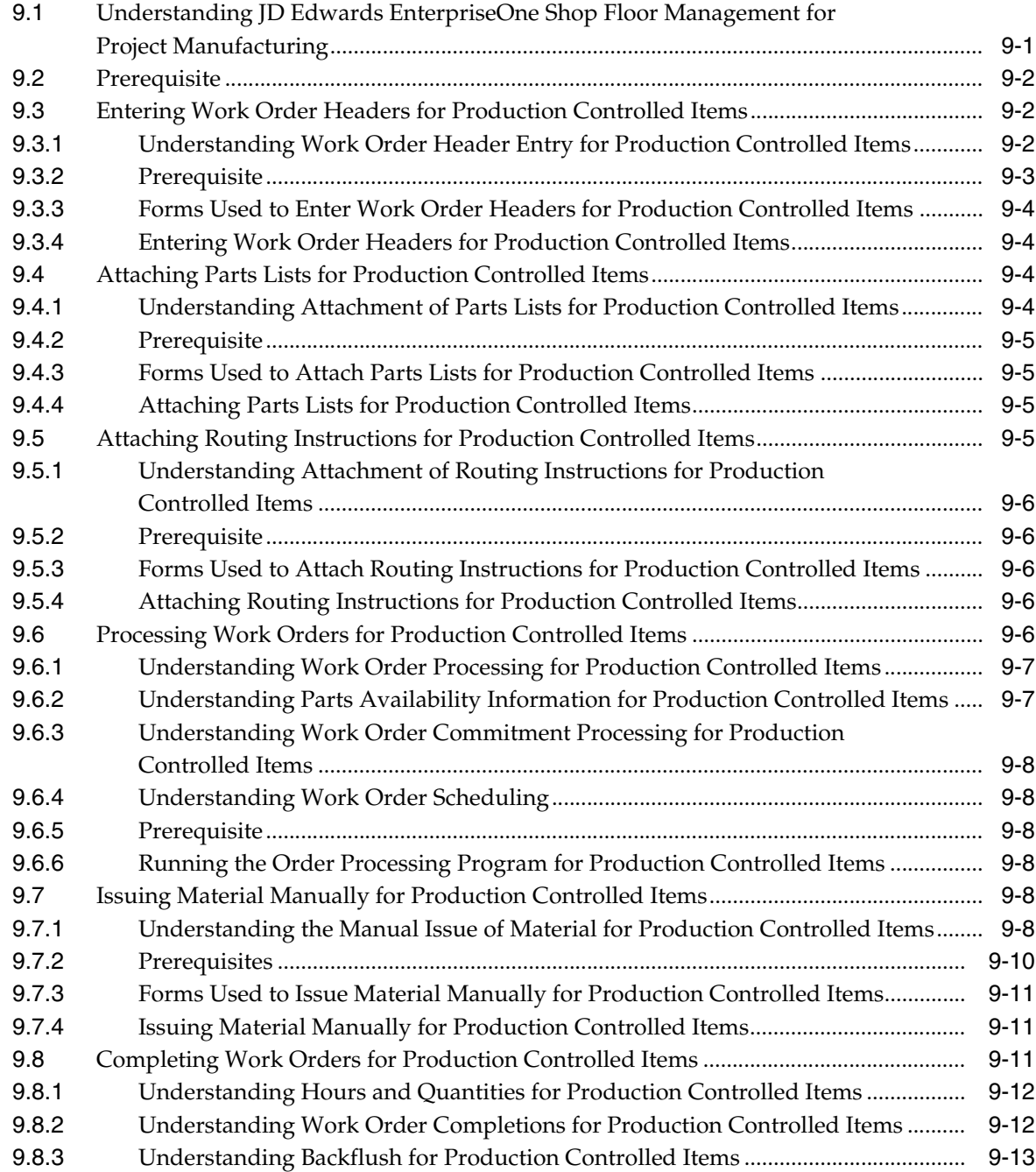

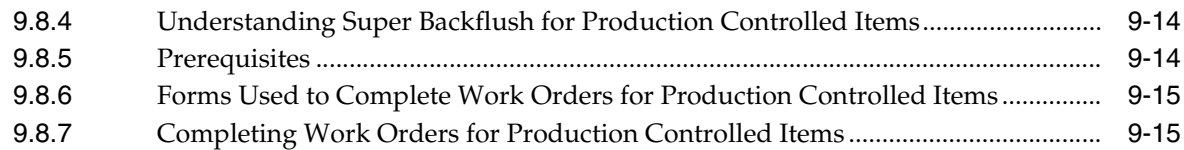

### **10 [Working with JD Edwards EnterpriseOne Procurement Management for](#page-112-0)  Project Manufacturing**

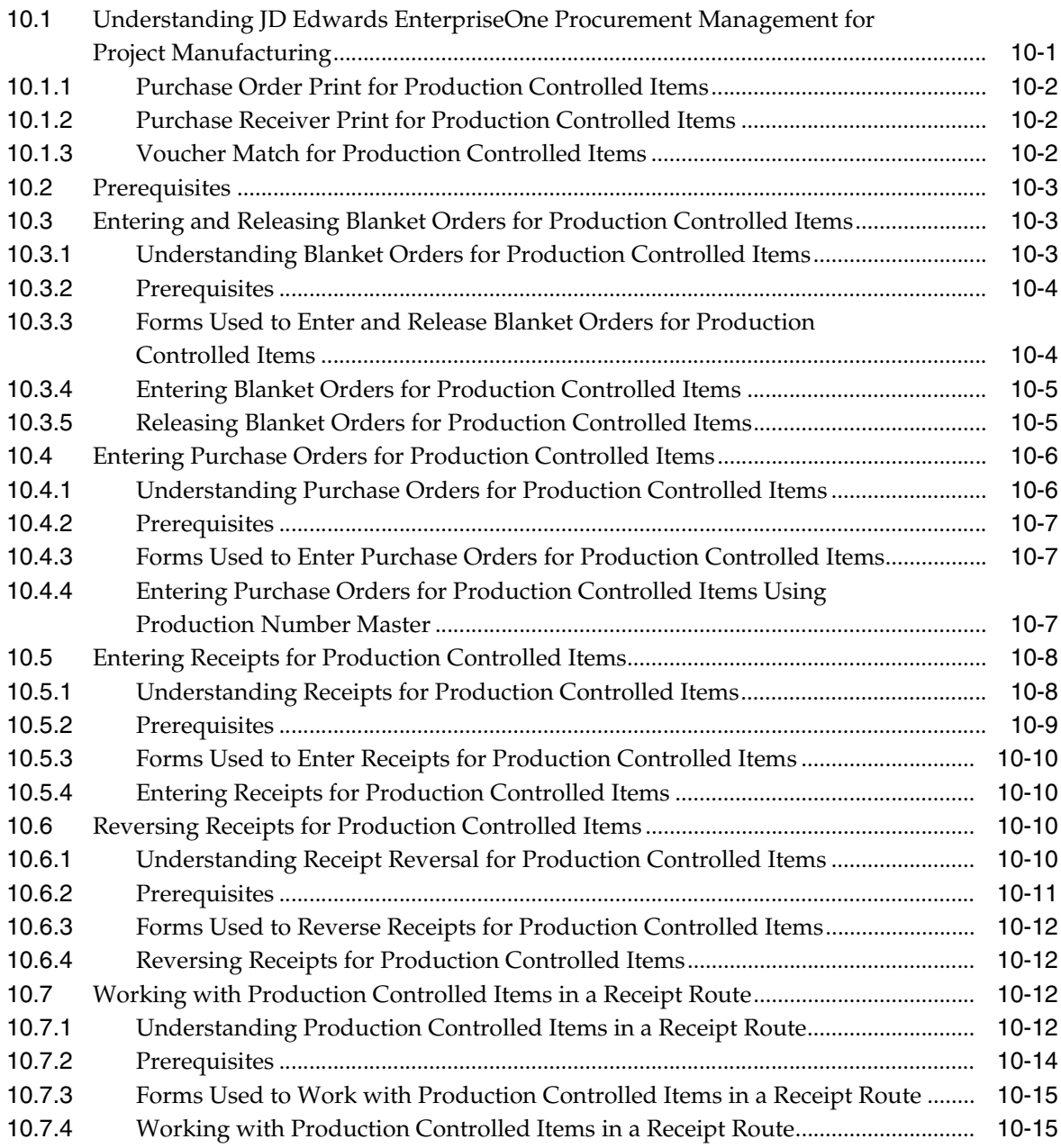

## **A [Tables Used by JD Edwards EnterpriseOne Project Manufacturing](#page-128-0)**

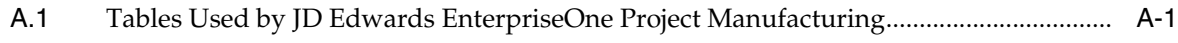

### **[Index](#page-138-0)**

# **Preface**

<span id="page-8-0"></span>Welcome to the JD Edwards EnterpriseOne Applications Project Manufacturing Implementation Guide.

### <span id="page-8-1"></span>**Audience**

This guide is intended for implementers and end users of JD Edwards EnterpriseOne Project Manufacturing.

### <span id="page-8-2"></span>**JD Edwards EnterpriseOne Products**

This implementation guide refers to these JD Edwards EnterpriseOne products:

- JD Edwards EnterpriseOne Inventory Management.
- JD Edwards EnterpriseOne Manufacturing Management.
- JD Edwards EnterpriseOne Procurement and Subcontract Management.
- JD Edwards EnterpriseOne Requirements Planning.
- JD Edwards EnterpriseOne Sales Order Management.

## <span id="page-8-3"></span>**JD Edwards EnterpriseOne Application Fundamentals**

Additional, essential information describing the setup and design of the system resides in a companion volume of documentation called *JD Edwards EnterpriseOne Applications Inventory Management Implementation Guide*

Customers must conform to the supported platforms for the release as detailed in JD Edwards EnterpriseOne minimum technical requirements. In addition, JD Edwards EnterpriseOne may integrate, interface, or work in conjunction with other Oracle products. Refer to the cross-referenced material in the Program Documentation at http://oracle.com/contracts/index.html for program prerequisites and version cross-reference documents to assure the compatibility of various Oracle products.

See *JD Edwards EnterpriseOne Applications Inventory Management Implementation Guide*.

## <span id="page-8-4"></span>**Documentation Accessibility**

For information about Oracle's commitment to accessibility, visit the Oracle Accessibility Program website at http://www.oracle.com/pls/topic/lookup?ctx=acc&id=docacc.

#### **Access to Oracle Support**

Oracle customers that have purchased support have access to electronic support through My Oracle Support. For information, visit http://www.oracle.com/pls/topic/lookup?ctx=acc&id=info or visit http://www.oracle.com/pls/topic/lookup?ctx=acc&id=trs if you are hearing impaired.

# <span id="page-9-0"></span>**Related Documents**

You can access related documents from the JD Edwards EnterpriseOne Release Documentation Overview pages on My Oracle Support. Access the main documentation overview page by searching for the document ID, which is 1308615.1, or by using this link:

[https://support.oracle.com/CSP/main/article?cmd=show&type=NOT&id=1308615.1](https://support.oracle.com/CSP/main/article?cmd=show&type=NOT&id=876932.1 )

To navigate to this page from the My Oracle Support home page, click the Knowledge tab, and then click the Tools and Training menu, JD Edwards EnterpriseOne, Welcome Center, Release Information Overview.

# <span id="page-9-1"></span>**Conventions**

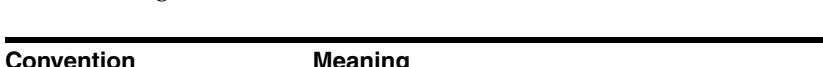

The following text conventions are used in this document:

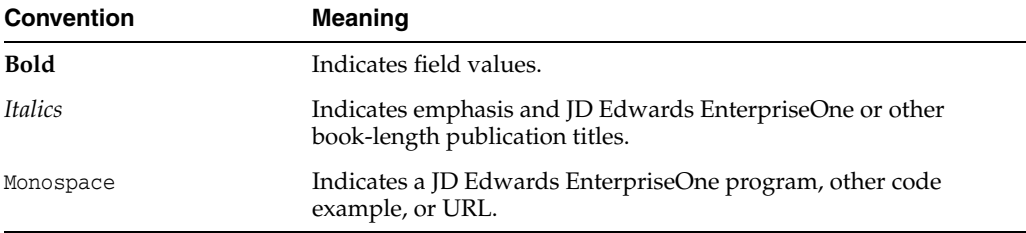

**1**

# <span id="page-10-0"></span>**Introduction to JD Edwards EnterpriseOne Project Manufacturing**

This chapter contains the following topics:

- Section [1.1, "JD Edwards EnterpriseOne Project Manufacturing Overview"](#page-10-1)
- Section 1.2, "JD Edwards EnterpriseOne Project Manufacturing Business [Processes"](#page-10-2)
- Section [1.3, "JD Edwards EnterpriseOne Project Manufacturing Integrations"](#page-11-0)
- Section [1.4, "JD Edwards EnterpriseOne Project Manufacturing Implementation"](#page-13-3)

# <span id="page-10-1"></span>**1.1 JD Edwards EnterpriseOne Project Manufacturing Overview**

JD Edwards EnterpriseOne Project Manufacturing from Oracle supports the manufacturing industry. JD Edwards EnterpriseOne Project Manufacturing enables you to create production controlled items and use unique production numbers to track orders and inventory associated with customer orders.

With JD Edwards EnterpriseOne Project Manufacturing, you can:

- Define the structure of production numbers.
- Generate production numbers for production controlled items.
- Enter forecasts for production controlled items.
- Enter sales orders for production controlled items.
- Procure materials for the manufacture of production controlled items.
- Manage the manufacture of production controlled items.
- Manage supply and demand for production controlled items.
- Reassign production numbers, orders, and inventory for production controlled items that have no associated demand.

# <span id="page-10-2"></span>**1.2 JD Edwards EnterpriseOne Project Manufacturing Business Processes**

The following process flow illustrates the JD Edward EnterpriseOne Project Manufacturing business processes:

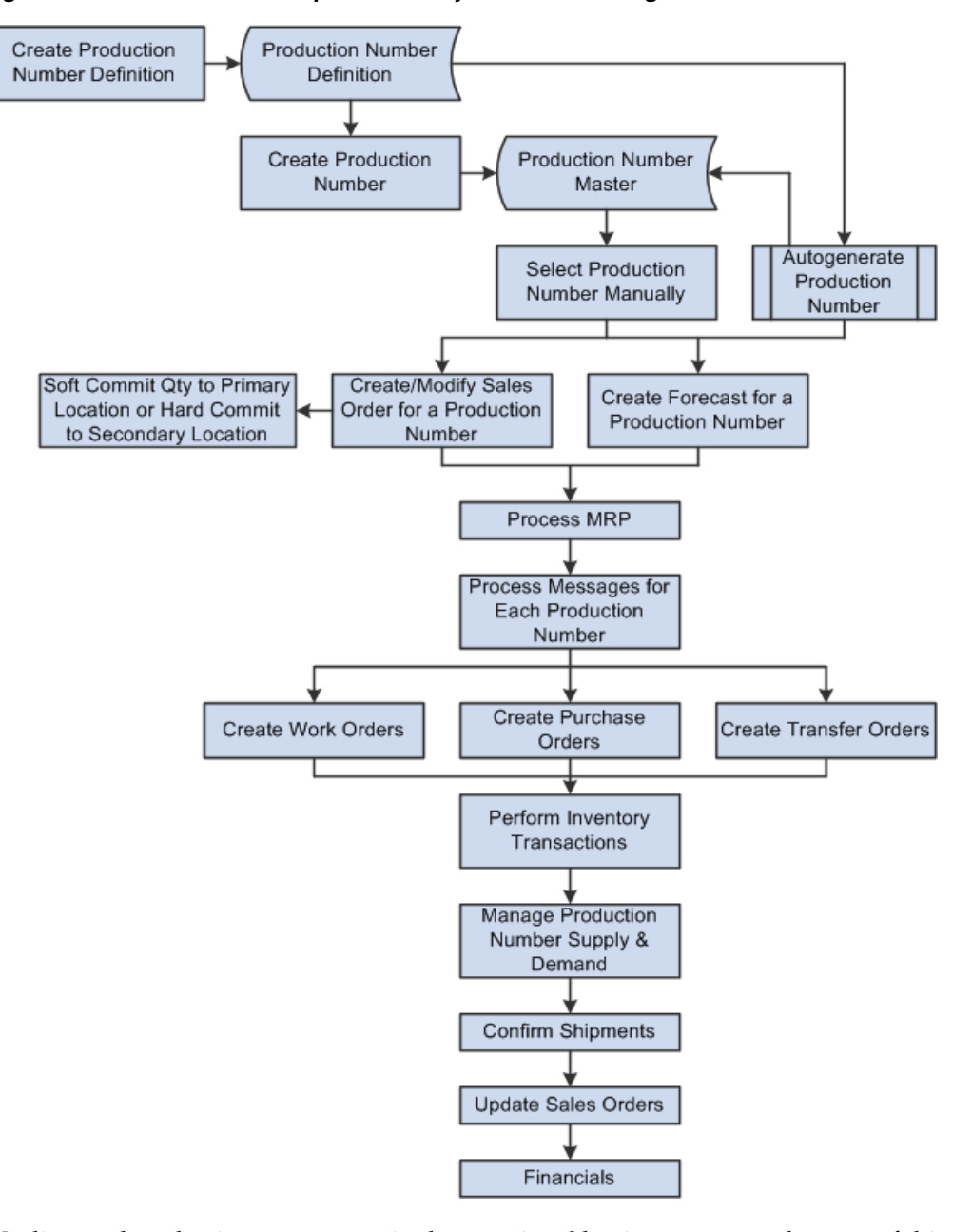

*Figure 1–1 JD Edwards EnterpriseOne Project Manufacturing Business Process Flow*

We discuss these business processes in the associated business process chapters of this implementation guide.

### <span id="page-11-0"></span>**1.3 JD Edwards EnterpriseOne Project Manufacturing Integrations**

JD Edwards EnterpriseOne Project Manufacturing is an integrated solution that supports JD Edwards EnterpriseOne base functionality. The system is integrated to support the manufacturing industry.

JD Edwards EnterpriseOne Project Manufacturing is not fully integrated into supply chain management as some base functionality, such as forecast consumption, returned material authorization, and repetitive manufacturing, is not available.

JD Edwards EnterpriseOne Project Manufacturing integrates with these JD Edwards EnterpriseOne products from Oracle:

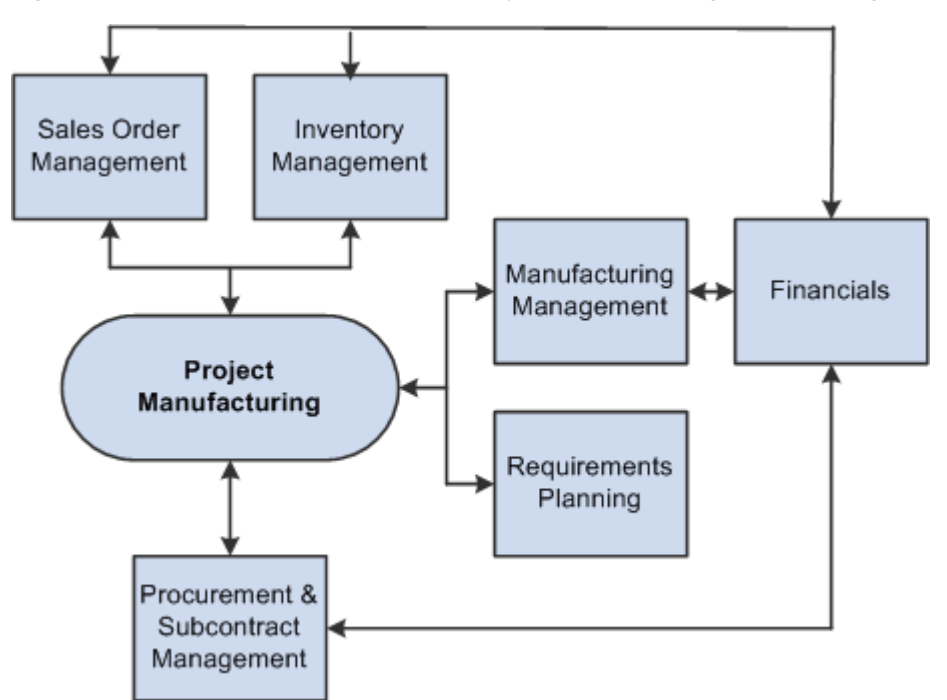

*Figure 1–2 JD Edwards EnterpriseOne Project Manufacturing Product Integrations*

We discuss integration considerations in the implementation chapters of this implementation guide.

#### <span id="page-12-0"></span>**1.3.1 JD Edwards EnterpriseOne Financials**

The JD Edwards EnterpriseOne Financials product from Oracle provides a versatile, cost-effective, and timesaving solution for managing your financial information. You use the systems that comprise the JD Edwards EnterpriseOne Financials product to track information that financial users typically share.

#### <span id="page-12-1"></span>**1.3.2 JD Edwards EnterpriseOne Inventory Management**

The JD Edwards EnterpriseOne Inventory Management system from Oracle stores item information, sales and purchasing costs, and quantities that are available by location. JD Edwards EnterpriseOne Project Manufacturing uses the JD Edwards EnterpriseOne Inventory Management system to set up production controlled items.

JD Edwards EnterpriseOne Inventory Management enables you to track materials between inventory or storage locations and the shop floor. You can manage inventory issues and commitments, complete orders, and track order quantities throughout the production process.

### <span id="page-12-2"></span>**1.3.3 JD Edwards EnterpriseOne Manufacturing Management**

The JD Edwards EnterpriseOne Manufacturing Management product from Oracle includes several JD Edwards EnterpriseOne systems, including Oracle's JD Edwards EnterpriseOne Shop Floor Management system.

The JD Edwards EnterpriseOne Shop Floor Management system enables you to control the flow of materials inside and outside the plant by managing and tracking manufacturing work orders. It provides an effective way to maintain and communicate information that the system requires to complete production requests.

### <span id="page-13-0"></span>**1.3.4 JD Edwards EnterpriseOne Procurement and Subcontract Management**

The JD Edwards EnterpriseOne Procurement and Subcontract Management product from Oracle includes several JD Edwards EnterpriseOne systems, including the JD Edwards EnterpriseOne Procurement system from Oracle.

The JD Edwards EnterpriseOne Procurement system controls all aspects of purchasing activities. JD Edwards EnterpriseOne Procurement enables you to generate purchase orders for raw materials to use in manufacturing items that are production controlled.

### <span id="page-13-1"></span>**1.3.5 JD Edwards EnterpriseOne Requirements Planning**

The JD Edwards EnterpriseOne Requirements Planning product from Oracle contains several JD Edwards EnterpriseOne systems, including the JD Edwards EnterpriseOne Requirements Planning and JD Edwards EnterpriseOne Forecast Management systems from Oracle.

The JD Edwards EnterpriseOne Requirements Planning system from Oracle uses sales orders and forecasts to pass demand for items down through the bills of material to the components. The system also uses bills of material to determine component requirements for planned orders and work orders without a parts list.

JD Edwards EnterpriseOne Distribution Requirements Planning, JD Edwards EnterpriseOne Master Production Schedule, and JD Edwards EnterpriseOne Material Requirements Planning provide suggested purchasing and manufacturing orders that are required to maintain a valid production schedule.

The JD Edwards EnterpriseOne Forecast Management system generates sales projections that are used to create demand and develop the master production schedule. JD Edwards EnterpriseOne Project Manufacturing uses the JD Edwards EnterpriseOne Forecast Management system to set up forecasts for production controlled items and associated production numbers.

### <span id="page-13-2"></span>**1.3.6 JD Edwards EnterpriseOne Sales Order Management**

The JD Edwards EnterpriseOne Sales Order Management (SOM) system from Oracle controls all aspects of processing sales orders. The system enables sales order entry, shipment confirmation, and sales update.

### <span id="page-13-3"></span>**1.4 JD Edwards EnterpriseOne Project Manufacturing Implementation**

This section provides an overview of the steps that are required to implement JD Edwards EnterpriseOne Project Manufacturing.

In the planning phase of your implementation, take advantage of all Oracle sources of information, including installation guides and troubleshooting information.

When determining which electronic software updates (ESUs) to install for JD Edwards EnterpriseOne Project Manufacturing, use the EnterpriseOne and World Change Assistant. This Java-based tool reduces the time required to search and download ESUs by 75 percent or more and enables you to install multiple ESUs at one time.

See *JD Edwards EnterpriseOne Tools Software Updates Guide*.

### <span id="page-13-4"></span>**1.4.1 Global Implementation Steps**

This table lists the suggested global implementation steps for JD Edwards EnterpriseOne Project Manufacturing:

Set up global user-defined code (UDC) tables.

See "Working with User Defined Codes" in the *JD Edwards EnterpriseOne Tools System Administration Guide*.

Set up fiscal date patterns.

See "Setting Up Fiscal Date Patterns" in the *JD Edwards EnterpriseOne Applications Financial Management Fundamentals Implementation Guide*.

Set up companies.

See "Setting Up Companies" in the *JD Edwards EnterpriseOne Applications Financial Management Fundamentals Implementation Guide*.

Set up business units.

See "Setting Up Business Units" in the *JD Edwards EnterpriseOne Applications Financial Management Fundamentals Implementation Guide*.

Set up next numbers.

See "Setting Up Next Numbers" in the *JD Edwards EnterpriseOne Applications Financial Management Fundamentals Implementation Guide*.

(Optional) Set up accounts and the chart of accounts.

See "Setting Up Accounts" in the *JD Edwards EnterpriseOne Applications Financial Management Fundamentals Implementation Guide*.

Set up General Accounting constants.

See "Setting Up Constants for General Accounting" in the *JD Edwards EnterpriseOne Applications General Accounting Implementation Guide*.

Set up multicurrency processing, including currency codes and exchange rates.

See *JD Edwards EnterpriseOne Applications Multicurrency Processing Implementation Guide*.

(Optional) Set up ledger type rules.

See "Setting Up Organizations" in the *JD Edwards EnterpriseOne Applications Financial Management Fundamentals Implementation Guide*.

Set up address book records.

See "Entering Address Book Records" in the *JD Edwards EnterpriseOne Applications Address Book Implementation Guide*.

Set up default locations and printers.

See "Working with Report Printing Administration" in the *JD Edwards EnterpriseOne Tools Report Printing Administration Technologies Guide*.

Set up branch/plant constants.

See "Defining Branch/Plant Constants" in the *JD Edwards EnterpriseOne Applications Inventory Management Implementation Guide*.

Set up Manufacturing/Distribution automatic accounting instructions (AAIs).

See "Setting Up AAIs in Distribution Systems" in the *JD Edwards EnterpriseOne Applications Inventory Management Implementation Guide*.

Set up document types.

See "Setting Up Document Type Information" in the *JD Edwards EnterpriseOne Applications Inventory Management Implementation Guide*.

Set up shop floor calendars.

See "Setting Up Shop Floor Calendars" in the *JD Edwards EnterpriseOne Applications Shop Floor Management Implementation Guide*.

Set up manufacturing constants.

See "Setting Up Manufacturing Constants" in the *JD Edwards EnterpriseOne Applications Product Data Management Implementation Guide*.

### <span id="page-15-0"></span>**1.4.2 Project Manufacturing Implementation Steps**

This table lists the suggested application-specific implementation steps for JD Edwards EnterpriseOne Project Manufacturing:

Activate JD Edwards EnterpriseOne Project Manufacturing.

See [Activating JD Edwards EnterpriseOne Project Manufacturing](#page-21-4).

- Set up production controlled items. See [Setting Up Production Controlled Items](#page-23-4).
- Define the production number structure.

See [Defining the Production Number Structure](#page-25-3).

■ Generate production numbers.

See [Generating Production Numbers.](#page-30-3)

# <span id="page-16-0"></span>**Understanding JD Edwards EnterpriseOne** <sup>2</sup> **Project Manufacturing**

This chapter contains the following topics:

- Section [2.1, "JD Edwards EnterpriseOne Project Manufacturing Overview"](#page-16-1)
- Section [2.2, "Limitations of JD Edwards EnterpriseOne Project Manufacturing"](#page-18-0)

# <span id="page-16-1"></span>**2.1 JD Edwards EnterpriseOne Project Manufacturing Overview**

Companies can meet country and industry business requirements while improving customer satisfaction by providing visibility to the customer's demand throughout the manufacturing process. Companies that manage customer orders from entry to shipment ensure on-time, high-quality delivery of the final end product.

The JD Edwards EnterpriseOne Project Manufacturing product from Oracle supports a manufacturing methodology in which orders and inventory associated to a customer order are tracked using a unique production number. You define items as production controlled and then label inventory and orders with a unique production number.

JD Edwards EnterpriseOne Project Manufacturing enables you to:

- Separate inventory by customer demand.
- Enable visibility and trackability of the customer order throughout the manufacturing process.
- Respond quickly to customer changes.

JD Edwards EnterpriseOne Project Manufacturing supports production controlled items in distribution and manufacturing industries. JD Edwards EnterpriseOne Project Manufacturing integrates with other JD Edwards EnterpriseOne systems from Oracle to create a complete supply chain solution. Companies can use JD Edwards EnterpriseOne Project Manufacturing to effectively manage customer orders throughout their entire supply chain.

This diagram illustrates the integrated solution for JD Edwards EnterpriseOne Project Manufacturing:

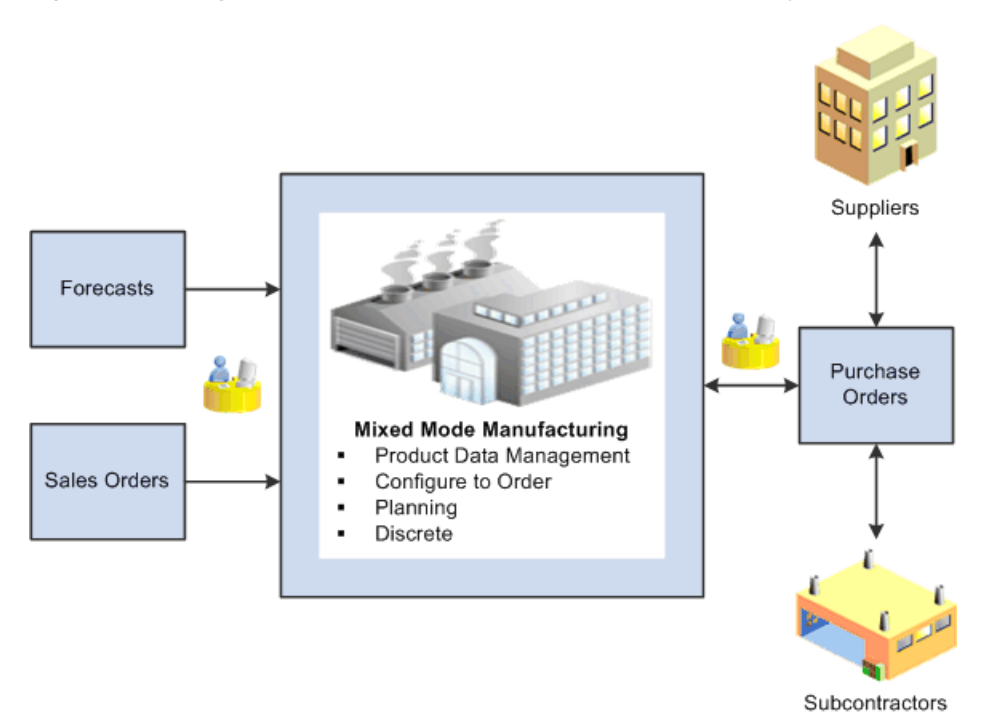

*Figure 2–1 Integrated Solution for JD Edwards EnterpriseOne Project Manufacturing*

The business processes for production controlled items can be more complex than those for standard manufactured items because of the production numbers associated with production controlled items.

The JD Edwards EnterpriseOne Inventory Management system integrates with JD Edwards EnterpriseOne Project Manufacturing to define and manage production controlled items. JD Edwards EnterpriseOne Project Manufacturing enables you to view, adjust, issue, and transfer production controlled items.

The JD Edwards EnterpriseOne Sales Order Management system integrates with JD Edwards EnterpriseOne Project Manufacturing to associate production numbers with customer orders at sales order entry.

The JD Edwards EnterpriseOne Forecast Management system integrates with JD Edwards EnterpriseOne Project Manufacturing to generate and revise forecasts for production controlled items.

**Note:** The JD Edwards EnterpriseOne system allows only one type of top-level demand for production controlled items with an associated production number at any instant in time, either a forecast or a sales order. If a production controlled item has a forecast, then the item with the same production number cannot have a sales order.

The JD Edwards EnterpriseOne Requirements Planning system integrates with JD Edwards EnterpriseOne Project Manufacturing to support material planning for production controlled items. You can process messages manually or automatically. The system also supports production controlled items in the supplier release scheduling process.

After you enter production controlled items, bills of material, and routings, you can use programs in the JD Edwards EnterpriseOne Shop Floor Management system to complete the manufacture of production controlled items. The JD Edwards

EnterpriseOne Shop Floor Management system enables you to manage and track manufacturing work orders.

The JD Edwards EnterpriseOne Procurement Management system integrates with the JD Edwards EnterpriseOne Project Manufacturing system to enable you to enter purchase orders, release blanket orders, and work with receipts for production controlled items.

# <span id="page-18-0"></span>**2.2 Limitations of JD Edwards EnterpriseOne Project Manufacturing**

JD Edwards EnterpriseOne Project Manufacturing does not support the following functionality for production controlled items:

- Style items.
- Matrix items.
- Substitute items.

A production number is associated with a specific end item. Consequently, selecting a substitute item requires that you associate a different production number to the substitute item number. Substitute, promotional, and alternate items must have production numbers designated that differ from the production number of the original item.

- Basic and advanced inventory preferences.
- Time series.
- Summary forecasts.
- Forecast consumption.

The JD Edwards EnterpriseOne system allows only one type of top-level demand for production controlled items with an associated production number at any instant in time, either a forecast or a sales order. If a production controlled item has a forecast, then the item with the same production number cannot have a sales order.

Bills of material.

Bills of material do not contain the production number for production controlled items.

Engineering change orders (ECOs).

ECOs do not contain the production number for production controlled items.

Projects in the JD Edwards EnterpriseOne Engineer to Order (ETO) system.

ETO projects are not compatible with production numbers. ETO and Project Manufacturing are mutually exclusive. You can use Project Manufacturing and ETO in the same manufacturing environment.

- Rate schedules.
- Process manufacturing.

Sales order lines for co-products and by-products cannot be labeled with production numbers.

- Repetitive manufacturing.
- Lean manufacturing.
- Kanban.

Commitments.

The system does not support production number specific commitment functionality in sales orders. The system tracks only the production number specific on-hand quantity.

Production controlled items have no commitment based functionality in the JD Edwards EnterpriseOne Shop Floor Management system. The system supports the standard process for commitments. The production number is used only to label inventory.

Inventory ledger updates.

The system supports the standard process for inventory commitments.

Financial ledger updates, including cost records.

The system does not provide cost detail inquiry by production number.

The following integrations are not supported for production controlled items:

- JD Edwards EnterpriseOne Customer Relationship Management (CRM) products from Oracle.
- Returned material authorization (RMA).
- JD Edwards EnterpriseOne Customer Self Service (CSS) from Oracle.
	- **–** Order Entry full edits.
	- **–** Product Catalog partial edits.
- JD Edwards EnterpriseOne Order Fulfillment Management (OFM) from Oracle.
- Sales Transportation (integration with Oracle Transportation Management).
- Ship and debit.

**Note:** The JD Edwards EnterpriseOne Warehouse Management system from Oracle contains no explicit logic changes to make production numbers visible in the system and no functionality is restricted.

# <span id="page-20-0"></span>**Setting Up JD Edwards EnterpriseOne Project Manufacturing**

This chapter contains the following topics:

- Section [3.1, "Understanding the Setup Requirements for Project Manufacturing"](#page-20-1)
- Section [3.2, "Prerequisites"](#page-20-2)
- Section [3.3, "Activating JD Edwards EnterpriseOne Project Manufacturing"](#page-21-0)
- Section [3.4, "Verifying the Setup of Project Manufacturing Next Numbers"](#page-22-0)
- Section [3.5, "Setting Up Production Controlled Items"](#page-23-2)
- Section [3.6, "Defining the Production Number Structure"](#page-25-2)

# <span id="page-20-1"></span>**3.1 Understanding the Setup Requirements for Project Manufacturing**

You must complete the setup tasks to define the information that the JD Edwards EnterpriseOne system uses before you use JD Edwards EnterpriseOne Project Manufacturing. You set up information in JD Edwards EnterpriseOne Inventory Management, JD Edwards EnterpriseOne Sales Order Management, JD Edwards EnterpriseOne Forecast Management, JD Edwards EnterpriseOne Requirements Planning, JD Edwards EnterpriseOne Shop Floor Management, and JD Edwards EnterpriseOne Procurement Management.

Before you can use JD Edwards EnterpriseOne Project Manufacturing, you must:

- Activate the system constant.
- Verify the setup of next numbers.
- Set up items as production controlled.
- Verify user-defined codes (UDCs) for planning.
- Define the production number structure.
- Generate production numbers.

## <span id="page-20-2"></span>**3.2 Prerequisites**

Before you complete the tasks in this section:

- Set up records in these tables in the JD Edwards EnterpriseOne Inventory Management system:
	- **–** Item Master table (F4101)

See "Entering Item Master Information" in the *JD Edwards EnterpriseOne Applications Inventory Management Implementation Guide*.

**–** Item Branch File table (F4102)

See "Entering Branch/Plant Information" in the *JD Edwards EnterpriseOne Applications Inventory Management Implementation Guide*.

# <span id="page-21-4"></span><span id="page-21-0"></span>**3.3 Activating JD Edwards EnterpriseOne Project Manufacturing**

This section provides an overview of JD Edwards EnterpriseOne Project Manufacturing activation and discusses how to activate JD Edwards EnterpriseOne Project Manufacturing.

### <span id="page-21-1"></span>**3.3.1 Understanding JD Edwards EnterpriseOne Project Manufacturing Activation**

Before you can set up and process production controlled items, you must activate JD Edwards EnterpriseOne Project Manufacturing. When you activate Project Manufacturing, the system creates links between the JD Edwards EnterpriseOne systems provided by Oracle. JD Edwards EnterpriseOne Project Management uses system code 31. For you to activate JD Edwards EnterpriseOne Project Manufacturing using system code 31, a record containing the following data must exist in the OneWorld System Control File table (F99410):

- The Data Item field contains **SY31MP.**
- The Use Module field contains Yes.

You activate system code 31 using the EnterpriseOne System Control program (P99410). The JD Edwards EnterpriseOne system stores system constants in the F99410 table.

### <span id="page-21-2"></span>**3.3.2 Forms Used to Activate JD Edwards EnterpriseOne Project Manufacturing**

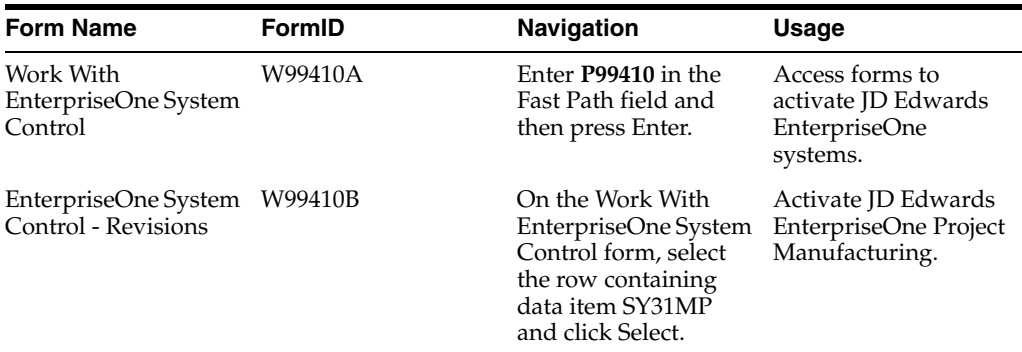

### <span id="page-21-3"></span>**3.3.3 Activating JD Edwards EnterpriseOne Project Manufacturing**

Access the EnterpriseOne System Control - Revisions form.

To activate JD Edwards EnterpriseOne Project Manufacturing:

**1.** Verify that the value **SY31MP** is in the Data Item field.

The system constant description associated with SY31MP, **Use Manufacturing Project Management,** appears in the Alpha Description field.

**2.** In the Module Existence option, select **Yes.**

**3.** Click OK to activate JD Edwards EnterpriseOne Project Manufacturing.

#### **Data Item**

Displays a code that identifies and defines a unit of information. It is an alphanumeric code up to 8 characters long that does not allow blanks or special characters such as %, &, and +. You create new data items using system codes 55 through 59. You cannot change the alias.

#### **Alpha Description**

Displays a description of the data items. Enter text in uppercase and lowercase. The system uses this name to search for similar data items. To enter an alpha description, follow these conventions:

Dates: Begin all date fields with the word *Date.*

Amounts: Begin all amount fields with the word *Amount.*

Units: Begin all unit, quantity, and volume fields with the word *Units.*

Name: Begin all 30-byte description fields with the word *Name.*

Prompt: Begin any Y/N prompting field with the word *Prompt.*

Address Number: Begin all address numbers (employee, customer, owner) with the words *Address Number.*

#### **Module Existence**

Select an option to indicate whether a particular module is installed in your system.

### <span id="page-22-0"></span>**3.4 Verifying the Setup of Project Manufacturing Next Numbers**

This section provides an overview of the setup of Project Manufacturing next numbers and discusses how to verify the setup of Project Manufacturing next numbers.

### <span id="page-22-1"></span>**3.4.1 Understanding the Setup of Project Manufacturing Next Numbers**

You set up standard next numbers for production numbers in JD Edwards EnterpriseOne Project Manufacturing by system code. JD Edwards EnterpriseOne Project Manufacturing uses system code 34 for JD Edwards EnterpriseOne Requirements Planning. The standard next numbers for JD Edwards EnterpriseOne Project Manufacturing are set up as F34401 PNS. The system uses this JD Edwards EnterpriseOne Requirements Planning next number to assign a next number for production number short.

**Note:** Next numbers are central to JD Edwards EnterpriseOne systems. You must be thoroughly familiar with next numbers before you change them.

Next numbers enable the system to automatically assign the production number short. The Next Number Revisions program (P0002) provides 10 unique characters that enable different document types to be numbered independently. The next available number in the Next Numbers - Automatic table (F0002) is retrieved and assigned to the document.

For next numbers:

- Do not omit the next number value.
- Do not change the next number value after you begin processing transactions.

You can assign document numbers using next numbers by system or next numbers by company and fiscal year.

For JD Edwards EnterpriseOne Project Manufacturing, you set up next numbers by system number.

See "Setting Up Next Numbers" in the *JD Edwards EnterpriseOne Applications Financial Management Fundamentals Implementation Guide*.

### <span id="page-23-0"></span>**3.4.2 Forms Used to Verify the Setup of Project Manufacturing Next Numbers**

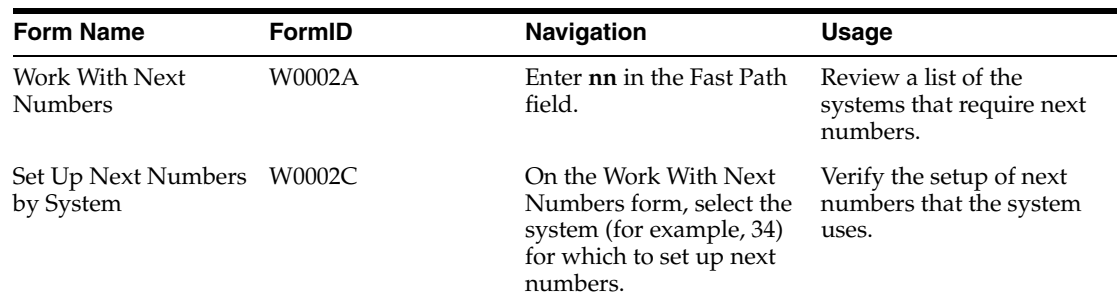

### <span id="page-23-1"></span>**3.4.3 Verifying the Setup of Project Manufacturing Next Numbers**

Access the Set Up Next Numbers by System form.

**Note:** Verify that next number F34401 PNS is set up in system 34 to support next numbers for production number short.

# <span id="page-23-4"></span><span id="page-23-2"></span>**3.5 Setting Up Production Controlled Items**

This section provides an overview of production controlled item setup, lists a prerequisite, and discusses how to:

- Set up production controlled items.
- Set up production controlled items by branch/plant.

### <span id="page-23-3"></span>**3.5.1 Understanding Production Controlled Item Setup**

The JD Edwards EnterpriseOne Inventory Management system defines discrete inventory items, which enable you to manipulate inventory throughout the supply chain. The term *item* refers to all components, raw materials, assemblies, and finished goods that are in inventory, as well as supplies that are purchased but not included in inventory. Before you can work with inventory, you must provide information about the items that you stock. You can specify information such as item information, sales and purchasing costs, and available quantities by location to help track and process each item through the supply chain.

See "Introduction to JD Edwards EnterpriseOne Inventory Management" in the *JD Edwards EnterpriseOne Applications Inventory Management Implementation Guide*.

JD Edwards EnterpriseOne Project Manufacturing supports items that are production controlled. When you set up the item master and branch/plant information, you provide JD Edwards EnterpriseOne Project Manufacturing with the information that it needs to create and manage production controlled items. You use the Production

Number Controlled option to enable production number control by item or item branch/plant.

The ability to enable the Production Number Controlled option is based on the stocking type of the item. The system does not support production number control for items with the following stocking types:

- **B**: Bulk floor stock
- **G**: Project manufactured item

A project-specific manufactured item used by the JD Edwards EnterpriseOne Engineer to Order system.

**H**: Project purchase item

A project-specific purchased item used by the JD Edwards EnterpriseOne Engineer to Order system.

**R**: Process

The system does not support production number control for matrix and style items.

After you define items in the Item Master program (P4101), you can further define items at the branch/plant level using the Item Branch program (P41026). The system enables you to define an item as production number controlled at the branch/plant level.

**Note:** The production controlled setting at the item branch/plant level overrides the setting at the item master level. Material requirements planning (MRP) logic looks at the setting in the item branch record.

An item can have an associated production number only if the Production Number Controlled option is set for that item.

The JD Edwards EnterpriseOne Inventory Management system does not support reclassification of items with related production numbers. If you reclassify an item that is production controlled, then the item does not retain the production number.

The system supports electronic data interchange (EDI) for the creation of an item that is production number controlled.

#### <span id="page-24-0"></span>**3.5.2 Prerequisite**

Before you begin the tasks in this section, verify that item and branch/plant records exist in the JD Edwards EnterpriseOne system.

#### <span id="page-24-1"></span>**3.5.3 Forms Used to Set Up Production Controlled Items**

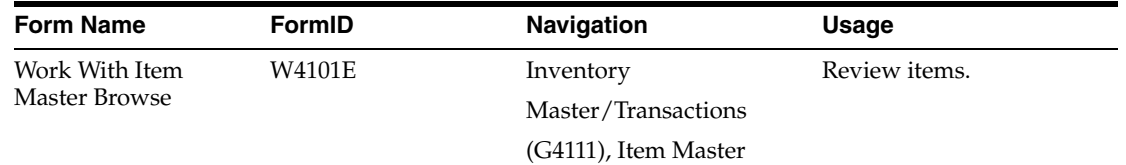

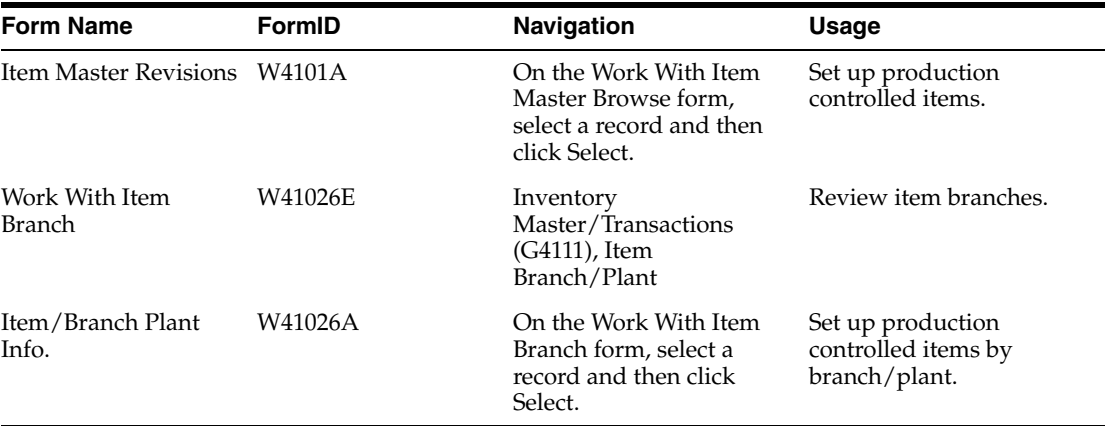

### <span id="page-25-0"></span>**3.5.4 Setting Up Production Controlled Items**

Access the Item Master Revisions form.

See "Setting Up Item Information" in the *JD Edwards EnterpriseOne Applications Inventory Management Implementation Guide*.

To set up production controlled items:

- **1.** Select the Additional Info. tab.
- **2.** Select the Production Number Controlled option.
- **3.** Click OK.
- **4.** Click Close on the Work With Item Master Browse form.

#### **Production Number Controlled**

Select to activate production number control for an item. You can enable production number control by item using the Item Master (P4101) or Item Branch Plant (P41026) programs.

If you deselect this option, the item is not production number controlled.

If you select this option, the item is production number controlled.

### <span id="page-25-1"></span>**3.5.5 Setting Up Production Controlled Items by Branch/Plant**

Access the Item/Branch Plant Info. form.

See "Assigning Items to Branch/Plants" in the *JD Edwards EnterpriseOne Applications Inventory Management Implementation Guide*.

To set up items by branch/plant for Project Manufacturing:

- **1.** Select the Additional Info. tab.
- **2.** Select the Production Number Controlled option.
- **3.** Click OK.
- **4.** Click Close on the Work With Item Branch form.

# <span id="page-25-3"></span><span id="page-25-2"></span>**3.6 Defining the Production Number Structure**

This section provides an overview of production number structure definition and discusses how to:

- Set processing options for Production Number Structure Definition (P34402).
- Define the production number structure.

### <span id="page-26-0"></span>**3.6.1 Understanding Production Number Structure Definition**

Use the Production Number Structure Definition program (P34402) to define the structure of production numbers for production controlled items. For each production number type and company combination, you can:

- Define a separator value.
- Define the segments in a production number.
- Define the sequence of segments in the production number.

The production number type and company is a unique combination. You cannot duplicate the production number type for the same company. You can use a production number type with a different company to define another unique production number structure definition.

At least one segment is required when defining a production number structure. You cannot repeat a segment in the structure definition.

The system automatically populates the segment sequence when a segment is selected. The Segment Sequence field is disabled and not available for user input. If you want to change the segment sequence, you must manually change the order of the segments in the list.

The system stores production number structures in the Production Number Structure File table (F34402). Company, Production Number Type, and UniqueKeyIDInternal are the primary keys for the F34402 table.

You can edit a production number structure definition on the Production Number Structure Revisions form to change segment selection and delete individual segments.

On the Production Number Structure Definition form, you can delete an entire structure definition using the Delete button.

### <span id="page-26-1"></span>**3.6.2 Forms Used to Define the Production Number Structure**

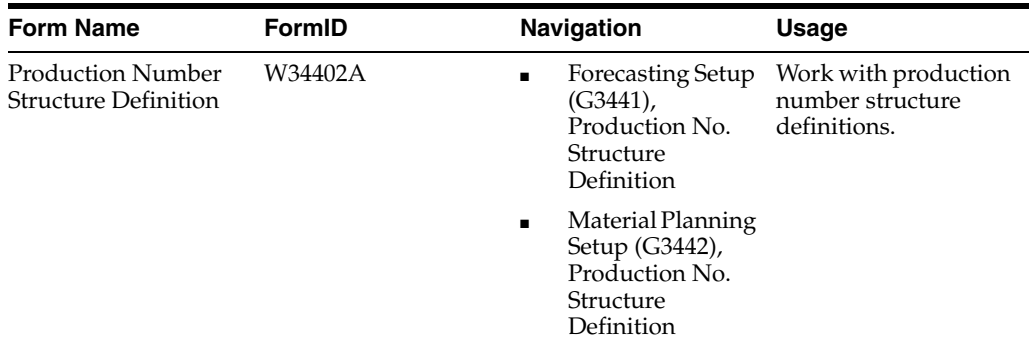

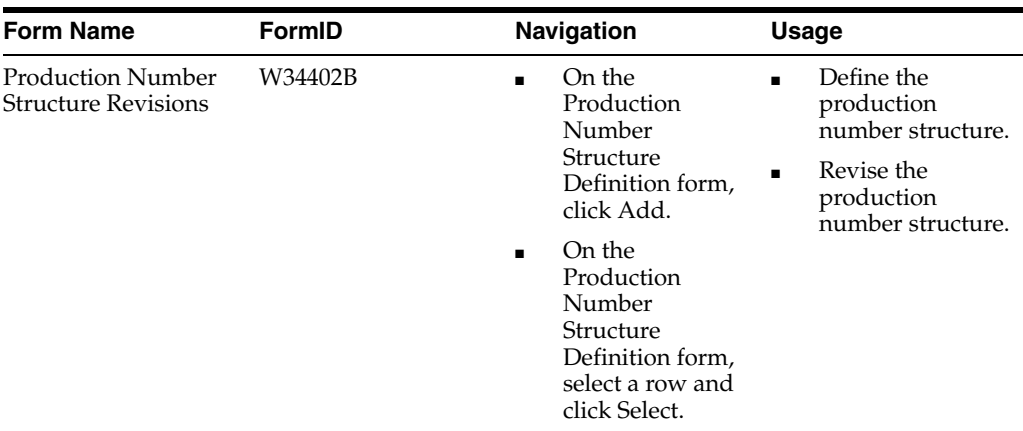

### <span id="page-27-1"></span><span id="page-27-0"></span>**3.6.3 Setting Processing Options for Production Number Structure Definition (P34402)**

Processing options enable you to specify the default processing for programs and reports.

#### **3.6.3.1 Default**

#### **Separator Value**

Enter a character separator that you use in the structure of the production number for production controlled items. The default character is retrieved from the processing option.

Although you can specify a different character, you should not use an \* and you should not change the value after you specify it.

For the separator value, use a character that could never appear within a segment of a production number.

### <span id="page-27-2"></span>**3.6.4 Defining the Production Number Structure**

Access the Production Number Structure Revisions form.

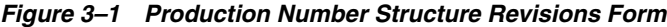

#### Production No. Structure Definition - Production Number Structure Revisions

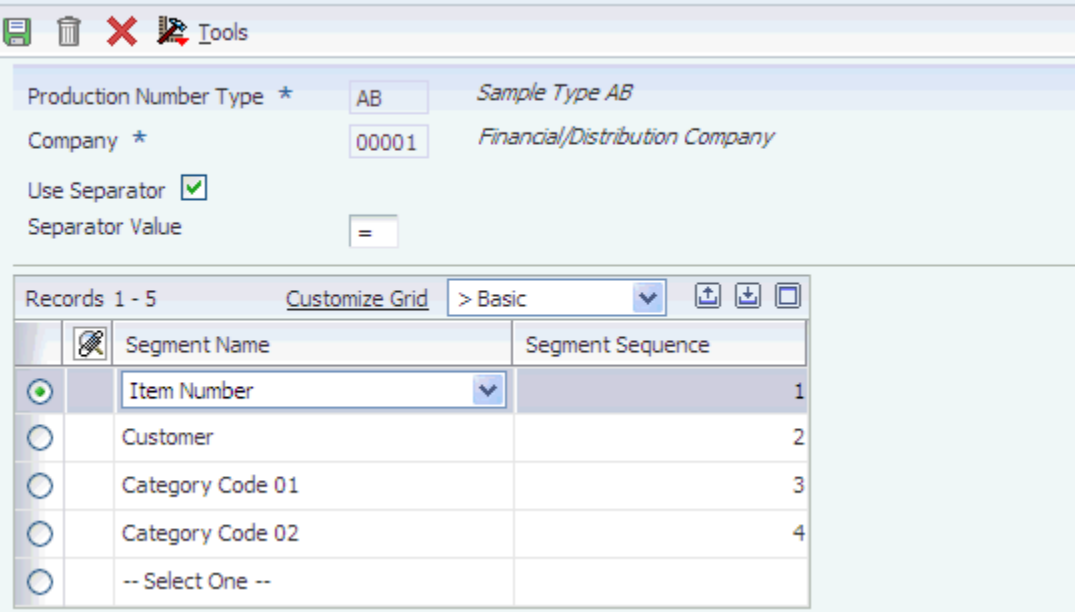

To define the production number structure:

- **1.** Enter the production number type in the Production Number Type field.
- **2.** Enter a company number in the Company field.
- **3.** Select the Use Separator option to enable use of a separator character between segment values.
- **4.** Set a character in the Separator Value field if you enabled the Use Separator option.

The system displays the default separator value set up in the processing option.

**5.** Select a segment from the Segment Name list.

You may select up to 17 segments to define the production number (Release 9.1 Update).

- **6.** Click OK.
- **7.** Click Find on the Production Number Structure Definition form and verify the production number structure that you entered.

#### **Production Number Type**

(Required) Enter a user-defined code (34/PT) that defines the structure of the production number.

#### **Company**

(Required) Enter a number that, with the document number, document type, and G/L date, uniquely identifies an original document, such as invoice, voucher, or journal entry.

If you use the Next Numbers by Company/Fiscal Year feature, the Automatic Next Numbers program (X0010) uses the document company to retrieve the correct next number for that company.

If two or more original documents have the same document number and document type, you can use the document company to locate the desired document.

#### **Use Separator**

Enter a code that specifies whether to use a separator between segments in the production number structure.

If you deselect this option, the system does not include a separator between segments in the production number.

If you select this option, the system includes the specified separator between segments in the production number.

#### **Separator Value**

Enter a character separator that you use in the structure of the production number for production controlled items. The default character is retrieved from the processing option.

Although you can specify a different character, you should not use an \* and you should not change the value after you specify it.

For the separator value, use a character that could never appear within a segment of a production number.

#### **Segment Name**

(Required) Enter a user-defined code (34/SN) that defines a segment in a production number.

#### **Segment Sequence**

Displays a number that indicates the sequence of the segments in the production number structure. The segment sequence is a sequential number from 1 through 16.

# <span id="page-30-0"></span>**Working with JD Edwards EnterpriseOne** <sup>4</sup> **Project Manufacturing Production Numbers**

This chapter contains the following topics:

- Section [4.1, "Generating Production Numbers"](#page-30-1)
- Section [4.2, "Managing Production Numbers"](#page-35-0)
- Section [4.3, "Reassigning Production Numbers"](#page-44-1)

# <span id="page-30-3"></span><span id="page-30-1"></span>**4.1 Generating Production Numbers**

This section provides an overview of production number generation and discusses how to generate production numbers.

### <span id="page-30-2"></span>**4.1.1 Understanding Production Number Generation**

Use the Production Number Master program (P34401) to generate production numbers for use with production controlled items.You can create, edit, copy, and delete production numbers.

The Company, Production Number Type, Item Number, and Date Created fields are mandatory for production number generation. A production number can only be associated with a valid production controlled item.

You select a value from user-defined code (UDC) 34/PT for the Production Number Status field. The system does not perform a validation when you change the production number status from Active to Inactive. The system does not create new sales orders with inactive production numbers. Also, material requirements planning (MRP) does not consider orders associated with inactive production numbers.

When entering dates for production numbers, the date in the Date Created field must be prior to the date in the Date Closed field. Past dates are accepted in both the Date Created and Date Closed fields.

**Note:** When a production number expires based on the date in the Date Closed field, the status of the production number remains Active. However, you cannot create new sales orders using the expired production number.

Enter a value in the Year field; valid values are 1901 through 2040. If you enter a 2-digit year, the system converts it to 4 digits based on the default value of the CenturyCutOffYear (DCYR) data item.

You use the default value of the CenturyCutOffYear (DCYR) data item to control the century. The default value of 40 for data item DCYR in the Data Dictionary encompasses all years through 2040.

**Note:** If the default value of data item DCYR is changed, then the same default value change is applied to data item CenturyChangeYear (CENTCHG). Review both values before and after making any changes to validate that these two data items have the same default value.

The value in the Month field can either be blank or in the range of numbers from 01 to 12. You do not use a UDC table to enter values such as JAN, FEB, and MAR.

**Note:** The asterisk (\*) is not allowed in production numbers. The system accepts all other characters for use in production numbers.

When you click the Generate Prod No button or select the Generate Prod No option from the Form menu, the system generates the production number based on the structure definition for the production number type. The generated production number is 30 characters in length, populates the Production Number field, and is editable. The generated production number also includes an appended 10-character production number short at the end.

During production number generation, the system retrieves the value for the Production Number Short (PNS) from the N004 column of the Next Numbers - Automatic table (F0002) for system code 34.

If branch/plant is defined as a segment in the production number, then the system uses the branch/plant specified in the Production Number Master program in production number generation. If month and year are defined as segments in the production number, the system uses the value from the Date Created field in the Production Number Master program. (Release 9.1 Update)

The system concatenates the actual values for a production number based on the structure definition and then truncates the production number to 20 characters, excluding the production number short. The system displays a message to inform the user of the truncation.

The system issues warnings and highlights segments for which segment values for a particular production number have blank values. If you do not enter values for the blank segments, the system generates a production number with blank segment values and appends the production number short.

For example, the production number structure definition is year, category code 2, and customer. Category code 2 is undefined, and you defined the separator value as /. The system generates the production number as 2011//4242/6029, where 6029 is the production number short from next numbers.

You can modify a production number structure and a production number itself upon creation, but you cannot change the keys of the production number. The primary keys are Company and Production Number Type.

You may edit a production number only when no orders are associated with the production number. If any order is associated with a production number, then the system disables the Production Number field, Generate Prod No button, and Generate Prod No option on the Form menu.

If you change some segment values and regenerate the production number, the system generates the production number based on the new segment values and populates the Production Number field, but the Production Number Short remains the same. If you change the production number type and regenerate the production number, the system creates a new production number but the production number short remains the same.

You can delete a production number if the production number has no sales orders, forecasts, work orders, purchase orders, or inventory (in the F41021T table) associated with it. If the selected production number has sales orders, forecasts, work orders, purchase orders, or inventory (in the F41021T table) associated with it, then the system issues an error and does not delete the record.

The system stores production numbers in the Production Number Master File (F34401) and Production Number Master Tag File (F34401T) (Release 9.1 Update) tables. Company and Production Number Short are the primary keys to the F34401 table. The order number (DOCO) field is for future use so the field value is set to 0 (zero) for records in the F34401T table (Release 9.1 Update).

**Note:** A production number cannot have a duplicate in the F34401 table even if the production number short has different values. Each production number must be unique.

### <span id="page-32-0"></span>**4.1.2 Forms Used to Generate Production Numbers**

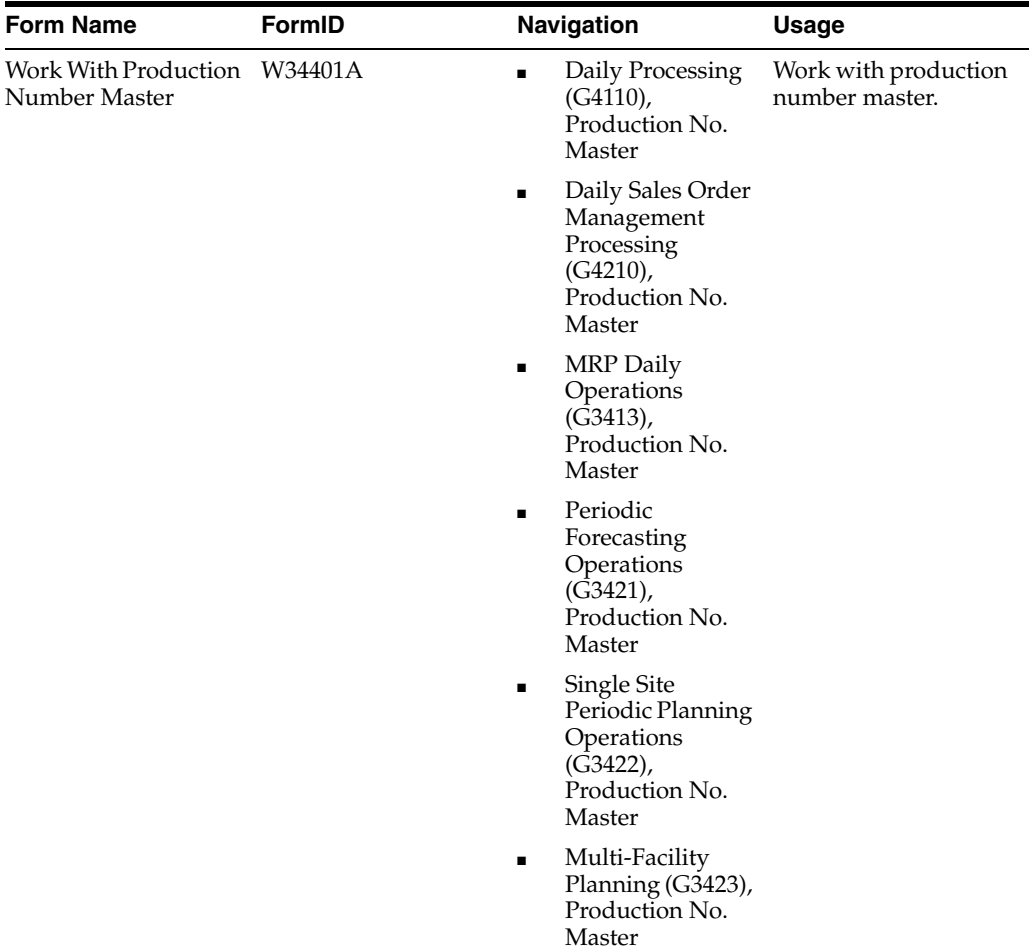

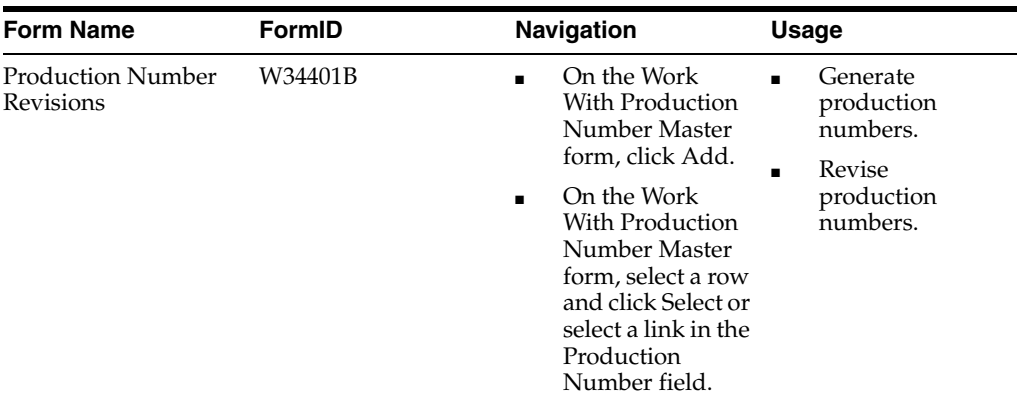

### <span id="page-33-0"></span>**4.1.3 Generating Production Numbers**

Access the Production Number Revisions form.

*Figure 4–1 Production Number Revisions form (Release 9.1 Update)*

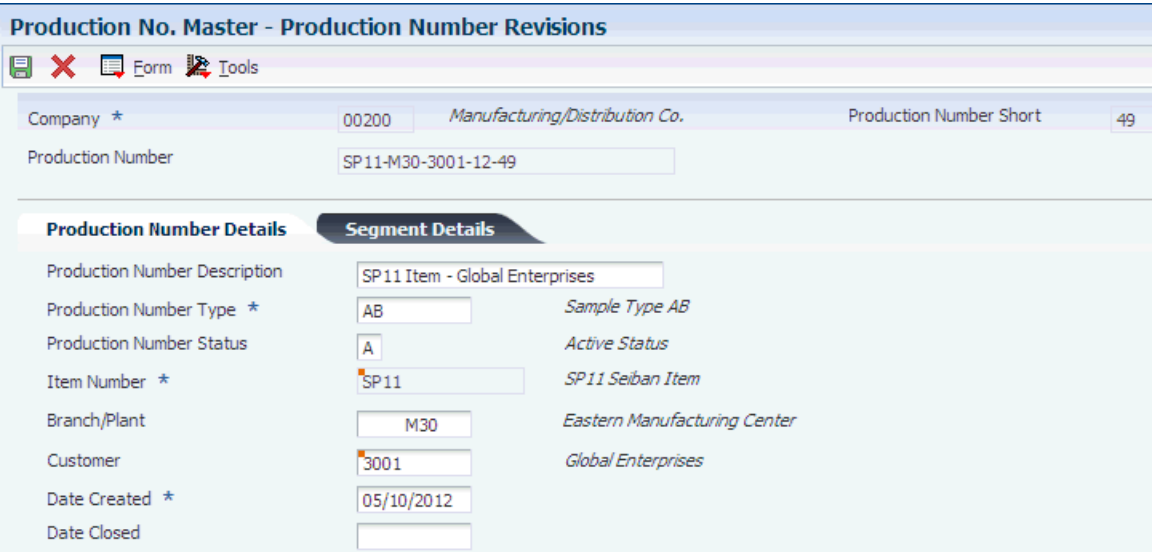

To generate production numbers:

The required fields on this form have an asterisk (\*).

- **1.** Enter a value in the Company field.
- **2.** Enter a description in the Production Number Description field.
- **3.** Enter a type in the Production Number Type field.
- **4.** Enter a status in the Production Number Status field.
- **5.** Enter an item number in the Item Number field.
- **6.** Enter a branch/plant in the Branch/Plant field. (Release 9.1 Update)
- **7.** Enter a customer number in the Customer field.
- **8.** Enter dates in the Date Created and Date Closed fields.
- **9.** Complete any of the following fields on the Segment Details tab:
	- Year
- Month
- Sales Region
- Mfg Region (manufacturing region)
- Category Code 01
- Category Code 02
- Category Code 03
- Category Code 04
- Category Code 05
- Category Code 06
- Category Code 07
- Category Code 08
- Category Code 09
- Category Code 10
- **10.** Click OK.

You can also click the Generate Prod No button or select the Generate Prod No option on the Form menu.

**11.** Click Find on the Work With Production Number Master form and verify the production number that the system generated.

#### <span id="page-34-0"></span>**4.1.3.1 Production Number Details**

#### **Production Number Description**

Enter the name that is associated with the production number.

#### **Date Created**

(Required) Enter a date that indicates when the production number was created.

#### **Date Closed**

Enter a date that indicates when the production number was closed.

#### <span id="page-34-1"></span>**4.1.3.2 Segment Details**

#### **Year**

Enter the applicable year and the century.

#### **Month**

Enter a value that indicates the month in a year. The value is a segment in the production number. The value should be in the range of 1 through 12.

#### **Sales Region**

Enter a code that identifies the business unit to which the sales region belongs. The business unit must exist in the Business Unit Master table (F0006).

#### **Mfg Region (manufacturing region)**

Enter a code that identifies the business unit to which the manufacturing region belongs. The business unit must exist in the Business Unit Master table (F0006).

#### **Category Code 01**

Enter a user-defined code (34/C1) that represents an item property type or classification. This field is one of 10 classification categories available primarily for production number purposes.

#### **Category Code 02**

Enter a user-defined code (34/C2) that represents an item property type or classification. This field is one of 10 classification categories available primarily for production number purposes.

#### **Category Code 03**

Enter a user-defined code (34/C3) that represents an item property type or classification. This field is one of 10 classification categories available primarily for production number purposes.

#### **Category Code 04**

Enter a user-defined code (34/C4) that represents an item property type or classification. This field is one of 10 classification categories available primarily for production number purposes.

#### **Category Code 05**

Enter a user-defined code (34/C5) that represents an item property type or classification. This field is one of 10 classification categories available primarily for production number purposes.

#### **Category Code 06**

Enter a user-defined code (34/C6) that represents an item property type or classification. This field is one of 10 classification categories available primarily for production number purposes.

#### **Category Code 07**

Enter a user-defined code (34/C7) that represents an item property type or classification. This field is one of 10 classification categories available primarily for production number purposes.

#### **Category Code 08**

Enter a user-defined code (34/C8) that represents an item property type or classification. This field is one of 10 classification categories available primarily for production number purposes.

#### **Category Code 09**

Enter a user-defined code (34/C9) that represents an item property type or classification. This field is one of 10 classification categories available primarily for production number purposes.

#### **Category Code 10**

Enter a user-defined code (34/CC) that represents an item property type or classification. This field is one of 10 classification categories available primarily for production number purposes.

# <span id="page-35-0"></span>**4.2 Managing Production Numbers**

This section provides an overview of production number management, lists prerequisites, and discusses how to:

Set processing options for Production Number Workbench (P34403).
Manage production numbers.

### **4.2.1 Understanding Production Number Management**

You use the Production Number Workbench program (P34403) to work with supply and demand for production numbers that are available in the Production Number Master File table (F34401).

You can associate a production number with only one end item, which must be set up as a production controlled item in the Item Master (P4101) and Item Branch (P41026) programs.

The Production Number Workbench form (W34403A) contains the Production Number Master grid and the following subforms:

- Related Sales Orders (S34403A)
- Related Forecasts (S34403B)
- Related Work Orders (S34403C)
- Related Purchase Orders (S34403D)
- Related Inventory (S34403E)

Using the Production Number Workbench form, you can search for production numbers in the Production Number Master File table (F34401), review related orders and inventory, edit existing orders, and create new orders.

Query by example (QBE) is enabled in all grids.

You can search by Production Number, Item Number, or both in the header of the Production Number Workbench form. The default value in each field is an asterisk (\*) for a complete search of the Production Number Master File table. You can also use the QBEs in the Production Number Master grid. When you click Find, the system populates the Production Number Master grid with values for the selected search criteria.

When you select a record in the Production Number Master grid, the system populates the relevant subforms with corresponding orders. If the table contains no matching records, then all grids are empty.

From the Production Number Master grid on the Production Number Workbench form you can create work orders, create purchase orders, access the Production Number Reassignment program (P344104), and access the Supply and Demand Inquiry program (P4021).

You select the appropriate option on the Row menu. The system displays the corresponding form based on the program version specified on the Versions tab of the Production Number Workbench program.

When you select the Create WO (create work order) option, the system displays the Work Order Details form based on the version of the Work Order Entry program specified on the Versions tab of the Production Number Workbench program. The production number selected in the Production Number Master grid becomes the default production number on the Work Order Details form. When you click OK to create the work order, the system saves the order to the Work Order Master File table (F4801) and returns to the Production Number Workbench form.

When you select the Create PO (create purchase order) option, the system displays the Order Detail form based on the version of the Purchase Orders program specified on the Versions tab of the Production Number Workbench program. The production number selected in the Production Number Master grid becomes the default

production number on the Order Detail form. When you click OK to create the purchase order, the system saves the order to the Purchase Order Detail File table (F4311) and returns to the Production Number Workbench form.

You create work orders and purchase orders to generate supply for the production controlled items.

When you select the Prod No. Reassignm (production number reassignment) option, the system displays the Production Number Reassignment form based on the version of the Production Number Reassignment program specified on the Versions tab of the Production Number Workbench program. You can search for production controlled items that do not have associated demand and reassign production numbers.

When you select the Supply/Demand option, the system displays the Work With Supply and Demand form based on the version of the Supply and Demand Inquiry program specified on the Versions tab of the Production Number Workbench program. You can review supply and demand for specific items.

You use the Related Sales Orders subform to review all sales orders, including canceled orders, associated with a production number. A sales order for a production controlled item is considered as demand. The JD Edwards EnterpriseOne system allows only one type of top-level demand for production controlled items with an associated production number at any instant in time, either a forecast or a sales order. If a production controlled item has a sales order, then the item with the same production number cannot have a forecast.

**Note:** The JD Edwards EnterpriseOne system does not support forecast consumption for production controlled items.

When you select a link in the Order Number column in the Related Sales Orders subform, the system calls the version of the Sales Order Entry program specified on the Versions tab of the Production Number Workbench program. You use the Sales Order Detail Revisions form to review or update the sales order. When you click OK, the system saves the changes to the Sales Order Detail table (F4211) and returns to the Production Number Workbench form.

You use the Related Forecasts subform to review forecasts associated with a production number. When you select a link in the 2nd Item Number column in the Related Forecasts subform, the system calls the version of the Forecast Revisions program specified on the Versions tab of the Production Number Workbench program. You use the Detail Forecast Revisions form to review or update the forecast. When you click OK, the system saves the changes to the Forecast File table (F3460) and returns to the Production Number Workbench form.

You use the Related Work Orders subform to review all work orders, including completed orders, associated with a production number. When you select a link in the Order Number column in the Related Work Orders subform, the system calls the version of the Work Order Entry program specified on the Versions tab of the Production Number Workbench program. You use the Work Order Details form to review or update the work order. When you click OK, the system saves the changes to the F4801 table and returns to the Production Number Workbench form.

You use the Related Purchase Orders subform to review all purchase orders, including canceled and received orders, associated with a production number. When you select a link in the Order Number column in the Related Purchase Orders subform, the system calls the version of the Purchase Orders program specified on the Versions tab of the Production Number Workbench program. You use the Order Detail form to review or

update the purchase order. When you click OK, the system saves the changes to the F4311 table and returns to the Production Number Workbench form.

You use the Related Inventory subform to review all inventory, including zero quantities, associated with a production number. The Related Inventory subform shows on-hand inventory, not item availability, for production controlled items. You can also review information related to the lot status and memo lot 1 for the inventory item (Release 9.1 Update).

When you select a link in the 2nd Item Number column in the Related Inventory subform, the system calls the version of the Item Availability program specified on the Versions tab of the Production Number Workbench program. You use the Work With Item Availability form to review item availability.

### **4.2.2 Prerequisite**

Before you complete the task in this section, you must create forecasts and sales orders to meet the supply and demand for production controlled items.

### **4.2.3 Forms Used to Manage Production Numbers**

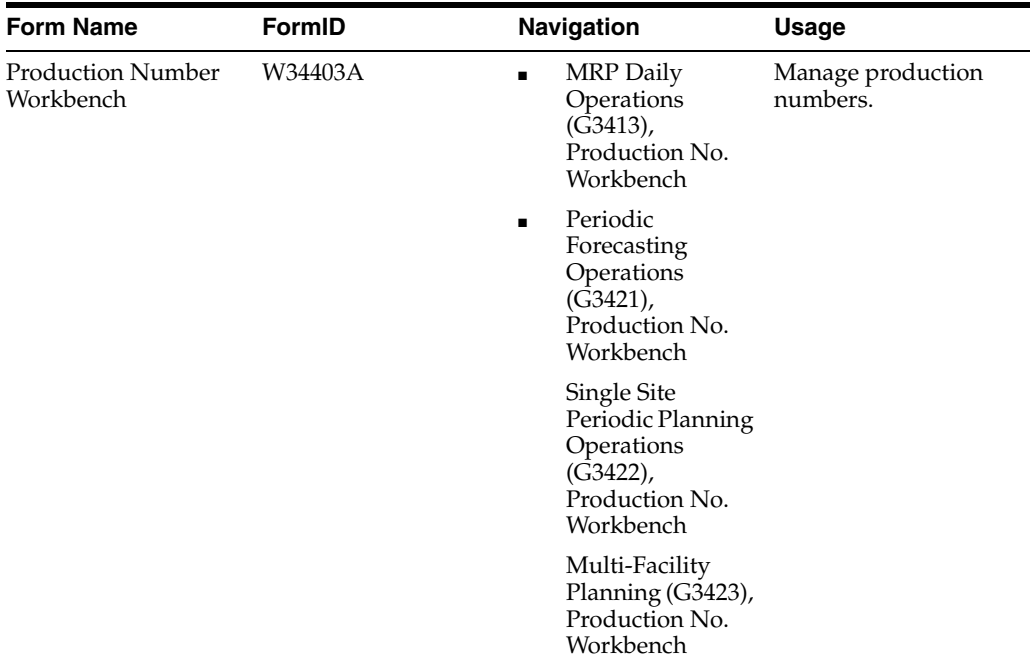

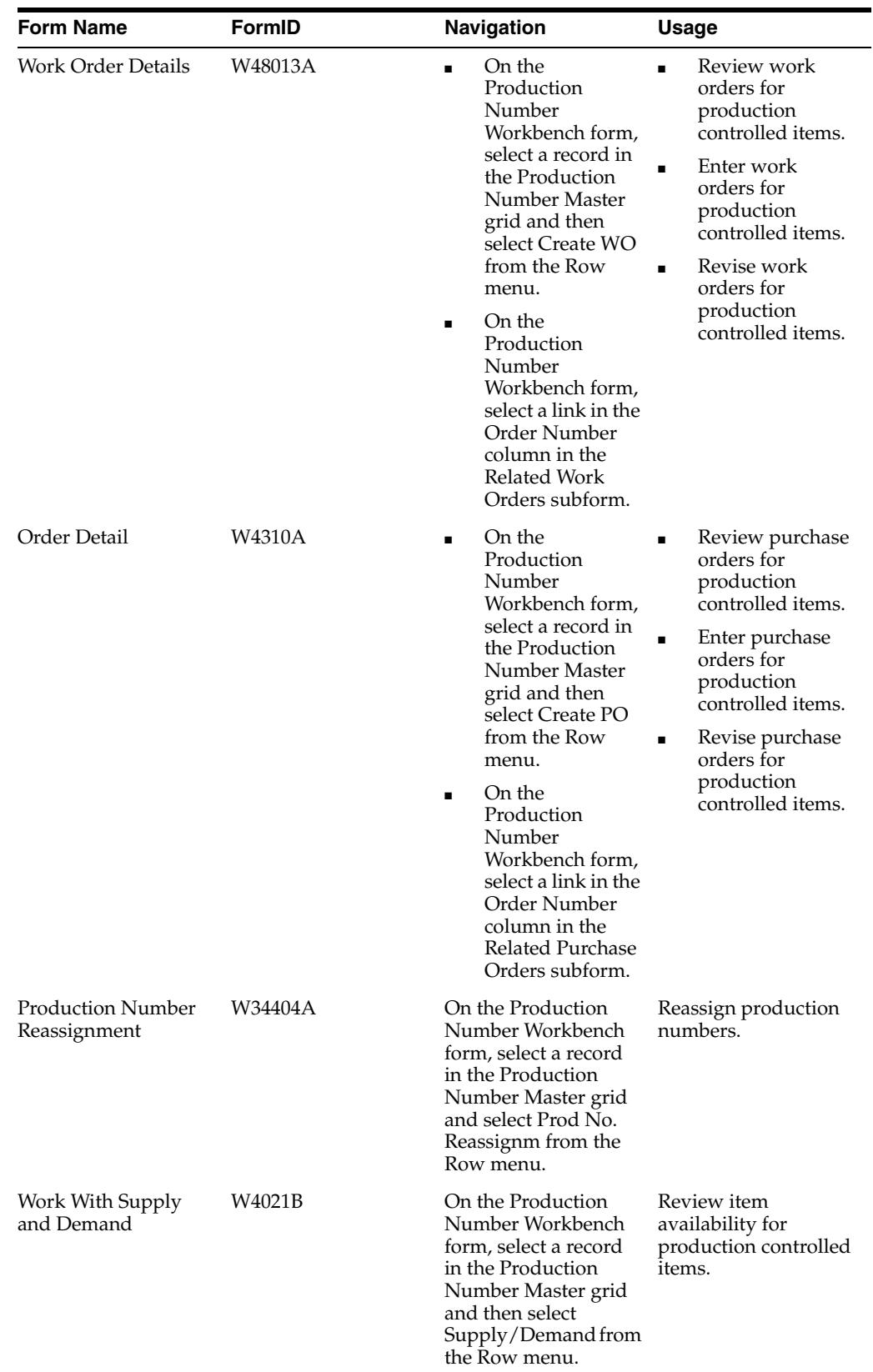

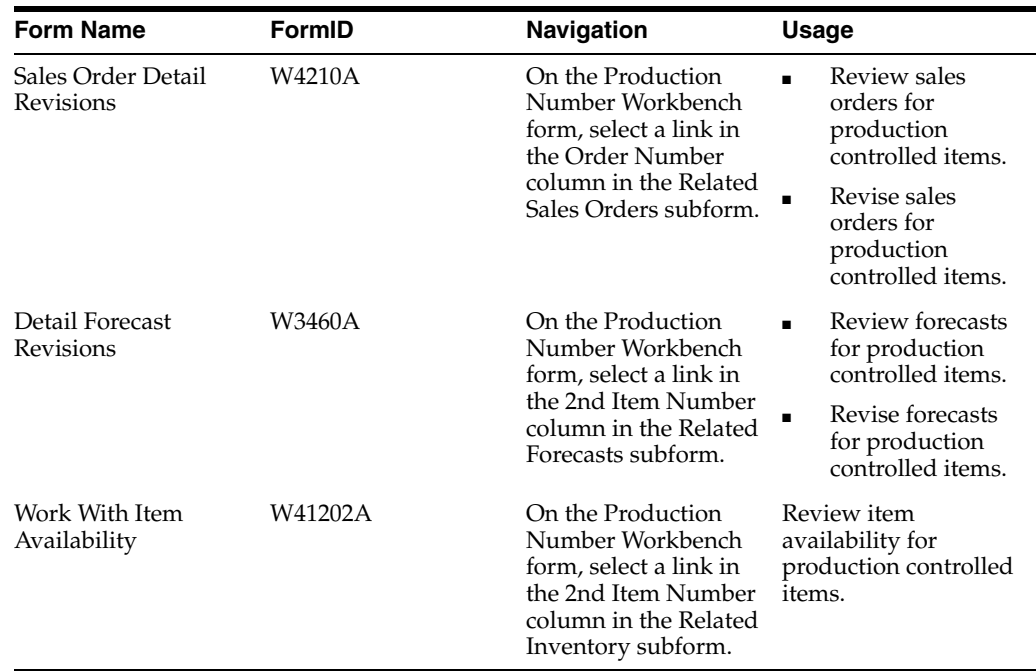

# **4.2.4 Setting Processing Options for Production Number Workbench (P34403)**

Processing options enable you to specify the default processing for programs and reports.

#### **4.2.4.1 Versions**

#### **1. Sales Order Revisions (P4210)**

Specify the version that the system uses for the Sales Order Entry program (P4210). The system calls this version in Edit mode when you select a link in the Order Number column in the Related Sales Orders subform.

Before selecting a version, review the processing options to ensure that the version meets business requirements.

If you leave this processing option blank, the system uses version ZJDE0001 as the default version.

#### **2. Forecast Revisions (P3460)**

Specify the version that the system uses for the Forecast Revisions program (P3460). The system calls this version in Edit mode when you select a link in the 2nd Item Number column in the Related Forecasts subform.

Before selecting a version, review the processing options to ensure that the version meets business requirements.

If you leave this processing option blank, the system uses version ZJDE0001 as the default version.

#### **3. Work Order Entry (P48013)**

Specify the version of the Work Order Entry program (P48013) that the system uses to create or edit work orders.

Before selecting a version, review the processing options to ensure that the version meets business requirements.

If you leave this processing option blank, the system uses version ZJDE0001 as the default version.

#### **4. Purchase Order Entry (P4310)**

Specify the version of the Purchase Orders program (P4310) that the system uses to create or edit purchase orders.

Before selecting a version, review the processing options to ensure that the version meets business requirements.

If you leave this processing option blank, the system uses version ZJDE0001 as the default version.

#### **5. Production Number Reassignment (P34404)**

Specify the version of the Production Number Reassignment program (P34404) that the system uses to reassign work orders, purchase orders, and inventory.

Before selecting a version, review the processing options to ensure that the version meets business requirements.

If you leave this processing option blank, the system uses version ZJDE0001 as the default version.

#### **6. Supply and Demand Inquiry (P4021)**

Specify the version of the Supply and Demand Inquiry program (P4021) that the system uses to inquire on supply and demand information.

Before selecting a version, review the processing options to ensure that the version meets business requirements.

If you leave this processing option blank, the system uses version ZJDE0001 as the default version.

### **7. Item Availability (P41202)**

Specify the version of the Item Availability program (P41202) that the system uses when called from the Related Inventory subform.

Before selecting a version, review the processing options to ensure that the version meets business requirements.

If you leave this processing option blank, the system uses version ZJDE0001 as the default version.

### **4.2.5 Managing Production Numbers**

Access the Production Number Workbench form.

#### *Figure 4–2 Production Number Workbench Form*

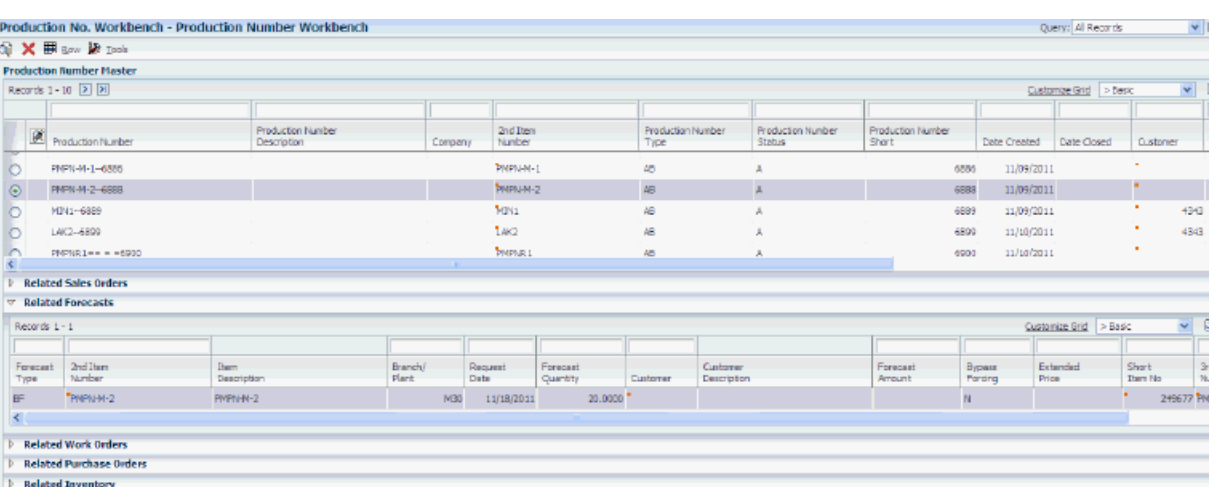

To manage production numbers:

- **1.** Complete one of the following sets of search criteria:
	- Enter values in the Production Number and Item Number fields as applicable and click Find.

You can also perform an open search using an asterisk (\*).

Enter values in the QBE lines for any of the fields in the Production Number Master grid and click Find to search for a specific production number master record.

 The system populates the Production Number Master grid with details related to the production number search. Select a record in the Production Number Master grid to review order and inventory information in the relevant subforms. If the table contains no matching records, then all subforms are empty.

- **2.** Select a production number in the Production Number Master grid and select an option from the Row menu:
	- Create WO

You use the Work Order Details form to create a work order.

See "Entering Work Order Headers" in the *JD Edwards EnterpriseOne Applications Shop Floor Management Implementation Guide*.

■ Create PO

You use the Order Detail form to create a purchase order.

See "Entering Detail Lines by Item Number" in the *JD Edwards EnterpriseOne Applications Procurement Management Implementation Guide*.

■ Prod No. Reassignm (production number reassignment

You use the Production Number Reassignment form to reassign production numbers with no demand.

Supply/Demand

You use the Work With Supply and Demand form to review the supply and demand for production controlled items.

See "Analyzing Supply and Demand" in the *JD Edwards EnterpriseOne Applications Requirements Planning Implementation Guide*.

**3.** Enter search criteria in the QBE lines of the subforms and click Find to perform a search.

The system displays related detail records.

- **4.** Click a link to manage orders and inventory:
	- Related Sales Orders

Select a link in the Order Number column. You use the Sales Order Detail Revisions form to review or update the sales order.

See "Entering Sales Order Item Information" in the *JD Edwards EnterpriseOne Applications Sales Order Management Implementation Guide*.

Related Forecasts

Select a link in the 2nd Item Number column. You use the Detail Forecast Revisions form to review or update the forecast.

See "Revising Detail Forecasts" in the *JD Edwards EnterpriseOne Applications Forecast Management Implementation Guide*.

■ Related Work Orders

Select a link in the Order Number column. You use the Work Order Details form to review or update the work order.

See "Entering Work Order Headers" in the *JD Edwards EnterpriseOne Applications Shop Floor Management Implementation Guide*.

Related Purchase Orders

Select a link in the Order Number column. You use the Order Detail form to review or update the purchase order.

See "Entering Detail Lines by Item Number" in the *JD Edwards EnterpriseOne Applications Procurement Management Implementation Guide*.

Related Inventory

Select a link in the 2nd Item Number column. You use the Work With Item Availability form to review item availability.

See "Locating Quantity Information" in the *JD Edwards EnterpriseOne Applications Sales Order Management Implementation Guide*.

**5.** Click Close.

### **4.2.5.1 Related Forecasts**

#### **Forecast Type**

Enter a user-defined code (34/DF) that indicates one of the following:

- The forecasting method used to calculate the numbers displayed about the item.
- The actual historical information about the item.

#### **Forecast Quantity**

Displays the quantity of units forecasted for production during a planning period.

#### **Forecast Amount**

Displays the current amount of the forecasted units for a planning period.

#### **Bypass Forcing**

Displays a code that indicates whether to bypass the Forecast Forcing program (R34610). A Y indicates that the quantity and amount of a forecast should not be changed by an adjustment made to a forecast higher in the summary hierarchy. This flag is effective only when forecast forcing is done down the summary hierarchy.

#### **Extended Price**

Displays the number of units multiplied by the unit price.

#### **4.2.5.2 Related Inventory (Release 9.1 Update)**

#### **Lot Status Code**

Displays a user-defined code  $(41/L)$  that indicates the status of the lot. If you leave this field blank, it indicates that the lot is approved. All other codes indicate that the lot is on hold.

You can assign a different status code to each location in which a lot resides on Item/Location Information or Location Lot Status Change.

#### **Lot Status Code Description**

Displays a description of the lot status code.

#### **Memo Lot 1**

Displays a higher classification or grouping of serial number or lot processed items, maintained within the Lot Master (F4108).

Displays the production number or another value as a default value from work order completions.

# **4.3 Reassigning Production Numbers**

This section provides an overview of production number reassignment and discusses how to:

- Set processing options for Production Number Reassignment (P34404).
- Reassign production numbers.

### **4.3.1 Understanding Production Number Reassignment**

You use the Production Number Reassignment program (P34404) to reassign work orders, purchase orders, and inventory for production controlled items that do not have associated demand.

The Production Number Reassignment form contains the Production Numbers Without Demand grid and the following subforms:

- Available Work Orders (S34404B)
- Available Purchase Orders (S34404C)
- Available Inventory (S34404D)

Using the Production Number Reassignment form, you can search for production controlled items that do not have associated demand. You review the related work orders, purchase orders, and inventory that are orphaned.

**Note:** You can reassign only orphaned production numbers. You cannot reassign production numbers associated with demand. You also cannot assign a production number to generic inventory.

QBE is enabled for all grids.

You search by production controlled item using the Item Number field in the header of the Production Number Reassignment form. You can also use the QBE lines in the Production Numbers Without Demand grid. When you click Find, the system populates the Production Numbers Without Demand grid with all production numbers that do not have any associated demand.

The system determines demand by providing Set Selection on alias DMDFLG (demand flag) not equal to **S** (sales) and **F** (forecast) in the F34401 table.

When you select a record in the Production Numbers Without Demand grid, the system populates the relevant subforms with corresponding orders and inventory. If the table contains no matching records, then all grids are empty.

The Reassign To Production Number field is a required but editable field if the Reassign To Generic option is not selected (Release 9.1 Update). The system passes the original production number selected in the Production Numbers Without Demand grid and the new production number entered in the Reassign To Production Number field to all subforms when you select a grid row or change the production number in the Reassign To Production Number field (Release 9.1 Update).

The Reassign To Generic option enables you to reassign the supply orders and inventory associated with a production number to generic orders and inventory. By reassigning to generic, the system removes the production number from the supply orders and inventory. The orders and inventory become non-production controlled. (Release 9.1 Update)

The system enables you to reassign all orders and inventory or to reassign selected orders and inventory. To reassign all orders and inventory, you enter a production number in the Reassign To Production Number field or select the Reassign To Generic option and then click the Reassign All button or select Reassign All from the Row menu. The system reassigns all orders and inventory to the specified production number or to generic. (Release 9.1 Update)

To reassign selected orders and inventory, you enter a production number in the Reassign To Production Number field or select the Reassign To Generic option, select specific orders and inventory in the subforms, and then click the Reassign Selected button or select Reassign Selected from the Row menu. The system reassigns the selected orders and inventory to the specified production number or to generic. (Release 9.1 Update)

You use the Available Work Orders subform to review only incomplete work orders associated with an original production number. The system suppresses completed work orders from appearing because completed items are in inventory and they appear in the Available Inventory subform. The system uses the condition of Qty Shipped (SOQS) less than Qty Ordered (UORG) in the F4801 table. The system retrieves the original production number selected in the Production Numbers Without Demand grid and new production numbers entered in the Reassign To Production Number field (Release 9.1 Update).

When you click the Reassign Work Orders button on the Available Work Orders subform, the Reassign Confirmation form appears. The system reassigns the selected records with the new production number and production number short in the F4801T table when you click Yes on the Reassign Confirmation form.

You can change the production number on a work order until parts list attachment and commitments. To change the production number, decommit the parts list, change the production number using the Production Number Reassignment program, reattach the parts list, and commit inventory.

You use the Available Purchase Orders subform to review only purchase orders associated with the original production number that have not been received. The system suppresses received orders from appearing because received items are in inventory and they appear in the Available Inventory subform. The system uses the condition of Qty Open (UOPN) greater than zero in the F4311 table. The system retrieves the original production number selected in the Production Numbers Without Demand grid and new production numbers entered in the Reassign To Production Number field (Release 9.1 Update).

When you click the Reassign Purchase Orders button on the Available Purchase Orders subform, the Reassign Confirmation form appears. The system reassigns the selected records with the new production number and production number short in the F4311 table when you click Yes on the Reassign Confirmation form.

You use the Available Inventory subform to review all inventory records available in the F41021T table that are associated with the original production number. The system displays only the records whose quantities are not zero. The system uses the condition of Primary Qty On Hand (PQOH) and Secondary Qty On Hand (SQOH) greater than zero in the F41021T table. The system retrieves the original production number selected in the Production Numbers Without Demand grid and new production numbers entered in the Reassign To Production Number field (Release 9.1 Update).

When you click the Reassign Inventory button on the Available Inventory subform, the Reassign Confirmation form appears. The system reassigns the selected records with the new production number and production number short in the F41021T table when you click Yes on the Reassign Confirmation form.

When you reassign orphaned orders and inventory, the system removes the orders and inventory from the grid when an active production number is assigned.

When performing production number reassignment, you can update multiple records within a subform at the same time.

**Note:** Partial quantity reassignment is not supported. You must reassign the entire quantity for a work order, purchase order, or on-hand inventory.

You can access the Production Number Reassignment program from the Production Number Workbench program while working with supply and demand for production controlled items. The system populates the item number and production number from the record selected in the Production Number Master grid on the Production Number Workbench form.

The JD Edwards EnterpriseOne software provides record reservation capability within the Production Number Reassignment program. The system activates record reservation by work order and purchase order number so that only the Production Number Reassignment program can access the records when updating production numbers. (Release 9.1 Update)

If a work order or purchase order associated with a production number is reserved by any of the JD Edwards EnterpriseOne base applications, the Production Number Reassignment program issues a record reservation error message when another user attempts to reassign the orders. (Release 9.1 Update)

Record reservation helps to ensure the integrity of the data and prevent data loss. To avoid simultaneous processing of the same records, the system reserves (locks) records for processing by any other program. Thus, the system does not allow you to edit a record that has been locked by a different user or application. (Release 9.1 Update)

When a program that uses record reservation is interrupted, orphaned reservation records might remain in the Business Object Reservation table (F00095). This can occur, for example, when technicians are working with a server, or when a workstation shuts down without warning. If an interruption stops one of the programs in the Production Number Reassignment program before it releases the reservations that it creates, you cannot update the records until the orphaned reservations are removed. (Release 9.1 Update)

You can use the Remove Business Object Reservation program (P00095) to release unwanted record reservations. This program stores reservation information in the Business Object Reservation table (F00095). (Release 9.1 Update)

#### **Form Name FormID Navigation Usage** Production Number Reassignment W34404A **B** MRP Daily Operations (G3413), Production No. Reassignment Periodic Forecasting **Operations** (G3421), Production No. Reassignment Single Site Periodic Planning Operations (G3422), Production No. Reassignment Multi-Facility Planning (G3423), Production No. Reassignment On the Production Number Workbench form, select a record in the Production Number Master grid and select the Prod No. Reassignm option from the Row menu. Reassign production numbers.

# **4.3.2 Forms Used to Reassign Production Numbers**

# **4.3.3 Setting Processing Options for Production Number Reassignment (P34404)**

Processing options enable you to specify the default processing for programs and reports.

### **4.3.3.1 Versions**

#### **1. Purchase Order Revisions (P4310)**

Specify the version of the Purchase Orders program (P4310) that the system uses to reassign purchase orders.

Before selecting a version, review the processing options to ensure that the version meets business requirements.

If you leave this processing option blank, the system uses version ZJDE0001 as the default version.

### **4.3.4 Reassigning Production Numbers**

Access the Production Number Reassignment form.

*Figure 4–3 Production Number Reassignment Form (Release 9.1 Update)*

|                            | 图 X 图 Bow 致 Tools                        |                  |                   | Production No. Reassignment - Production Number Reassignment |             |                              |                 |                                  |                                       |  |                    |        |                                   |                          |                      |
|----------------------------|------------------------------------------|------------------|-------------------|--------------------------------------------------------------|-------------|------------------------------|-----------------|----------------------------------|---------------------------------------|--|--------------------|--------|-----------------------------------|--------------------------|----------------------|
|                            |                                          |                  |                   | SP11 Saban Ttan                                              |             |                              |                 |                                  |                                       |  |                    |        |                                   |                          |                      |
| 2011<br><b>Item Number</b> |                                          |                  |                   |                                                              |             | Rewater To Production Number |                 |                                  |                                       |  |                    |        |                                   |                          |                      |
|                            |                                          |                  |                   |                                                              |             | O Reassign To Generic        |                 |                                  |                                       |  |                    |        |                                   |                          |                      |
|                            | <b>Production Numbers Without Demand</b> |                  |                   |                                                              |             |                              |                 |                                  |                                       |  |                    |        |                                   |                          |                      |
| Records 1-5                |                                          |                  |                   |                                                              |             |                              |                 |                                  |                                       |  |                    |        |                                   |                          |                      |
|                            |                                          |                  |                   |                                                              |             |                              |                 |                                  |                                       |  |                    |        |                                   |                          |                      |
| 阒                          | Research From                            |                  |                   | Production Number<br>Description                             | Number      | 2nd Item                     |                 | <b>Production Number</b><br>Type | <b>Production Number</b><br>Status    |  |                    |        | <b>Production Number</b><br>Short |                          | <b>Date Created</b>  |
| Ю                          | SP11-M30-5-12-37                         |                  |                   | SP11 Salban Parent Item                                      | \$911       |                              |                 | AB.                              | ×                                     |  |                    |        |                                   | 37                       | 05/10/2012           |
| $\circ$                    | SP11-M40-05-12-46                        |                  |                   | SP11 Item - Capital System                                   | 521         |                              |                 | AB.                              | A.                                    |  |                    |        |                                   | 48                       | 05/10/2012           |
| $\circ$                    | SP11-M30-05-12-47                        |                  |                   | SP11 Item Cloud Nine Inc.                                    | 5911        |                              |                 | AB.                              | $\Delta$                              |  |                    |        |                                   | 47                       | 05/10/2012           |
| Ю                          | SP11-M30-05-12-48                        |                  |                   | SP11 Cloud Nine Inc. Item                                    | <b>SP11</b> |                              |                 | AB                               | A                                     |  |                    |        |                                   | 48.                      | 05/10/2012           |
| $\circ$                    | SP11-M30-3001-12-49                      |                  |                   | SP11 Item - Global Enterprises                               | SP11        |                              |                 | AB.                              | A                                     |  |                    |        |                                   | 49                       | 05/10/2012           |
| $\epsilon$                 |                                          |                  |                   |                                                              |             |                              | п.              |                                  |                                       |  |                    |        |                                   |                          |                      |
|                            | Reassign All                             |                  | Reassign Selected |                                                              |             |                              |                 |                                  |                                       |  |                    |        |                                   |                          |                      |
|                            | ▽ Available Work Orders                  |                  |                   |                                                              |             |                              |                 |                                  |                                       |  |                    |        |                                   |                          |                      |
| Records 1-4                |                                          |                  |                   |                                                              |             |                              |                 |                                  |                                       |  |                    |        |                                   |                          |                      |
|                            |                                          |                  |                   |                                                              |             |                              |                 |                                  |                                       |  |                    |        |                                   |                          |                      |
| A<br>□                     | Order<br>Number                          | <b>Or</b><br>Tv. | Branchi<br>Plant  | <b>Zod Diem</b><br>Number                                    | Customer    | Order<br>Date                | Request<br>Date | Planned Effective<br><b>Date</b> | <b>Start</b><br>Date<br><b>Status</b> |  | Cusnoty<br>Ordered |        | <b>Ouantity</b><br>Shipped        | Secondary<br>Oty Ordered | Quantity<br>Canceled |
|                            | 457414 WO                                |                  |                   | M30 SP11                                                     |             | 05/11/2012                   | 05/11/2012      | 05/11/2012                       | 05/11/2012                            |  |                    | 1,0000 |                                   |                          |                      |
|                            | 457422 80                                |                  |                   | M30 SP11                                                     |             | 05/11/2012                   | 05/11/2012      | 05/11/2012                       | 05/11/2012                            |  |                    | 1.0000 |                                   |                          |                      |
| г                          | 457431 WO                                |                  |                   | M30 3P11                                                     |             | 05/11/2012                   | 05/11/2012      | 05/11/2012                       | 05/11/2012                            |  |                    | 1,0000 |                                   |                          |                      |
| □                          | 457440 WO                                |                  |                   | M30 3P11                                                     | ٠           | DS/11/2012                   | 05/22/2012      | 05/22/2012                       | 05/22/2012                            |  |                    | 1,0000 |                                   |                          |                      |
| Ł.                         |                                          |                  |                   |                                                              |             |                              |                 |                                  |                                       |  |                    |        |                                   |                          |                      |
|                            | Reassign Work Orders                     |                  |                   |                                                              |             |                              |                 |                                  |                                       |  |                    |        |                                   |                          |                      |
|                            | <b>Available Purchase Orders</b>         |                  |                   |                                                              |             |                              |                 |                                  |                                       |  |                    |        |                                   |                          |                      |
|                            |                                          |                  |                   |                                                              |             |                              |                 |                                  |                                       |  |                    |        |                                   |                          |                      |

To reassign production numbers:

- **1.** Complete one of the following sets of search criteria:
	- Enter a value in the Item Number field. Then select the Reassign To Production Number option and enter a value in the field or select the Reassign To Generic option (Release 9.1 Update) as applicable and click Find.
	- Enter values in the QBE lines for any of the fields in the Production Numbers Without Demand grid and click Find.

 The system populates the Production Numbers Without Demand grid with details related to the item number search.

**2.** Select a record in the Production Numbers Without Demand grid, and the system populates the relevant subforms with corresponding orders and inventory.

If the table contains no matching records, then all subforms are empty.

- **3.** Click Reassign All or select Reassign All from the Row menu to reassign all orders and inventory to a production number or generic. (Release 9.1 Update)
- **4.** Select records in the subforms, and click Reassign Selected or select Reassign Selected from the Row menu to reassign selected orders and inventory to a production number or generic. (Release 9.1 Update)
- **5.** Alternatively, select records in a subform to reassign production numbers without demand:
	- Available Work Orders

Select records and click Reassign Work Orders.

■ Available Purchase Orders

Select records and click Reassign Purchase Orders.

■ Available Inventory

Select records and click Reassign Inventory.

**6.** Click Close.

### **Reassign From**

Displays the production number associated with the supply transaction. The system replaces this production number with the production number in the Reassign To Production Number field when you click the Reassign All (Release 9.1 Update), Reassign Selected (Release 9.1 Update), Reassign Work Orders, Reassign Purchase Orders, and Reassign Inventory buttons.

### **Reassign To Production Number (Release 9.1 Update)**

Enter a production number to associate with the supply transaction. The system replaces the production number in the Reassign From field when you click the Reassign All (Release 9.1 Update), Reassign Selected (Release 9.1 Update), Reassign Work Orders, Reassign Purchase Orders, and Reassign Inventory buttons.

### **Reassign To Generic (Release 9.1 Update)**

Select to reassign the supply orders and inventory associated with a production number to generic orders and inventory. By reassigning to generic, the system removes the production number from the supply orders and inventory. The orders and inventory become non-production controlled.

### **4.3.4.1 Available Work Orders**

### **Reassign Work Orders**

Click to reassign work orders as indicated in the Available Work Orders subform.

### **4.3.4.2 Available Purchase Orders**

### **Reassign Purchase Orders**

Click to reassign purchase orders as indicated in the Available Purchase Orders subform.

### **4.3.4.3 Available Inventory**

### **Reassign Inventory**

Click to reassign inventory as indicated in the Available Inventory subform.

**5**

# **Working with JD Edwards EnterpriseOne** <sup>5</sup> **Inventory Management for Project Manufacturing**

This chapter contains the following topics:

- Section 5.1, "Understanding JD Edwards EnterpriseOne Inventory Management [for Project Manufacturing."](#page-50-0)
- Section [5.2, "Prerequisite"](#page-52-1)
- Section [5.3, "Issuing Inventory for Production Controlled Items"](#page-52-0)
- Section [5.4, "Adjusting Inventory for Production Controlled Items"](#page-55-0)
- Section [5.5, "Transferring Inventory for Production Controlled Items"](#page-58-0)
- Section [5.6, "Processing Cycle Counts for Production Controlled Items"](#page-60-0)

# <span id="page-50-0"></span>**5.1 Understanding JD Edwards EnterpriseOne Inventory Management for Project Manufacturing**

JD Edwards EnterpriseOne Inventory Management is the basis of the supply chain. You must set up and manage inventory to work effectively with other programs in JD Edwards EnterpriseOne systems. The JD Edwards EnterpriseOne Inventory Management system defines discrete inventory items, which enable you to manipulate inventory throughout your supply chain.

See "Introduction to JD Edwards EnterpriseOne Inventory Management" in the *JD Edwards EnterpriseOne Applications Inventory Management Implementation Guide*.

The JD Edwards EnterpriseOne Inventory Management system maintains both generic and production controlled inventory. Generic inventory refers to items that are not production number controlled. Production controlled inventory refers to items that have the Production Number Controlled option selected in the item master or item branch/plant record.

You assign production numbers to items to track inventory issues. When submitting direct inventory transactions, the production number is an attribute of the inventory itself.

The system stores generic inventory information in the Item Master (F4101), Item Branch (F4102), Item Ledger File (F4111), and Item Location File (F41021) tables.

Production controlled item information is stored in the F4101, F4102, and Item Location Tag File (F41021T) tables. The F4102 table stores the production controlled setting for the item branch/plant. The F41021T table maintains information on how much of the on-hand inventory is allocated to a specific production controlled item.

The system labels the on-hand quantity of production controlled items in a lot location in the F41021T table with the production number. One item can have multiple production numbers. The on-hand quantity in the F41021T table will not be negative. The system calculates item availability from the F41021 table at run time.

You manage inventory using the Inventory Adjustments (P4114), Inventory Issues (P4112), and Inventory Transfers (P4113) programs.

You can also manage inventory using the Item Ledger Inquiry (CARDEX) program. The Item Ledger File table (F4111) tracks inventory transactions for items with production numbers. However, the F4111 table does not track the on-hand consumption by production number from the F41021T table.

The system restricts you from issuing production controlled inventory in excess of what is currently on hand for that location in the F41021T table.

When fulfilling orders, such as sales orders, a production controlled item can consume the on-hand quantity of another production number or generic inventory. When you perform inventory transactions, such as issues or transfers, from a specific production number, the system does not allow you to use inventory from other production numbers.

**Note:** The system does not maintain commitments for production controlled inventory.

A reversal of production controlled inventory transactions increases or decreases the on-hand quantity of the production number used in the transactions.

When you reassign to generic using the Production Number Reassignment program (P34404), the system sets the quantity to 0 (zero) for the production number record in the F41021T table. The system updates the F4111 table as follows: (Release 9.1 Update)

- Creates a negative transaction for existing orders or inventory by production number, and lot and location record. (Release 9.1 Update)
- Creates a positive transaction for the orders and inventory by generic, and lot and location record. (Release 9.1 Update)

The JD Edwards EnterpriseOne Inventory Management system does not support reclassifications of items with related production numbers. If you reclassify an item that is production controlled, then the item does not retain the production number.

The system supports electronic data interchange (EDI) for inventory transactions of production controlled items.

### **5.1.1 Item Availability for Production Controlled Items**

You use the Item Availability program (P41202) to review summary and detailed information about on-hand, committed, and available items.

See "Defining Item Availability" in the *JD Edwards EnterpriseOne Applications Inventory Management Implementation Guide*.

See "Locating Quantity Information" in the *JD Edwards EnterpriseOne Applications Inventory Management Implementation Guide*.

Transactions that affect on-hand quantities affect the available quantity. Quantity information is vital in the day-to-day management of inventories. The item availability details help you understand current and future needs. The JD Edwards EnterpriseOne Inventory Management system determines the availability of an item by subtracting outbound quantities from the sum of inbound and on-hand quantities. You must define how you want the system to calculate item availability for each branch/plant by using the Branch/Plant Constants program (P41001). Item availability affects how the system calculates back orders, cancellations, and customer delivery times.

The production number tracks the supply and demand of production controlled items on work orders, purchase orders, sales orders, and forecasts. The Production Number field is not available on the Work With Item Availability form (W41202A).

The system maintains on-hand quantity for production controlled items in the F41021T table. The system maintains integrity between the on-hand quantities in the F41021 and F41021T tables.

The system does not recommend inventory allocation based on production controlled inventory.

# <span id="page-52-1"></span>**5.2 Prerequisite**

Before you work with production controlled items in JD Edwards EnterpriseOne Inventory Management, you must set the processing options for your version of the Item Availability program (P41202).

See "Setting Processing Options for Item Availability (P41202)" in the *JD Edwards EnterpriseOne Applications Inventory Management Implementation Guide*.

# <span id="page-52-0"></span>**5.3 Issuing Inventory for Production Controlled Items**

This section provides an overview of inventory issues for production controlled items, lists prerequisites, and discusses how to issue inventory for production controlled items.

### **5.3.1 Understanding Inventory Issues for Production Controlled Items**

When you issue inventory, you remove it from a location. You can issue inventory using the Inventory Issues program (P4112).

See "Issuing Inventory" in the *JD Edwards EnterpriseOne Applications Inventory Management Implementation Guide*.

When you issue inventory for production controlled items, the system restricts you from issuing production controlled inventory in excess of what is currently on hand for a location in the F41021T table.

The system enables you to consume the remaining required quantity from production controlled items only when the required quantity of generic inventory is not available. You consume the remaining required inventory using either blind or interactive mode.

You set the Production Number On Hand Consumption processing option on the Inventory Issues program to blank to activate blind inventory issues.

When the Inventory Issues program is run to issue inventory blindly for production controlled items, the algorithm:

**1.** Allocates generic inventory.

Generic inventory is inventory for items that are not production controlled and, therefore, are not associated with a production number.

**2.** Allocates inactive production numbers.

These are production controlled items that have the Production Number Status set to I in the Production Number Master File table (F34401).

**3.** Allocates orphaned production numbers.

These are production controlled items that are no longer associated with a supply or demand.

**4.** Allocates production number by end item demand date.

This is the demand date of a production controlled item that is the farthest in the future. The system then replans the end item to meet the demand.

If you set the Production Number On Hand Consumption processing option to a value of **1** to interactively issue inventory, then the system displays the Select Inventory for Consumption form. You select the specific inventory and quantity to consume.

You must complete the Secondary Quantity field if the item you are issuing is set up with dual units of measure in the item master record.

After you select the inventory to consume, you can access the Select Inventory to Consume form to review or redistribute inventory. You must have a value in the Quantity field to access the Prod No. Consumption option on the Row menu.

A reversal of production controlled inventory transactions increases or decreases the on-hand quantity of the production number used in the transactions.

The on-hand quantity for production controlled inventory in the F41021T table does not go negative. Therefore, if the on-hand quantity for the production controlled item is insufficient, then the F41021T table shows zero on-hand quantity, and the F41021 table shows a negative on-hand quantity. All on-hand quantity for production controlled items must be consumed before the on-hand quantity of generic items goes negative.

You can manage production number inventory through the Production Number Workbench program (P34403) before issuing inventory.

### **5.3.2 Prerequisites**

Before you issue inventory for production controlled items, you must:

- Set the processing options for your version of the Inventory Issues program (P4112).
- Set the Production Number On Hand Consumption processing option on the Process tab of the Inventory Issues program.

See "Setting Processing Options for Inventory Issues (P4112)" in the *JD Edwards EnterpriseOne Applications Inventory Management Implementation Guide*.

### **5.3.3 Forms Used to Issue Inventory for Production Controlled Items**

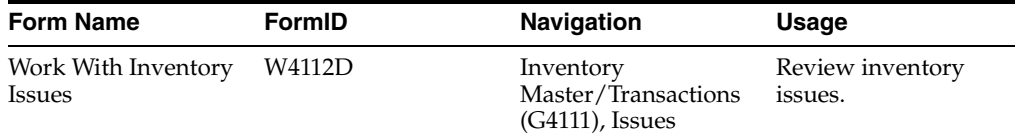

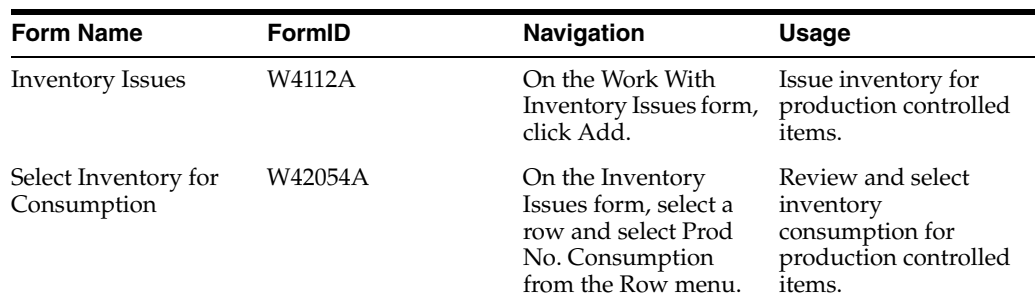

### **5.3.4 Issuing Inventory for Production Controlled Items**

Access the Inventory Issues form.

To issue inventory for production controlled items:

- **1.** Complete the following fields as applicable:
	- Branch/Plant
	- G/L Date
	- **Transaction Date**
	- Item Number
	- Quantity
	- **Location**
	- Lot/Serial
- **2.** On the Select Inventory for Consumption form, enter the quantity of the items by production number to issue.

The location and lot information appears in the header of the Select Inventory for Consumption form.

**Note:** The system displays the Select Inventory for Consumption form if the processing option is set to **1** and the item has no generic inventory.

- **3.** Click OK.
- **4.** On the Inventory Issues form, click OK.

See "Issuing Inventory" in the *JD Edwards EnterpriseOne Applications Inventory Management Implementation Guide*.

### <span id="page-54-0"></span>**5.3.5 Reviewing Inventory Consumption for Production Controlled Items**

Access the Select Inventory for Consumption form.

#### *Figure 5–1 Select Inventory for Consumption form*

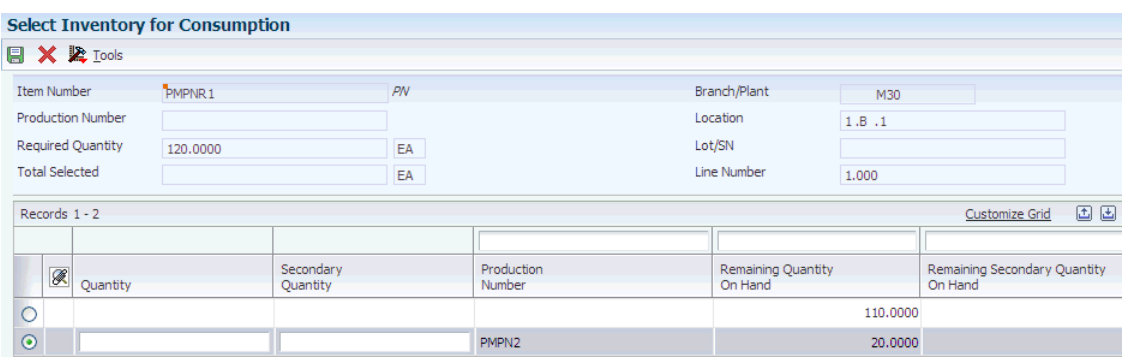

If you set the Production Number On Hand Consumption processing option to a value of **1** to interactively issue inventory, then the system displays the Select Inventory for Consumption form. After selecting inventory, you can review the inventory selections for a transaction line using the Prod No. Consumption option in the Row menu.

#### **Required Quantity**

Displays the required quantity as indicated in the Quantity field on the previous Inventory form.

#### **Total Selected**

Displays the total quantity selected from the quantity available for all lines.

After inventory selection, the values in the Required Quantity and Total Selected fields must match.

#### **Quantity**

Enter the quantity of units selected for a line. As you update the value in the Quantity field, the system deducts that quantity from the value in the Remaining Quantity on Hand field to show the result of inventory consumption.

#### **Secondary Quantity**

Enter the secondary quantity of units selected for a line. As you update the value in the Secondary Quantity field, the system deducts that quantity from the value in the Remaining Secondary Quantity on Hand field to show the result of inventory consumption.

You must complete the Secondary Quantity field if the item you are issuing is set up with dual units of measure in the item master record.

#### **Remaining Quantity On Hand**

Displays the remaining on-hand quantity after deducting the value in the Quantity field for the line.

#### **Remaining Secondary Quantity On Hand**

Displays the remaining secondary on-hand quantity after deducting the value in the Secondary Quantity field for the line.

# <span id="page-55-0"></span>**5.4 Adjusting Inventory for Production Controlled Items**

This section provides an overview of inventory adjustments for production controlled items, lists prerequisites, and discusses how to adjust inventory for production controlled items.

### **5.4.1 Understanding Inventory Adjustments for Production Controlled Items**

You use inventory adjustments to reconcile discrepancies between physical item counts and system item counts. You can enter adjustments to increase or decrease the on-hand quantity and the cost of inventory items in a branch/plant without conducting a complete physical inventory. For example, you can adjust inventory when a discrepancy exists between the number of items recorded for a location and the actual count. You use the Inventory Adjustments program (P4114) to enter adjustments.

See "Adjusting Inventory" in the *JD Edwards EnterpriseOne Applications Inventory Management Implementation Guide*.

The Production Number field appears in the detail grid on the Inventory Adjustments form as an editable field.

When you adjust inventory for production controlled items, the inventory adjustment increases the quantity in the F41021 and F41021T tables.

When you enter a negative value for the inventory adjustment, the system restricts you from entering a negative quantity in excess of what is available in the F41021T table for the production number.

For negative inventory adjustments, the system enables you to consume the remaining required quantity from production controlled items only when the required quantity of generic inventory is not available. You consume the remaining required inventory using either blind or interactive mode.

You set the Production Number On Hand Consumption processing option for the Inventory Adjustments program to blank to activate blind inventory selection.

When the Inventory Adjustments program is run to adjust inventory blindly for production controlled items, the algorithm:

**1.** Allocates generic inventory.

Generic inventory is inventory for items that are not production controlled and, therefore, are not associated with a production number.

**2.** Allocates inactive production numbers.

These are production controlled items that have the Production Number Status set to I in the Production Number Master File table (F34401).

**3.** Allocates orphaned production numbers.

These are production controlled items that are no longer associated with a supply or demand.

**4.** Allocates production number by end item demand date.

This is the demand date of a production controlled item that is the farthest in the future. The system then replans the end item to meet the demand.

If you set the Production Number On Hand Consumption processing option to a value of **1** to interactively adjust inventory, then the system displays the Select Inventory for Consumption form during negative inventory adjustments. You select the specific inventory and quantity to consume.

You must complete the Secondary Quantity field if the item you are adjusting is set up with dual units of measure in the item master record.

After you select the inventory to consume, you can access the Select Inventory to Consume form to review or redistribute inventory. You must have a value in the Quantity field to access the Prod No. Consumption option in the Row menu.

A reversal of production controlled inventory transactions increases or decreases the on-hand quantity of the production number used in the transactions.

The on-hand quantity for production controlled inventory in the F41021T table does not go negative. Therefore, if the on-hand quantity for the production controlled item is insufficient, then the F41021T table shows zero quantity on hand and the F41021 table shows a negative on-hand quantity. All on-hand quantity for production controlled items must be consumed before the on-hand quantity of generic items goes negative.

You can manage production number inventory through the Production Number Workbench program before adjusting inventory.

### **5.4.2 Prerequisites**

Before you adjust inventory for production controlled items, you must:

- Set the processing options for your version of the Inventory Adjustments program (P4114).
- Set the Production Number On Hand Consumption processing option on the Process tab of the Inventory Adjustments program.

See "Setting Processing Options for Inventory Adjustments (P4114)" in the *JD Edwards EnterpriseOne Applications Inventory Management Implementation Guide*.

### **5.4.3 Forms Used to Adjust Inventory for Production Controlled Items**

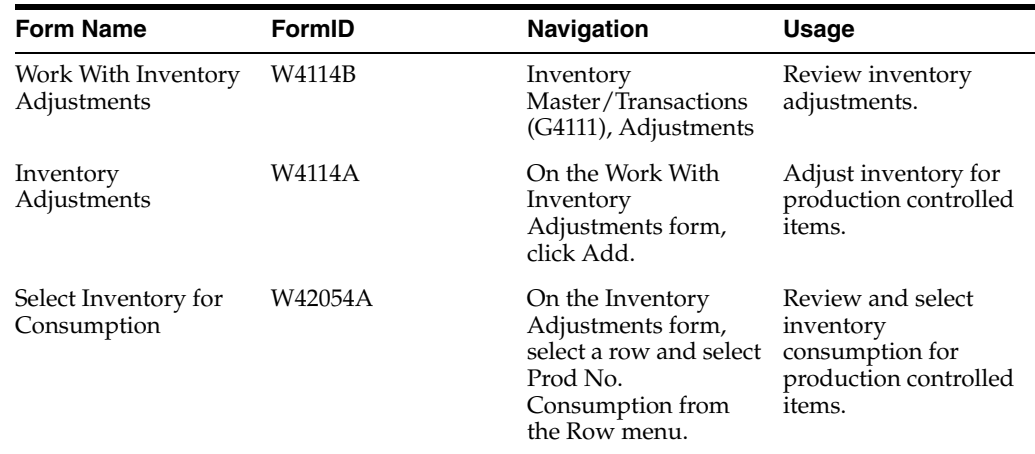

### **5.4.4 Adjusting Inventory for Production Controlled Items**

Access the Inventory Adjustments form.

See "Adjusting Inventory" in the *JD Edwards EnterpriseOne Applications Inventory Management Implementation Guide*.

#### **See Also:**

[Reviewing Inventory Consumption for Production Controlled Items](#page-54-0).

# <span id="page-58-0"></span>**5.5 Transferring Inventory for Production Controlled Items**

This section provides an overview of inventory transfers for production controlled items, lists prerequisites, and discusses how to transfer inventory for production controlled items.

### **5.5.1 Understanding Inventory Transfers for Production Controlled Items**

You might want to transfer inventory from one location to another. Inventory transfers follow a similar process as issues and adjustments, except that you must specify the to and from branch/plant and location. These locations can be within the same branch/plant or in different branch/plants.

Availability is not necessarily changed if you are moving inventory within the same branch/plant. If the inventory transfer happens between two different branch/plants, then the on-hand quantity of the from branch/plant decreases and the on-hand quantity of the to branch/plant increases.

Use the Inventory Transfers program (P4113) to transfer inventory between two locations.

See "Transferring Inventory" in the *JD Edwards EnterpriseOne Applications Inventory Management Implementation Guide*.

When you transfer inventory for production controlled items, the system restricts you from transferring production controlled inventory in excess of what is currently on hand for a location in the F41021T table.

The system enables you to consume the remaining required quantity from production controlled items only when the required quantity of generic inventory is not available. You consume the remaining required inventory using either blind or interactive mode.

You set the Production Number On Hand Consumption processing option on the Inventory Transfers program to blank to activate blind inventory transfers.

When the Inventory Transfers program is run to transfer inventory blindly for production controlled items, the algorithm:

**1.** Allocates generic inventory.

Generic inventory is inventory for items that are not production controlled and, therefore, are not associated with a production number.

**2.** Allocates inactive production numbers.

These production controlled items have the Production Number Status set to I in the Production Number Master File table (F34401).

**3.** Allocates orphaned production numbers.

These production controlled items are no longer associated with a supply or demand.

**4.** Allocates production number by end item demand date.

This is the demand date of a production controlled item that is the farthest in the future. The system then replans the end item to meet the demand.

If you set the Production Number On Hand Consumption processing option to a value of **1** to interactively transfer inventory, then the system displays the Select Inventory for Consumption form. You select the specific inventory and quantity to consume.

You must complete the Secondary Quantity field if the item you are transferring is set up with dual units of measure in the item master record.

After you select the inventory to consume, you can access the Select Inventory to Consume form to review or redistribute inventory. You must have a value in the Quantity field in order to access the Prod No. Consumption option in the Row menu.

A reversal of production controlled inventory transactions increases or decreases the on-hand quantity of the production number used in the transactions.

The on-hand quantity for production controlled inventory in the F41021T table does not go negative. Therefore, if the on-hand quantity for the production controlled item is insufficient, then the F41021T table shows zero quantity on hand and the F41021 table shows a negative on-hand quantity. All on-hand quantity for production controlled items must be consumed before the on-hand quantity of generic items goes negative.

You can manage production number inventory through the Production Number Workbench program before issuing inventory.

### **5.5.2 Prerequisites**

Before you transfer inventory for production controlled items, you must:

- Set the processing options for your version of the Inventory Transfers program (P4113).
- Set the Production Number On Hand Consumption processing option on the Process tab of the Inventory Transfers program.

See "Setting Processing Options for Inventory Transfers (P4113)" in the *JD Edwards EnterpriseOne Applications Inventory Management Implementation Guide*.

### **5.5.3 Forms Used to Transfer Inventory for Production Controlled Items**

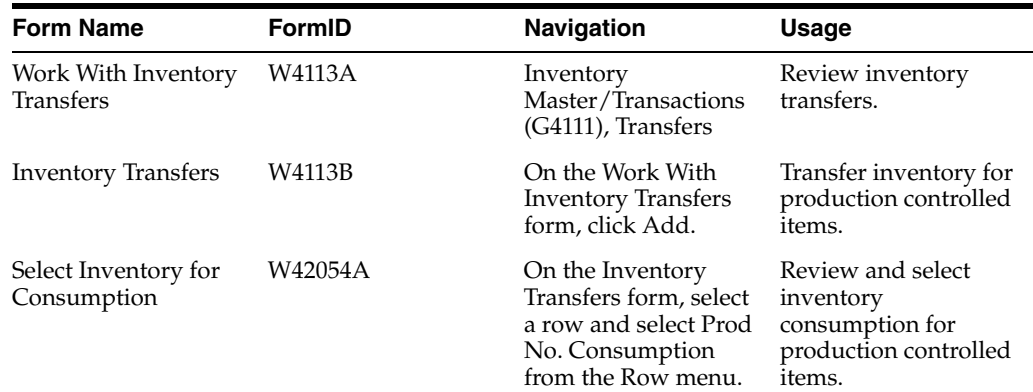

### **5.5.4 Transferring Inventory for Production Controlled Items**

Access the Inventory Transfers form.

#### **From Production Number**

Enter the production number from which the on-hand quantity is transferred (decreased).

Enter an alphanumeric value that provides the ability to associate supply transactions to a demand transaction. The production number is a system-generated 30-digit alphanumeric value. The system generates a production number based on user-defined segments and segment values. The system concatenates the production

number short to the system-generated production number to maintain a unique identifier.

The production number can also be a user input value that is different from the system-generated value. If the user enters a value for the production number, then the system does not concatenate the production number short to the production number.

A production number is generated or entered at the time of sales order entry or forecast entry. Material requirements planning (MRP) populates all messages generated from this demand with the production number. All transactions associated with the production number may be managed through the Production Number Workbench program (P34403).

#### **To Production Number**

Enter the production number to which on-hand quantity is transferred (increased). The To Production Number field is not an editable field. You cannot transfer on-hand inventory from one production number to another using the Inventory Transfers program.

Displays an alphanumeric value that provides the ability to associate supply transactions to a demand transaction. The production number is a system-generated 30-digit alphanumeric value. The system generates a production number based on user-defined segments and segment values. The system concatenates the production number short to the system-generated production number to maintain a unique identifier.

The production number can also be a user input value that is different from the system-generated value. If the user enters a value for the production number, then the system does not concatenate the production number short to the production number.

A production number is generated or entered at the time of sales order entry or forecast entry. Material requirements planning (MRP) populates all messages generated from this demand with the production number. All transactions associated with the production number may be managed through the Production Number Workbench program (P34403).

See "Transferring Inventory" in the *JD Edwards EnterpriseOne Applications Inventory Management Implementation Guide*.

#### **See Also:**

[Reviewing Inventory Consumption for Production Controlled Items](#page-54-0).

# <span id="page-60-0"></span>**5.6 Processing Cycle Counts for Production Controlled Items**

This section provides an overview of cycle counts for production controlled items, lists a prerequisite, and discusses how to:

- Enter cycle count results for production controlled items.
- Review cycle count variances for production controlled items.

### **5.6.1 Understanding Cycle Counts for Production Controlled Items**

A cycle count is the item-based method of counting inventory. You record data, such as item numbers, descriptions, and locations, on printed inventory count sheets, which you later use to update the online inventory records.

See "Processing Cycle Counts" in the *JD Edwards EnterpriseOne Applications Inventory Management Implementation Guide*.

The cycle count process maintains information for production controlled items. The Production Number field appears in the detail grid of the Cycle Count Entry - Production Number and Cycle Count Detail - Production Number forms.

You set the Print Production Number Inventory Details processing option on the Print tab of the Select Items for Count program (R41411) to include production number information in the report.

When entering cycle count results, you cannot record quantities if the on-hand quantity in the F41021T table exceeds the on-hand quantity of the item in the F41021 table. The system provides an error message if the quantity entered for a production number is greater than the quantity in the F41021 table.

You must complete the Secondary Quantity field if the item you are cycle counting is set up with dual units of measure in the item master record.

The JD Edwards EnterpriseOne software provides transaction processing capability within the Cycle Count Entry program (P4141) for production controlled items. With the implementation of transaction processing for production controlled items, the system controls updates for the Cycle Count Transaction File (F4141) and Cycle Count Transaction Tag File (F4141T) tables from the Cycle Count Entry form. This ensures that both tables are in-sync at all times. (Release 9.1 Update)

Transaction processing ensures data integrity for specific programs and tables. If a database error or server failure occurs while the system is committing records to the database, you must roll back all table updates related to the transactions from the database so that the system can maintain data integrity. Transaction processing enables the system to store data in a queue until issuing a commit command, at which time the system moves the data to the corresponding table. (Release 9.1 Update)

The system creates boundaries for each process that is covered by transaction processing. A transaction boundary includes all data elements that constitute a transaction. When a database error or server failure occurs, the system generates a work flow message indicating that the system has returned to its original state before the failure occurred. (Release 9.1 Update)

### **5.6.2 Prerequisite**

Before you perform cycle counts for production controlled items, you must set the processing options for your version of the Cycle Count Review program (P41240).

### **5.6.3 Forms Used to Process Cycle Counts for Production Controlled Items**

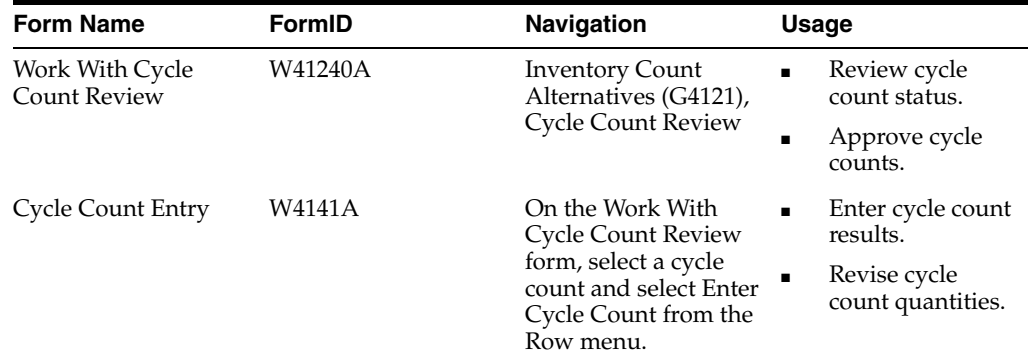

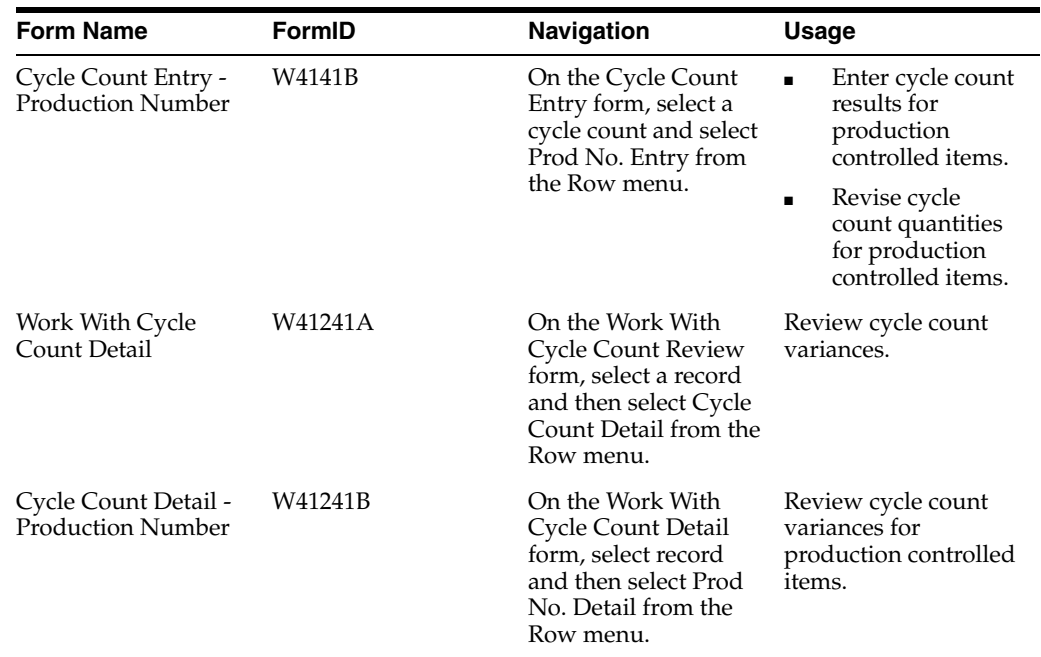

# **5.6.4 Entering Cycle Count Results for Production Controlled Items**

Access the Cycle Count Entry - Production Number form.

See "Entering Cycle Count Results" in the *JD Edwards EnterpriseOne Applications Inventory Management Implementation Guide*.

# **5.6.5 Reviewing Cycle Count Variances for Production Controlled Items**

Access the Cycle Count Detail - Production Number form.

**6**

# **Working with JD Edwards EnterpriseOne Sales** <sup>6</sup> **Order Management for Project Manufacturing**

This chapter contains the following topics:

- Section 6.1, "Understanding JD Edwards EnterpriseOne Sales Order Management [for Project Manufacturing"](#page-64-0)
- Section [6.2, "Prerequisites"](#page-66-0)
- Section [6.3, "Entering Sales Orders for Production Controlled Items"](#page-66-1)
- Section [6.4, "Confirming Shipments for Production Controlled Items"](#page-72-0)
- Section [6.5, "Updating Customer Sales for Production Controlled Items"](#page-75-0)

# <span id="page-64-0"></span>**6.1 Understanding JD Edwards EnterpriseOne Sales Order Management for Project Manufacturing**

JD Edwards EnterpriseOne Sales Order Management helps you manage the sales process from the time a customer service representative takes an order until payment is received from the customer.

See "Introduction to JD Edwards EnterpriseOne Sales Order Management" in the *JD Edwards EnterpriseOne Applications Sales Order Management Implementation Guide*.

The JD Edwards EnterpriseOne Sales Order Management system integrates with JD Edwards EnterpriseOne Project Manufacturing to support production controlled items.

The process flow for Sales Order Management for Project Manufacturing uses many of the same programs as JD Edwards EnterpriseOne Sales Order Management. The process flow consists of these steps:

- **1.** Enter a sales order (P4210 or P42101).
- **2.** Print a pick slip (R42520).
- **3.** Confirm shipment (P4205).
- **4.** Print an invoice (R42565).
- **5.** Run sales update (R42800).

# **6.1.1 Limitations of JD Edwards EnterpriseOne Sales Order Management for Project Manufacturing**

The JD Edwards EnterpriseOne system focuses on the standard base processes for production controlled items. Thus, current limitations exist for processing production controlled items.

The JD Edwards EnterpriseOne Sales Order Management system does not support the following types of orders for production controlled items:

- CO (credit order)
- SD/OD (direct ship/direct ship order)
- ■
- Store and forward
- **Recurring**

The JD Edwards EnterpriseOne Sales Order Management system does not support style and substitute items for production number control. A production number is associated with a specific end item. Consequently, selecting a substitute item requires that you associate a different production number with the substitute item number. Substitute, promotional, and alternate items must have production numbers designated that differ from the production number of the original item.

The following programs do not contain any specific functionality for production controlled items:

- Sales Ledger Inquiry (P42025) (credit from memo)
- Backorder Release and Report (R42118)
- Packaged Pick Slip (R42521)
- Control Pick Slips (R42522)
- Repost Active Sales Orders (R42995)
- Inbound Transaction Processor (R47500) (confirm shipment)

The following integrations are not supported for production controlled items:

- JD Edwards EnterpriseOne Customer Relationship Management (CRM) products from Oracle
- Returned material authorization (RMA)
- JD Edwards EnterpriseOne Customer Self Service (CSS) from Oracle
	- **–** Order Entry full edits
	- **–** Product Catalog partial edits
- JD Edwards EnterpriseOne Order Fulfillment Management (OFM) from Oracle
- Sales Transportation (integration with Oracle Transportation Management)
- Ship and debit

The JD Edwards EnterpriseOne system does not support basic and advanced inventory preferences. The system does not support production number-specific commitment functionality in sales order. The system tracks only the production number-specific on-hand quantity.

### **6.1.2 Pick Slip Print for Production Controlled Items**

A pick slip is a document that contains information about the items to be shipped, such as quantity and location, for a single sales order. You use the Print Pick Slips program (R42520) to print pick slips. The Print Pick Slips program does not contain any specific functionality for production controlled items.

See "Printing Picking Documents" in the *JD Edwards EnterpriseOne Applications Sales Order Management Implementation Guide*.

### **6.1.3 Invoice Print for Production Controlled Items**

After you process a sales order detail line through ship or load confirmation and perform the required billable and payable freight calculations, you can invoice the customer for goods received. You use the Print Invoices program (R42565) to invoice a customer. The Print Invoices program does not contain any specific functionality for production controlled items.

See "Invoicing" in the *JD Edwards EnterpriseOne Applications Sales Order Management Implementation Guide*.

# <span id="page-66-0"></span>**6.2 Prerequisites**

Before you work with production controlled items in JD Edwards EnterpriseOne Sales Order Management, you must:

Ensure that customer address information is set up in the JD Edwards EnterpriseOne Address Book system.

See "Entering Address Book Records" in the *JD Edwards EnterpriseOne Applications Address Book Implementation Guide*.

Ensure that appropriate JD Edwards EnterpriseOne Sales Order Management system setups are in place to support production controlled items.

See "Introduction to JD Edwards EnterpriseOne Sales Order Management" in the *JD Edwards EnterpriseOne Applications Sales Order Management Implementation Guide*.

Define customer information, including customer and address book records and customer billing instructions.

See "Setting Up Customer Information" in the *JD Edwards EnterpriseOne Applications Sales Order Management Implementation Guide*.

Set the processing options for your version of the Print Pick Slips program (R42520).

See "Setting Processing Options for the Print Pick Slips Program (R42520)" in the *JD Edwards EnterpriseOne Applications Sales Order Management Implementation Guide*.

Set the processing options for your version of the Print Invoices program (R42565).

See "Setting Processing Options for the Print Invoices Program (R42565)" in the *JD Edwards EnterpriseOne Applications Sales Order Management Implementation Guide*.

# <span id="page-66-1"></span>**6.3 Entering Sales Orders for Production Controlled Items**

This section provides an overview of sales order entry for production controlled items, lists prerequisites, and discusses how to:

- Enter sales orders for production controlled items using the production number master.
- Enter sales orders for production controlled items using automatic generation.

### **6.3.1 Understanding Sales Order Entry for Production Controlled Items**

When a customer wants to purchase items from your organization, you must record the items, quantities, prices, and any additional customer-specific information that is related to the sale. Using the Sales Order Entry programs (P4210 and P42101), you create sales orders to track all of the information that is related to each sale.

See "Entering Sales Orders" in the *JD Edwards EnterpriseOne Applications Sales Order Management Implementation Guide*.

Along with Sales Order Entry program (P42101), you can use Sales Order Entry program (P4210) to create sales order records in the JD Edwards EnterpriseOne Sales Order Management tables. The two Sales Order Entry programs (P4210 and P42101) work together to process sales order information. Both programs update the same tables in the system. Even if you do not use the P4210 entry program to create and modify sales orders, you must create a version of that program that specifies processing information. You use this version of the P4210 program in the processing options of the P42101 program. When you create and modify sales orders using P42101, the system uses the information in the processing options of P42101, along with the information in the specified version of P4210, to process sales orders.

The production number tracks the demand of production controlled items in sales order detail lines. You enter sales orders for production controlled items using the Sales Order Entry (P4210) and Sales Order Entry (P42101) programs.

A sales order for a production controlled item is considered to be demand. The JD Edwards EnterpriseOne system allows only one type of top-level demand for production controlled items with an associated production number at any instant in time, either a forecast or a sales order. If a production controlled item has a sales order, then the item with the same production number cannot have a forecast.

**Note:** The JD Edwards EnterpriseOne system does not support forecast consumption for production controlled items.

When you receive orders for production controlled items, you can allocate inventory to the orders. If no inventory is available, then you can peg an existing forecast to the orders. You create a new sales order with a new production number if no forecast exists for the production controlled item.

A work order may exist on the shop floor based on the forecast of a generic production number. When a customer order is taken, the inventory and production plan is allocated to the order based on the statuses of the work orders. The consumption of generic forecasts enables accurate available to promise (ATP) planning and timely product delivery.

The JD Edwards EnterpriseOne Sales Order Management system supports the following types of sales orders for production controlled items:

- SO (sales order)
- ST/OT (transfer sale/transfer order)
- SB (blanket sales order)
- SQ (sales quote)
- SI (SK/OK) (interbranch sales) (sales intercompany order/purchase intercompany order)

**Note:** You cannot edit the production number when updating an Interbranch order.

- Sales order with W line type
- S4 (sales order transportation)

JD Edwards EnterpriseOne Project Manufacturing also supports configured items, dual items, and kits. When adding or updating an order for a configured parent item, the system provides the production number to the component items' related orders. The system does not provide a production number to kit components. You must manually assign or update these production numbers.

The Production Number field and Query by Example (QBE) line appear in the detail grid on the Customer Service Inquiry and Manage Existing Order forms. The Production number field also appears for the detail lines in the Sales Order Detail Revisions and Edit Sales Order (W42101D) forms.

The production number is not an editable field in an existing sales order detail line. The system maintains a relationship between an item and a production number. You associate one production number to one item in a sales order detail line. A production number is item specific, so you cannot change the production number in an existing sales order detail line, just as you cannot change the item number.

If you want a different production number associated with an item in a sales order detail line, then you must cancel the existing line and enter a new detail line. The production number in the detail line is editable until the line is accepted.

If you have multiple lines in a sales order, then you must cancel all lines before you can create new lines with new production numbers.

You use one of the following methods to associate a production number with a production controlled item in a sales order detail line:

- Select an existing production number from the Production Number Master File table (F34401) using the Visual Assist button in the Production Number field to access the Production Number Search form (W34401C).
- Select the Generate Prod No. option from the Row menu on the Sales Order Detail Revisions form to have the system automatically generate a production number.
- Tab out of a row for a production controlled item to have the system automatically generate a production number if the Production Number Generation processing option on the Production No. tab of the Sales Order Entry program is set to **1**.

The generated production number uses the production number type specified in the Production Number Type processing option on the Production No. tab.

When you automatically generate a production number for a sales order detail line, the system generates a new production number based on next numbers. If branch/plant is defined as a segment in the production number, the system uses the branch/plant from the sales order detail line in the production number generation (Release 9.1 Update). If month and year are defined as segments in the production number, the system uses the value from the Date Created field in the Production Number Master program (P34401) (Release 9.1 Update).

The production number resides in a cache file. You can blank out the Production Number field if you do not want the production number and then go back and generate another production number. When you click OK to accept the sales order, the system creates the production number record in the Production Number Master File table.

The system also stores the production number record, including the sales order number, in the Production Number Master Tag File table (F34401T) (Release 9.1 Update).

Although you cannot manually enter a production number in a sales order detail line, you can add an ad hoc production number to the Production Number Master File table using the Production Number Master program (P34401). You can then select the ad hoc production number from the Production Number Master File table for use in a sales order detail line.

When you copy sales orders containing production controlled items, the system carries the production number to the copied sales orders.

For example, you have a sales order with four sales order lines that have different production numbers. The four sales order lines have the same date, same item, and same quantity of 25 each. The production number is an attribute of the item, and the combination of item number and production number makes each sales order line unique. Thus, the system creates four work orders, one for each production number.

In another example, you have a sales order with four detail lines that have the same production number. The four sales order lines have the same date, same item, and same quantity of 25 each. The system consolidates the sales order lines and creates one work order for a quantity of 100.

When creating a sales order, the system provides a warning when the order quantity exceeds available quantities. The sales order then contains a line for the item and production number with available quantity and a line for the item and production number with backordered quantity.

 You use the Backorder Release program (P42117) to process backorders. The Production number field appears on the Work With Backorders (W42117M) and Release Backorders (W42117I) forms. When you release a back order, the production number carries over to the sales order.

See "Releasing Backorders" in the *JD Edwards EnterpriseOne Applications Sales Order Management Implementation Guide*.

You can release blanket orders using the Sales Blanket Order Release program (P420111) or using the Sales Order Entry programs (P4210 and P42101).

The Production Number field and QBE line appears in the detail grid of the Work With Order Blanket Release form (W420111B). The Production number field also appears on the Blanket Order Revisions form (W420111A), but it is not an editable field. When you release a blanket order, the production number carries over to the sales orders.

See "Releasing Blanket Orders" in the *JD Edwards EnterpriseOne Applications Sales Order Management Implementation Guide*.

The JD Edwards EnterpriseOne Sales Order Management system does not support inventory commitments for production controlled items.

Inventory allocation recommendations are based on specific production controlled inventory. The system stores on-hand quantity for production controlled inventory in the Item Location Tag File table (F41021T). When performing inventory transactions, the production number is an attribute of the order.

The calculation of inventory for a generic item is the on-hand quantity in the Item Location File table (F41021) minus the on-hand quantity in the F41021T table.

You use the Supply and Demand Inquiry program (P4021) to review demand, supply, and available quantities for a specific item. The Work With Supply and Demand form does not contain production number information.

The system stores production number information in the following tables:

- Sales Order Detail File (F4211)
- Sales Order History File (F42119)
- S.O. Detail Ledger File (F42199)
- Batch Receiver File Order Details (F4011Z)
- EDI Purchase Order Detail Inbound (F47012)
- EDI Purchase Order Change Detail Inbound (F47132)

The system supports creating and updating sales orders through electronic data interchange (EDI) using the following programs:

- Inbound EDI Order Inquiry (P47010)
- EDI Inbound Purchase Order Edit/Create (R47011)

This program supports only new orders for production controlled items.

EDI Inbound Purchase Order Change (R47131)

This program supports only updated orders for production controlled items.

Inbound EDI P.O. Change Inquiry (P47130)

### **6.3.2 Prerequisites**

Before you enter sales orders for production controlled items, you must set the processing options for your version of the following programs:

■ Sales Order Entry (P4210)

See "Setting Processing Options for Sales Order Entry (P4210)" in the *JD Edwards EnterpriseOne Applications Sales Order Management Implementation Guide*.

■ Sales Order Entry (P42101)

See "Setting Processing Options for the Sales Order Entry Program (P42101)" in the *JD Edwards EnterpriseOne Applications Sales Order Management Implementation Guide*.

Create Intercompany Sales Orders (R4210IC)

See "Understanding Interbranch Order Entry" in the *JD Edwards EnterpriseOne Applications Sales Order Management Implementation Guide*.

Supply and Demand Inquiry (P4021)

See "Setting Processing Options for the Supply and Demand Inquiry Program (P4021)" in the *JD Edwards EnterpriseOne Applications Sales Order Management Implementation Guide*.

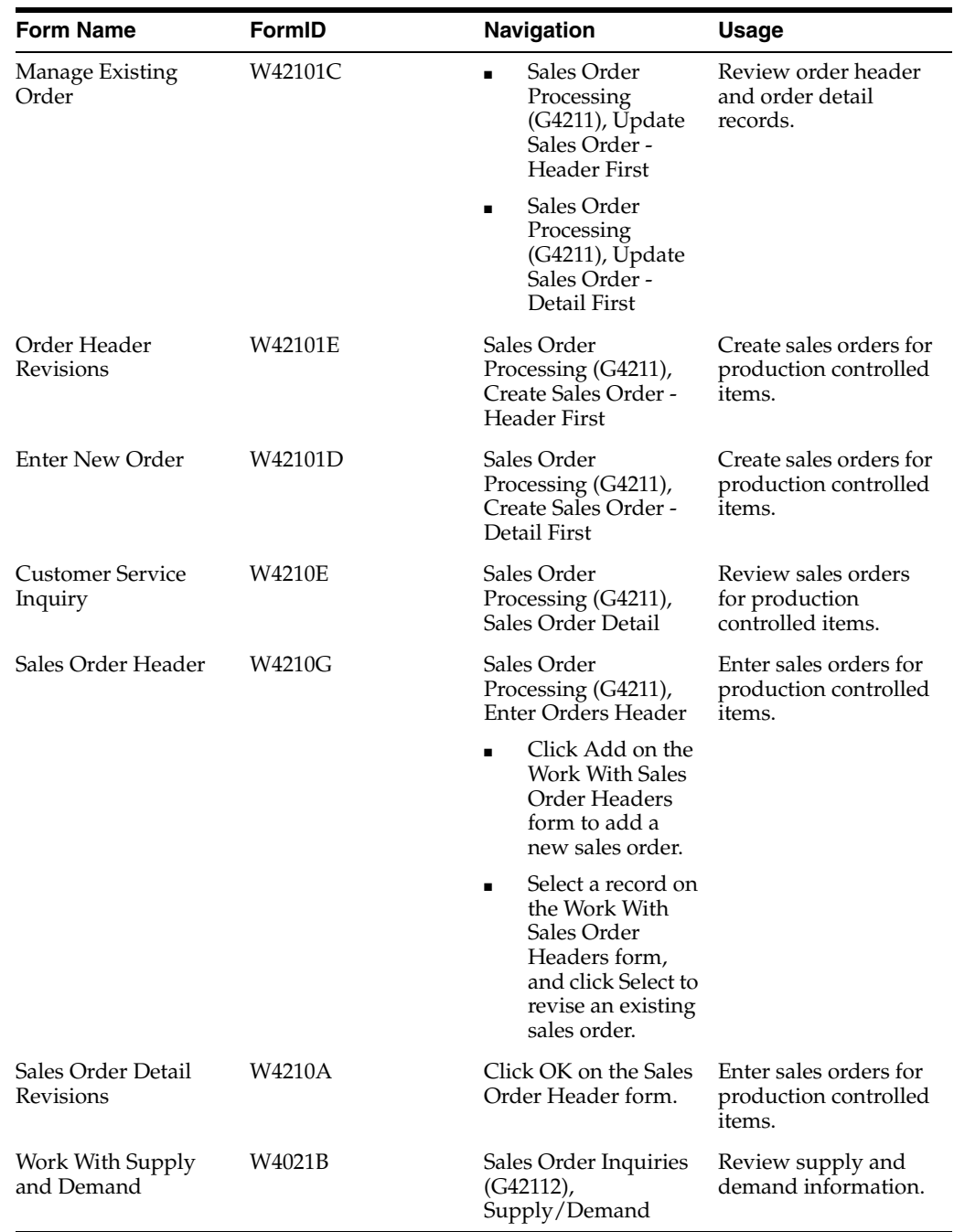

# **6.3.3 Forms Used to Enter Sales Orders for Production Controlled Items**

# **6.3.4 Entering Sales Orders for Production Controlled Items Using Production Number Master**

Access the Order Header Revisions form.

To enter sales orders for production controlled items using production number master:

**1.** Complete the required fields for the order header and any other additional information.
See "Entering Sales Orders for Customer Service Representatives" in the *JD Edwards EnterpriseOne Applications Sales Order Management Implementation Guide*.

- **2.** Click Save and Continue.
- **3.** On the Enter New Order form, enter the production controlled item information, such as the quantity and item number, in the first line.
- **4.** Click in the Production Number field.
- **5.** Click the Visual Assist button in the Production Number field.
- **6.** On the Production Number Search form, search for and select the row for a specific production number and then click Select.
- **7.** Continue to enter detail lines on the Enter New Order form, as applicable.
- **8.** Review your sales order detail lines and click Submit and Enter New to enter another order or click Submit and Close.

### **6.3.5 Entering Sales Orders for Production Controlled Items Using Automatic Generation**

Access the Order Header Revisions form.

To enter sales orders for production controlled items using automatic generation:

**1.** Complete the required fields for the order header and any other additional information.

See "Entering Sales Orders for Customer Service Representatives" in the *JD Edwards EnterpriseOne Applications Sales Order Management Implementation Guide*.

- **2.** Click Save and Continue.
- **3.** On the Enter New Order form, enter the production controlled item information, such as the quantity and item number, in the first line.
- **4.** Click in the Production Number field.
- **5.** Select the Generate Prod No. option on the More Row Actions menu and click the  $\gg$  (Go) button.

If the Production Number Generation processing option on the Production No. tab of the Sales Order Entry program is set to **1**, the system automatically generates a production number when you tab to the next line.

The system generates a new production number.

- **6.** Continue to enter detail lines on the Enter New Order form, as applicable.
- **7.** Review your sales order detail lines and click Submit and Enter New to enter another order or click Submit and Close.

### **6.4 Confirming Shipments for Production Controlled Items**

This section provides an overview of shipment confirmation for production controlled items, lists prerequisites, and discusses how to confirm shipments for production controlled items.

#### **6.4.1 Understanding Shipment Confirmation for Production Controlled Items**

You use the Shipment Confirmation program (P4205) to verify that inventory has left the warehouse. When you run the shipment confirmation process, the system can

perform other processes for the order. These processes include updating the on-hand inventory.

See "Confirming Shipments" in the *JD Edwards EnterpriseOne Applications Sales Order Management Implementation Guide*.

Before confirming shipments, you can review on-hand availability of production controlled items by item number, production number, branch/plant, location, and lot serial number. To access the Production Number On Hand form, select the Prod No. Location option from the Row menu on the Shipment Confirmation form. The Production Number On Hand form displays relevant information from the F41021T table.

The Production Number field appears in the detail grid on the Work with Shipment Confirmation and Shipment Confirmation forms. The Production Number field is not an editable field. After you select an order for which to confirm shipment, you cannot change the production number of the production controlled item on the order.

When you issue inventory for production controlled items, the system restricts you from issuing production controlled inventory in excess of what is currently on hand for a location in the F41021T table.

When the required quantity of a specific production controlled or generic inventory is not available, the system enables you to consume the remaining required quantity from another production number. You consume the remaining required inventory for production controlled items using either blind or interactive mode.

You set the Production Number On Hand Consumption processing option on the Edits tab of the Shipment Confirmation program to blank to activate blind inventory selection.

When the Shipment Confirmation program is run to select inventory blindly for production controlled items, the algorithm:

**1.** Allocates generic inventory.

Generic inventory is inventory for items that are not production controlled and, therefore, are not associated with a production number.

**2.** Allocates inactive production numbers.

These are production controlled items that have the Production Number Status set to I in the Production Number Master File table (F34401).

**3.** Allocates orphaned production numbers.

These are production controlled items that are no longer associated with a supply or demand.

**4.** Allocates production number by end item demand date.

This is the demand date of a production controlled item that is the farthest in the future. The system then replans the end item to meet the demand.

If you set the Production Number On Hand Consumption processing option to a value of **1** to interactively select inventory, then the system displays the Select Inventory for Consumption form. You select the specific inventory and quantity to consume.

You must complete the Secondary Quantity field if the item you are confirming is set up with dual units of measure in the item master record.

After you select the inventory to consume, you can access the Select Inventory to Consume form to review or redistribute inventory. You must have a value in the Quantity Shipped field to access the Prod No. Consumption option in the Row menu. The production number on the shipment confirmation equals the production number on the sales order. The system does not keep track of which production number was consumed to meet the demand on the sales order.

After shipping production controlled inventory on a sales order detail line, the system deducts the quantity from the F41021 and F41021T tables.

The on-hand quantity for production controlled inventory in the F41021T table does not go negative. Therefore, if the on-hand quantity for the production controlled item is insufficient, then the F41021T table shows zero on-hand quantity and the F41021 table shows a negative on-hand quantity. All on-hand quantity for production controlled items must be consumed before the on-hand quantity of generic items goes negative.

The Ship Confirm Batch Application program (R42500) enables you to confirm multiple orders simultaneously. This process updates the EDI Purchase Order Change Header - Inbound (F47131) and EDI Purchase Order Change Detail - Inbound (F47132) tables. The Ship Confirm Batch Application program calls the Inbound Transaction Processor program (R47500), which also uses the customer order change tables. By default, the Ship Confirm Batch Application program follows the blind consumption logic for production controlled items.

If you do not relieve inventory during shipment confirmation, the sales update process uses blind consumption logic to deplete inventory.

A reversal of production controlled inventory transactions increases or decreases the on-hand quantity of the production number used in the transactions.

You can manage production number inventory through the Production Number Workbench program (P34403) before shipment confirmation.

#### **6.4.2 Prerequisites**

Before you confirm shipments for production controlled items, you must:

- Set the processing options for your version of the Shipment Confirmation program (P4205).
- Set the Production Number On Hand Consumption processing option on the Edits tab of the Shipment Confirmation program.

See "Setting Processing Options for the Shipment Confirmation Program (P4205)" in the *JD Edwards EnterpriseOne Applications Sales Order Management Implementation Guide*.

### **6.4.3 Forms Used to Confirm Shipments for Production Controlled Items**

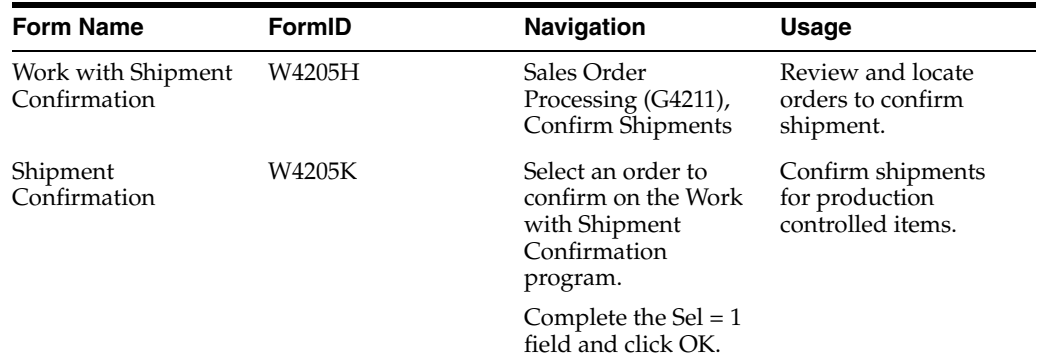

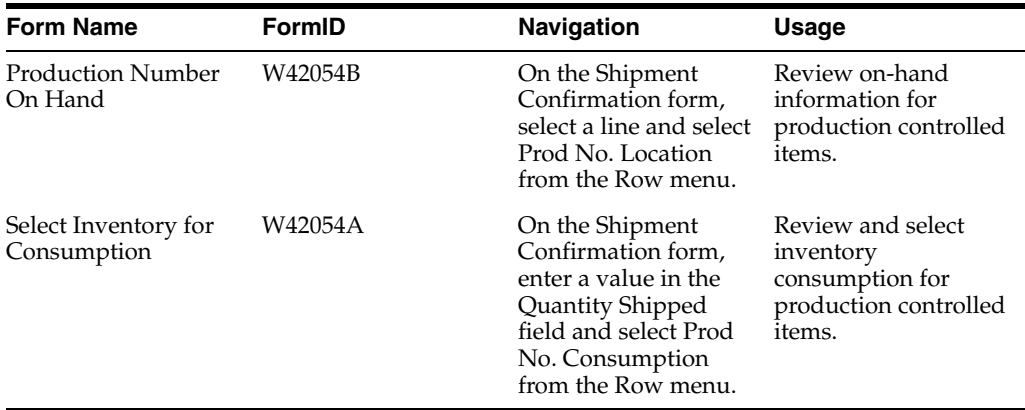

### **6.4.4 Confirming Shipments for Production Controlled Items**

Access the Shipment Confirmation form.

#### **See Also:**

[Reviewing Inventory Consumption for Production Controlled Items](#page-54-0).

### **6.5 Updating Customer Sales for Production Controlled Items**

This section provides an overview of sales update for production controlled items, lists a prerequisite, and discusses how to update customer sales for production controlled items.

### **6.5.1 Understanding Sales Update for Production Controlled Items**

To maintain the most accurate sales information, you can update the records daily in the JD Edwards EnterpriseOne Sales Order Management system. Run a version of the Sales Update program (R42800) each day to maintain the most accurate sales information.

If you do not relieve inventory during shipment confirmation, then the sales update process uses blind consumption logic to deplete inventory.

The system uses an algorithm to determine which production controlled inventory to consume to meet the required quantity if sufficient quantity of the specific production controlled or generic inventory does not exist.

When the Sales Update program is run for production controlled items, the algorithm:

**1.** Allocates generic inventory.

Generic inventory is inventory for items that are not production controlled and, therefore, are not associated with a production number.

**2.** Allocates inactive production numbers.

These are production controlled items that have the Production Number Status set to I in the Production Number Master File table (F34401).

**3.** Allocates orphaned production numbers.

These are production controlled items that are no longer associated with a supply or demand.

**4.** Allocates production number by end item demand date.

This is the demand date of a production controlled item that is the farthest in the future. The system then replans the end item to meet the demand.

See "Updating Customer Sales" in the *JD Edwards EnterpriseOne Applications Sales Order Management Implementation Guide*.

#### **6.5.2 Prerequisite**

Before you update customer sales for production controlled items, you must set the processing options for your version of the Sales Update program (R42800).

See "Setting Processing Options for the Sales Update Program (R42800)" in the *JD Edwards EnterpriseOne Applications Sales Order Management Implementation Guide*.

### **6.5.3 Updating Customer Sales for Production Controlled Items**

Select End of Day Processing (G4213), Update Customer Sales.

**7**

# **Working with JD Edwards EnterpriseOne** <sup>7</sup> **Forecast Management for Project Management**

This chapter contains the following topics:

- Section 7.1, "Understanding JD Edwards EnterpriseOne Forecast Management for [Project Manufacturing"](#page-78-0)
- Section [7.2, "Prerequisites"](#page-79-0)
- Section [7.3, "Revising Detail Forecasts for Production Controlled Items"](#page-79-1)

# <span id="page-78-0"></span>**7.1 Understanding JD Edwards EnterpriseOne Forecast Management for Project Manufacturing**

The JD Edwards EnterpriseOne Forecast Management system generates demand projections that you use as input for the JD Edwards EnterpriseOne planning and scheduling systems from Oracle. The planning and scheduling systems calculate material requirements for all component levels from raw materials to complex subassemblies.

Effective management of distribution and manufacturing activities begins with understanding and anticipating market needs. Forecasting is the process of projecting past sales demand into the future.

The JD Edwards EnterpriseOne Forecast Management system generates these types of forecasts:

- Detail forecasts, which are based on individual items.
- Summary (or aggregated) forecasts, which are based on large product groups, such as a product line.
- Planning bill forecasts, which are based on groups of items in a bill of material format and reflect how an item is sold, not how an item is built.

See "Understanding Forecast Management" in the *JD Edwards EnterpriseOne Applications Forecast Management Implementation Guide*.

The JD Edwards EnterpriseOne Forecast Management system integrates with JD Edwards EnterpriseOne Project Manufacturing to support production controlled items in detail, summary, and planning bill forecasts.

The forecast represents the demand for a production controlled item. The JD Edwards EnterpriseOne system allows only one type of top-level demand for production controlled items with an associated production number at any instant in time, either a forecast or a sales order. If a production controlled item has a forecast, then the item with the same production number cannot have a sales order.

**Note:** The JD Edwards EnterpriseOne system does not support forecast consumption for production controlled items.

### **7.1.1 Planning Bills for Production Controlled Items**

After setting up a planning bill, you can generate a planning bill forecast to help you plan configurations for end products. The MRP/MPS Requirements Planning program (R3482) reads the detail forecast for the selected parent planning bill items and expands it to create a forecast for the planning bill components for the same time periods.

You can use a planning bill to configure a hypothetical average parent item that is not manufactured but represents the components that are needed to satisfy demand for all the combinations of options and features that you expect to sell.

Use planning bills during master scheduling or material planning. You can forecast with a planning bill to determine component demand within Master Production Schedule (MPS), Material Requirements Planning (MRP), and Distribution Requirements Planning (DRP) in the JD Edwards EnterpriseOne Requirements Planning system.

See "Working with Planning Bill Forecasts" in the *JD Edwards EnterpriseOne Applications Forecast Management Implementation Guide*.

### <span id="page-79-0"></span>**7.2 Prerequisites**

Before you work with production controlled items in JD Edwards EnterpriseOne Forecast Management, you must:

- Set the processing options for your version of the MRP/MPS Requirements Planning program to use for production controlled items.
- Set the Project Planning processing option on the Mfg Mode tab of the MRP/MPS Requirements Planning program to a value of **2** to include production controlled items in the requirements planning run.

See "Setting Processing Options for MRP/MPS Requirements Planning (R3482)" in the *JD Edwards EnterpriseOne Applications Forecast Management Implementation Guide*.

# <span id="page-79-1"></span>**7.3 Revising Detail Forecasts for Production Controlled Items**

This section provides an overview of detail forecast revisions for production controlled items, lists prerequisites, and discusses how to revise detail forecasts for production controlled items.

### **7.3.1 Understanding Detail Forecast Revisions for Production Controlled Items**

After you generate and review a forecast, you can revise the forecast to account for changes in consumer trends, market conditions, competitor activities, marketing strategies, and so on. When you revise a forecast, you can change information in an existing forecast manually, add or delete a forecast, and enter descriptive text for the forecast.

You use the Forecast Revisions program (P3460) to create, change, or delete a detail forecast manually.

See "Revising Detail Forecasts" in the *JD Edwards EnterpriseOne Applications Forecast Management Implementation Guide*.

Manufactured items may have long lead times and, therefore, begin the production process before a customer order exists. You create a forecast with a generic production number to represent demand for an item.

When you receive orders for production controlled items, you can allocate inventory to the order. If no inventory is available, then you can peg an existing forecast to the order. You create a new sales order with a new production number if no forecast exists for the production controlled item.

A work order may exist on the shop floor based on the forecast of a generic production number. When a customer order is taken, the inventory and production plan is allocated to the order based on the statuses of the work orders. The consumption of generic forecasts enables accurate available to promise (ATP) planning and timely product delivery.

You use the Forecast Revisions program to work with forecasts for production controlled items.

The Production Number field and Query by Example (QBE) line appear in the detail grid of the Work With Forecasts form. The Production Number field also appears on the Detail Forecast Revisions form.

On the Work With Forecasts form, you can search for a forecast by item, branch/plant, or production number.

The Detail Forecast Revisions form enables you to perform the following actions for production controlled items:

- Create new forecasts.
- Edit single and multiple rows of forecasts.
- Copy single and multiple rows of forecasts with and without production numbers.
- Delete single and multiple rows of forecasts with and without production numbers.

You use one of the following methods to associate a production number with a production controlled item in a forecast detail line:

- Select an existing production number from the Production Number Master File table (F34401) using the Visual Assist button in the Production Number field to access the Production Number Search form (W34401C).
- Select the Generate Prod No. option from the Row menu on the Detail Forecast Revisions form to have the system automatically generate a production number.
- Tab out of a row for a production controlled item to have the system automatically generate a production number if the Production Number Generation processing option on the Production No. tab of the Forecast Revisions program is set to **1**.

The generated production number uses the production number type specified in the Production Number Type processing option on the Production No. tab.

When you automatically generate a production number for a forecast, the system generates a new production number based on next numbers. If branch/plant is defined as a segment in the production number, the system uses the branch/plant from the header or detail line in the production number generation (Release 9.1 Update). The system cannot override the branch/plant on the detail line (Release 9.1 Update). If month and year are defined as segments in the production number, the

system uses the value from the Date Created field in the Production Number Master program (P34401) (Release 9.1 Update).

The production number resides in a cache file. You can blank out the Production Number field if you do not want the production number and then go back and generate another production number. When you click OK to accept the forecast, the system creates the production number record in the Production Number Master File table.

The system also stores the production number record in the Production Number Master Tag File table (F34401T). However, the record does not include a number in the order number (DOCO) field so the field value is set to 0 (zero). (Release 9.1 Update)

Although you cannot manually enter a production number in a forecast detail line, you can add an ad hoc production number to the Production Number Master File table using the Production Number Master program (P34401). You can then select the ad hoc production number from the Production Number Master File table for use in a forecast detail line.

When you create a forecast, the system verifies that the production number is not used for a sales order. The system provides an error if the production number exists for a sales order because you can have only one source of demand for a specific production number. After creating a production number, you can edit it in forecasts.

For forecasts containing production controlled items, the system retrieves the Company from the branch/plant specified in the Detail Forecast Revisions form. The system then uses the item number and company to validate the production number. The system does not validate the customer number because no customer is required in the forecast for production controlled items.

The system stores production number information in the Forecast File table (F3460). The Production Number Master File table (F34401) contains data item PNDMDFLG to indicate F for forecasts and S for sales orders.

The JD Edwards EnterpriseOne Forecast Management system contains no intelligence specific to forecasting for production controlled items. The forecast is only labeled with the production number.

The system supports forecasts through electronic data interchange (EDI) using the following programs:

- Forecast Transactions Revisions (P3460Z1)
- Forecast Inbound Processor (R3460Z1I)
- Outbound Extraction Forecast (R47062)

#### **7.3.2 Prerequisites**

Before you work with forecast revisions for production controlled items, you must:

- Set the processing options on the Production No. tab of the Forecast Revisions program to set up automatic generation of production numbers for production controlled items in forecasts.
- Set the processing options for your version of the Forecast Revisions program.

See "Setting Processing Options for Forecast Revisions (P3460)" in the *JD Edwards EnterpriseOne Applications Forecast Management Implementation Guide*.

### **7.3.3 Forms Used to Revise Detail Forecasts for Production Controlled Items**

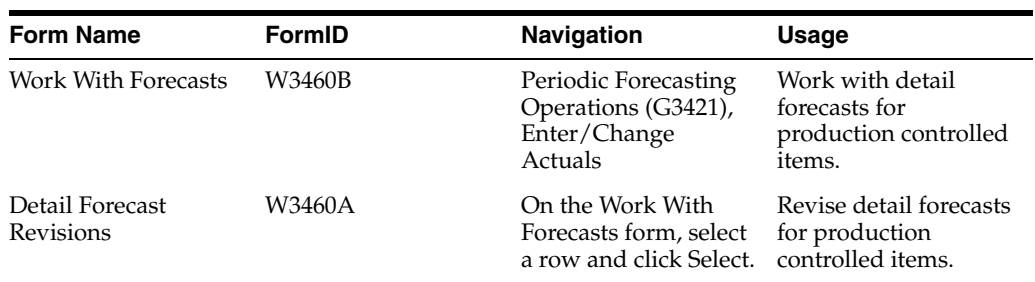

### **7.3.4 Revising Detail Forecasts for Production Controlled Items**

Access the Detail Forecast Revisions form.

**8**

# **Working with JD Edwards EnterpriseOne Requirements Planning for Project Manufacturing**

This chapter contains the following topics:

- Section 8.1, "Understanding JD Edwards EnterpriseOne Requirements Planning [for Project Manufacturing"](#page-84-0)
- Section [8.2, "Prerequisite"](#page-86-0)
- Section [8.3, "Generating Material Requirements Plans for Production Controlled](#page-86-1)  [Items"](#page-86-1)
- Section [8.4, "Working with Detail Messages for Production Controlled Items"](#page-87-0)
- Section [8.5, "Reviewing Pegging Demand for Production Controlled Items"](#page-90-0)
- Section [8.6, "Processing Messages Automatically for Production Controlled Items"](#page-91-0)
- Section [8.7, "Working with Supplier Release Scheduling for Production Controlled](#page-93-0)  [Items"](#page-93-0)

# <span id="page-84-0"></span>**8.1 Understanding JD Edwards EnterpriseOne Requirements Planning for Project Manufacturing**

JD Edwards EnterpriseOne Requirements Planning from Oracle provides a means for you to use resource planning tools in distribution or manufacturing environments. JD Edwards EnterpriseOne Requirements Planning enables you to use supply and demand balancing logic to create material schedules and detailed production plans that support single-facility or multifacility planning.

See "Introduction to JD Edwards EnterpriseOne Requirements Planning" in the *JD Edwards EnterpriseOne Applications Requirements Planning Implementation Guide*.

The JD Edwards EnterpriseOne Requirements Planning system integrates with JD Edwards EnterpriseOne Project Manufacturing to support production controlled items.

The process flow for Requirements Planning for Project Manufacturing uses many of the same programs as JD Edwards EnterpriseOne Requirements Planning.

You use a production number to track the demand of production controlled items in sales order detail lines and forecasts. The JD Edwards EnterpriseOne system allows only one type of top-level demand for production controlled items with an associated production number at any instant in time, either a forecast or a sales order. If a

production controlled item has a sales order, then the item with the same production number cannot have a forecast.

The system considers safety stock as generic demand whether or not JD Edwards EnterpriseOne Project Manufacturing is enabled. Production controlled inventory is not used to supply safety stock.

MRP includes the in transit, inspection, and other quantity buckets as on-hand inventory if the Receipt Routing Quantities processing options on the On Hand Data tab of the MRP/MPS Requirements Planning program (R3482) and On Hand tab of the Master Planning Schedule - Multiple Plant program (R3483) are set to a value of 1 (Release 9.1 Update).

The system stores production number information in the following tables:

- MPS/MRP/DRP Message File (F3411)
- MPS/MRP/DRP Lower Level Requirements File (F3412)
- Vendor Schedule Quantity File (F3430)
- Vendor Schedule Commitment File (F3435)
- Ad Hoc Vendor Schedule File (F3450)
- Forecast File (F3460)

The JD Edwards EnterpriseOne Requirements Planning system does not support the following functionality for production controlled items:

- Fixed order quantity.
- Forecast consumption.
- Planning time fence rules:

**Note:** A production number can have only one source of demand. Because a production number has either a forecast or a sales order, the following functionality is not supported for an item with an associated production number.

- **–** C: Customer demand before, greater of forecast or customer demand after
- **–** F: Forecast before, forecast plus customer demand after
- **–** G: Greater of forecast or customer demand before, forecast after
- **–** H: Greater of forecast or customer demand before (for forecast consumption)
- **–** S: Customer demand before, forecast after
- **–** 3: Zero before, forecast plus customer demand after

### **8.1.1 Time Series for Production Controlled Items**

Use the appropriate version of the MPS Time Series program (P3413) to review the item series for the material requirements plan.

See "Analyzing Planning Output" in the *JD Edwards EnterpriseOne Applications Requirements Planning Implementation Guide*.

The MPS Time Series program does not contain any specific functionality for production controlled items. The time series displays only quantities that are not associated with production numbers. Thus, any work orders, purchase orders, or sales orders tagged to a production number do not affect the time series. You can review production number information in the Production Number Workbench program (P34403).

If the Suppress Time Series processing option on the Performance tab of the MRP/MPS Requirements Planning (R3482) and Master Planning Schedule - Multiple Plant (R3483) programs is set to blank to generate the time series, then the time series may contain invalid data.

#### **8.1.2 Multifacility Requirements Plans for Production Controlled Items**

After you set up supply and demand relationships among branch/plants, you can use the Distribution Requirements Planning (DRP), Master Production Scheduling (MPS), and Material Requirements Planning (MRP) gross regeneration versions of the Master Planning Schedule - Multiple Plant program (R3483) to generate a multifacility plan.

See "Generating Multifacility Requirement Plans" in the *JD Edwards EnterpriseOne Applications Requirements Planning Implementation Guide*.

You run the Master Planning Schedule - Multiple Plant program for production controlled items, and the system creates messages and time phases by production number.

### <span id="page-86-0"></span>**8.2 Prerequisite**

Before you work with production controlled items in JD Edwards EnterpriseOne Requirements Planning, you must set the processing options for your version of the Master Planning Schedule - Multiple Plant program.

See "Setting Processing Options for Master Planning Schedule - Multiple Plant (R3483)" in the *JD Edwards EnterpriseOne Applications Requirements Planning Implementation Guide*.

# <span id="page-86-1"></span>**8.3 Generating Material Requirements Plans for Production Controlled Items**

This section provides an overview of material requirements planning for production controlled items and lists prerequisites.

#### **8.3.1 Understanding Material Requirements Planning for Production Controlled Items**

You can generate a material requirements plan for:

- A single item.
- All items.
- Only items that are affected by transactions since the plan was last generated.

When you generate a material requirements plan, the system evaluates selected information, performs calculations, and recommends a time-phased replenishment plan for all selected items. MRP output consists of information in the time series, action messages, and pegging. MRP output consists of information in the time series, action messages, and pegging.

You use the MRP/MPS Requirements Planning program (R3482) to create and manage material requirements plans.

See "Generating Material Requirements Plans" in the *JD Edwards EnterpriseOne Applications Requirements Planning Implementation Guide*.

You run the MRP/MPS Requirements Planning program to generate an MRP plan by item. You must set the Process Planning processing option on the Mfg Mode tab to a value of **2** to consider production numbers when generating the MRP plan.

The system uses the standard supply and demand inclusion rules during MRP generation to drive the demand and supply calculations for production controlled items.

The MRP/MPS Requirements Planning program uses the demand from the production number as another dimension of supply and demand for production controlled items. The system does not consolidate the demand from two different production numbers. MRP plans for each combination of item and production number demand.

MRP reads the Item Location Tag File table (F41021T) and matches on-hand supply with demand from forecast and sales orders.

If the Receipt Routing Quantities processing options on the On Hand Data tab of the MRP/MPS Requirements Planning and On Hand tab of the Master Planning Schedule - Multiple Plant programs are set to 1 to include receipt routing quantities in on-hand inventory, then MRP reads the Purchase Order Receiver File (F43121) and Purchase Order Receipt Routing File (F43092) tables. MRP identifies and adds the quantities in the in transit, inspection, quantity 1, and quantity 2 buckets as on-hand supply for a specific production number. MRP does not use the F41021T table for items in receipt routing as the in transit, inspection, quantity 1, and quantity 2 fields are not in the F41021T table. (Release 9.1 Update)

Messages generated for production controlled items contain a production number. However, messages for production controlled items do not contain a production number if the parent item in a multilevel bill of material is not production controlled.

#### **8.3.2 Prerequisites**

Before you generate material requirements plans for production controlled items, you must:

- Set the processing options for your version of the MRP/MPS Requirements Planning program to use for production controlled items.
- Set the Process Planning processing option on the Mfg Mode tab of the MRP/MPS Requirements Planning program to a value of **2**.
- Set the Receipt Routing Quantities processing options on the On Hand Data tab of the MRP/MPS Requirements Planning and On Hand tab of the Master Planning Schedule - Multiple Plant (R3483) programs to a value of 1 to include receipt routing quantities for production controlled items in on-hand inventory (Release 9.1 Update).

See "Setting Processing Options for MRP/MPS Requirements Planning (R3482)" in the *JD Edwards EnterpriseOne Applications Requirements Planning Implementation Guide*.

### <span id="page-87-0"></span>**8.4 Working with Detail Messages for Production Controlled Items**

This section provides an overview of detail messages for production controlled items, lists a prerequisite, and discusses how to work with detail messages for production controlled items.

### **8.4.1 Understanding Detail Messages for Production Controlled Items**

You can manually review and process messages using the MRP/MPS Detail Message Revisions program (P3411).

After you generate master schedule output, you review the action messages for the individual item numbers. After you review each message, you can perform one of these actions:

- Place the message on hold.
- Clear the message.
- Delete the message.

You can delete any message that you have reviewed but did not process.

Process the message.

See "Analyzing Planning Output" in the *JD Edwards EnterpriseOne Applications Requirements Planning Implementation Guide*.

See "Processing Planning Output" in the *JD Edwards EnterpriseOne Applications Requirements Planning Implementation Guide*.

You use the MRP/MPS Detail Message Revisions program to inquire, add, edit, delete, and process messages for production controlled items.

As you process messages, the system updates the following tables:

- MPS/MRP/DRP Message File (F3411)
- Sales Order Detail File (F4211)
- Purchase Order Detail File (F4311)
- Work Order Master Tag File (F4801T)

The Production Number field and QBE line appear in the detail grid on the Work With Detail Messages form. The Production Number field also appears in the detail grid on the Detail Message Revisions form.

The system supports work, purchase, and transfer order message processing scenarios for production controlled items.

When you process action messages for single and multiple rows with an associated production number, the system updates the order based on the inclusion rules and statuses that are defined in the system. If you change the production number on the Detail Message Revisions form, the change is also reflected in the order.

You process order messages with message types O (order) and B (order and expedite) to create the corresponding orders.

When you process WO (work order) type order messages, the system updates the F3411 and F4801T tables. For multiple rows that contain production numbers, the system creates separate work orders with the respective production numbers populated in the Manufacturing Work Order Processing program (P48013).

When you process OP (purchase order) type order messages, the system updates the F3411 and F4311 tables. For multiple rows that contain different suppliers, the system creates a separate purchase order header and detail lines with the production number populated in the detail line. The production number is not editable.

When you process multiple rows of OP type order messages with production numbers that have the same supplier and the Consolidate processing option on the PO Info tab of the MRP/MPS Detail Message Revisions program is set to consolidate purchase

orders, the system creates a single purchase order with multiple detail lines. The associated production number populates the detail lines, but the production numbers are not editable.

When you process OT (transfer order) type order messages, the system updates the F3411, F4311, and F4211 tables. For multiple rows that contain production numbers, the system processes the message and updates the Order Number field. The F4311 and F4211 tables contain the production number.

When you process multiple rows of OT type order messages with production numbers and the Consolidate processing option on the OT Info tab of the MRP/MPS Detail Message Revisions program is set to consolidate transfer orders, the system creates a single transfer order with multiple detail lines. The associated production numbers populate the detail lines.

When you process multiple rows of OT type order messages with production numbers and the Consolidate processing option on the OT Info tab is set to not consolidate transfer orders, the system creates separate transfer orders with a blank production number in the Sales Order Entry (P4210) and Purchase Orders (P4310) programs.

On the Work With Detail Messages form, you select the Auto Process option in the Row menu to automatically process action messages. For multiple rows of order type messages and action messages, the system processes the messages and updates the Msg Typ (message type) field to **P**, sets the Message Processed field to **Y**, and populates the Order Number field with the work order number. The system updates the F3411, Work Order Master File (F4801), and F4801T tables.

#### **8.4.2 Prerequisite**

Before you work with detail messages for production controlled items, you must set the processing options for your version of the MRP/MPS Detail Message Revisions program (P3411).

See "Setting Processing Options for MRP/MPS Detail Message Revisions (P3411)" in the *JD Edwards EnterpriseOne Applications Requirements Planning Implementation Guide*.

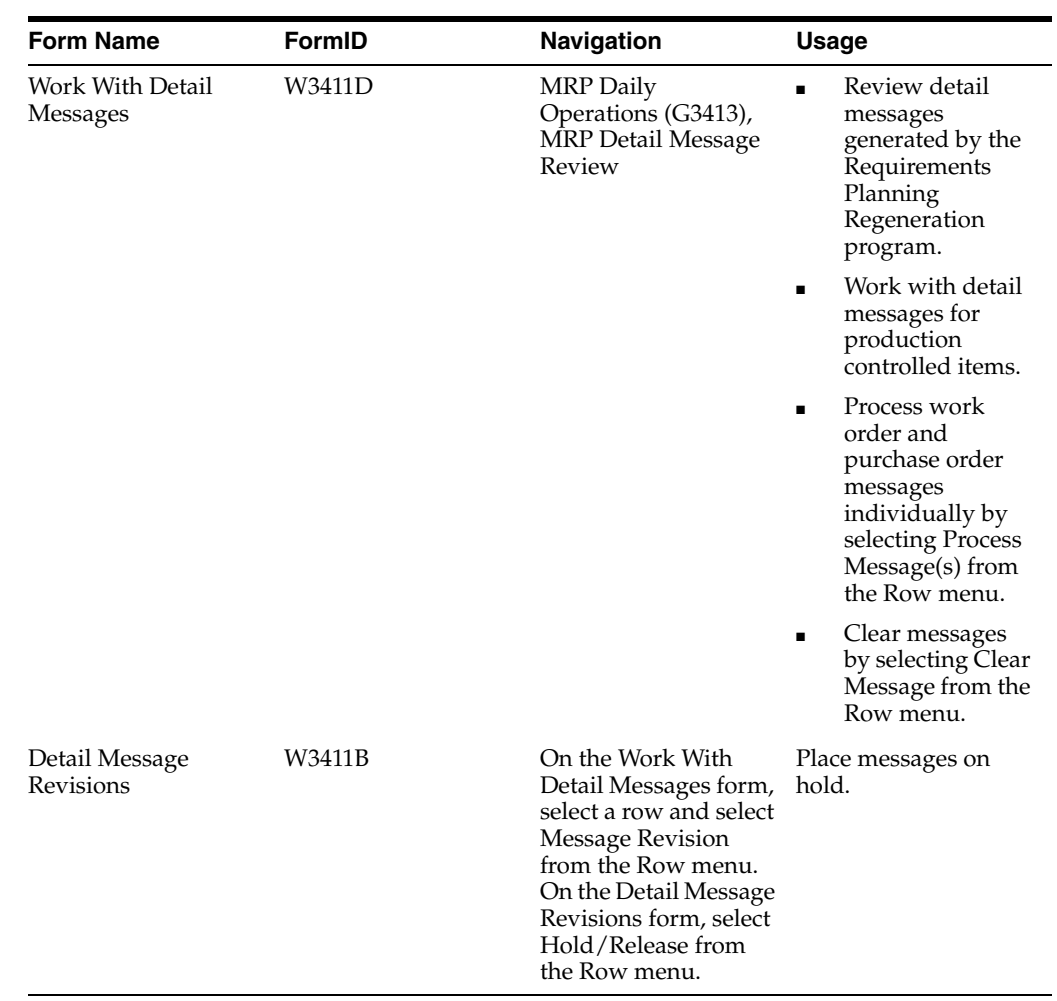

### **8.4.3 Forms Used to Work with Detail Messages for Production Controlled Items**

### **8.4.4 Working with Detail Messages for Production Controlled Items**

Access the Work With Detail Messages form.

# <span id="page-90-0"></span>**8.5 Reviewing Pegging Demand for Production Controlled Items**

This section provides an overview of pegging demand for production controlled items, lists a prerequisite, and discusses how to review pegging demand for production controlled items.

### **8.5.1 Understanding Pegging Demand for Production Controlled Items**

Use the Pegging Inquiry program (P3412) to determine, or peg, the source of demand for dependent requirements.

See "Analyzing Planning Output" in the *JD Edwards EnterpriseOne Applications Requirements Planning Implementation Guide*.

The Production Number field appears in the header and detail grid of the Work With Pegging Inquiry form. You can view all dependent demand or pegging records related to a production number.

### **8.5.2 Prerequisite**

Before you review pegging demand for production controlled items, you must set the processing options for your version of the Pegging Inquiry program (P3412).

See "Setting Processing Options for Pegging Inquiry (P3412)" in the *JD Edwards EnterpriseOne Applications Requirements Planning Implementation Guide*.

### **8.5.3 Form Used to Review Pegging Demand for Production Controlled Items**

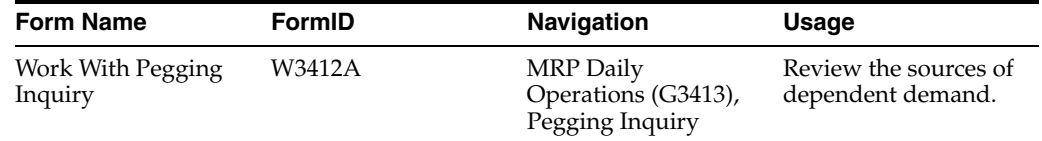

### **8.5.4 Reviewing Pegging Demand for Production Controlled Items**

Access the Work With Pegging Inquiry form.

# <span id="page-91-0"></span>**8.6 Processing Messages Automatically for Production Controlled Items**

This section provides an overview of automatic message processing for production controlled items, lists a prerequisite, and discusses how to process messages automatically for production controlled items.

### **8.6.1 Understanding Automatic Message Processing for Production Controlled Items**

As an alternative to processing messages interactively, you can run the MRP/MPS Detail Message Processing program (R3411).

See "Processing Planning Output" in the *JD Edwards EnterpriseOne Applications Requirements Planning Implementation Guide*.

When you run the MRP/MPS Detail Message Processing program, the program processes the following types of messages for work orders, purchase orders, and transfer orders:

- B: Order and expedite.
- C: Cancel.
- D: Defer.
- E: Expedite.
- G: Increase order quantity to.
- L: Decrease order quantity to.
- O: Order.

When you run the MRP/MPS Detail Message Processing program, the default data selection consists of:

- Where Action Message Control (F3411) (MSGA) [BC] is not equal to **Y**
- and Action Message Control (F3411) (MSGA) [BC] is not equal to **E**
- and Action Message Control (F3411) (MSGA) [BC] is not equal to **X**

As you process messages automatically, the system updates the following tables:

- MPS/MRP/DRP Message File (F3411)
- Sales Order Detail File (F4211)
- Purchase Order Detail File (F4311)
- Work Order Master Tag File (F4801T)

The system supports work, purchase, and transfer order message processing scenarios for production controlled items.

The system updates the F3411 and F4801T tables when processing WO (work order) type order messages. For multiple rows that contain production numbers, the system creates separate work orders with the respective production numbers populated in the Manufacturing Work Order Processing program (P48013).

The system updates the F3411 and F4311 tables when processing OP (purchase order) type order messages. For multiple rows that contain different suppliers, the system creates a separate purchase order header and detail lines with the production number populated in the detail line. The production number is not editable.

When you process multiple rows of OP type order messages with production numbers that have the same supplier and the Consolidate processing option on the PO Info tab of the MRP/MPS Detail Message Revisions program is set to consolidate purchase orders, the system creates a single purchase order with multiple detail lines. The associated production number populates the detail lines, but the production numbers are not editable.

The system updates the F3411, F4311, and F4211 tables when processing OT (transfer order) type order messages. For multiple rows that contain production numbers, the system processes the message and updates the Order Number field. The F4311 and F4211 tables contain the production number.

When you process multiple rows of OT type order messages with production numbers and the Consolidate processing option on the OT Info tab of the MRP/MPS Detail Message Revisions program is set to consolidate transfer orders, the system creates a single transfer order with multiple detail lines. The associated production numbers populate the detail lines.

When you process multiple rows of OT type order messages with production numbers and the Consolidate processing option on the OT Info tab is set to not consolidate transfer orders, the system creates separate transfer orders with a blank production number in the Sales Order Entry (P4210) and Purchase Orders (P4310) programs.

The production number populates all the orders created and is retained in all modified orders.

#### **8.6.2 Prerequisite**

Before you process messages automatically for production controlled items, you must set the processing options for your version of the MRP/MPS Detail Message Processing program (R3411).

See "Setting Processing Options for MRP/MPS Detail Message Processing (R3411)" in the *JD Edwards EnterpriseOne Applications Requirements Planning Implementation Guide*.

#### **8.6.3 Processing Messages Automatically for Production Controlled Items**

Select MRP Daily Operations (G3413), MRP Detail Message Processing.

# <span id="page-93-0"></span>**8.7 Working with Supplier Release Scheduling for Production Controlled Items**

This section provides an overview of supplier release scheduling for production controlled items, lists prerequisites, and discusses how to:

- Generate contract-based supplier release schedules for production controlled items.
- Revise contract-based supplier release schedules for production controlled items.
- Enter ad hoc schedules for production controlled items.
- Run supplier schedule release generation for production controlled items.

### **8.7.1 Understanding Supplier Release Scheduling for Production Controlled Items**

Supplier release scheduling provides suppliers with consistent shipping information and advanced demand profiles to support the goal of just-in-time production and delivery.

See "Understanding Supplier Release Scheduling" in the *JD Edwards EnterpriseOne Applications Requirements Planning Implementation Guide*.

See "Setting Up Supplier Release Scheduling" in the *JD Edwards EnterpriseOne Applications Requirements Planning Implementation Guide*.

The system supports production controlled items in the following programs:

- Supplier Schedule Generation (R34400)
- Supplier Schedule Revisions (P34301)
- Ad Hoc Schedule Revisions (P34302)
- Supplier Schedule Release Generation (R34410)
- Supplier Schedule Print (R34450)

You can generate a supplier release schedule from existing blanket orders for production controlled items. You run the Supplier Schedule Generation program to generate a supplier release schedule based on item number, blanket order number, and production number. Blanket orders can have multiple production numbers in a detail line.

The Production Number field and QBE line appear in the detail grid of the Release Schedule form (W34301I).

The system supports ad hoc schedules for production controlled items when blanket orders do not exist for the items.

Forecasts generate demand by item number and production number.

You can also use production controlled items in the JD Edwards EnterpriseOne Supplier Relationship Management product from Oracle.

See "JD Edwards EnterpriseOne SRMC Overview" in the *JD Edwards EnterpriseOne Applications Buyer Workspace and Supplier Self Service Implementation Guide*.

### **8.7.2 Prerequisites**

Before you work with supplier release scheduling for production controlled items, you must:

■ Set the processing options for your version of the Supplier Schedule Generation program (R34400).

See "Setting Processing Options for Supplier Schedule Generation (R34400)" in the *JD Edwards EnterpriseOne Applications Requirements Planning Implementation Guide*.

■ Set the processing options for your version of the Supplier Schedule Revisions program (P34301).

See "Setting Processing Options for Supplier Schedules Revisions (P34301)" in the *JD Edwards EnterpriseOne Applications Requirements Planning Implementation Guide*.

Set the processing options for your version of the Ad Hoc Schedule Revisions program (P34302).

See "Setting Processing Options for Ad Hoc Schedule Revisions (P34302)" in the *JD Edwards EnterpriseOne Applications Requirements Planning Implementation Guide*.

Set the processing options for your version of the Supplier Schedule Release Generation program (R34410).

See "Setting Processing Options for Supplier Schedule Release Generation (R34410)" in the *JD Edwards EnterpriseOne Applications Requirements Planning Implementation Guide*.

■ Set the processing options for your version of the Supplier Schedule Print program (R34450).

See "Processing Options for Supplier Schedule Print (R34450)" in the *JD Edwards EnterpriseOne Applications Requirements Planning Implementation Guide*.

### **8.7.3 Forms Used to Work with Supplier Release Scheduling for Production Controlled Items**

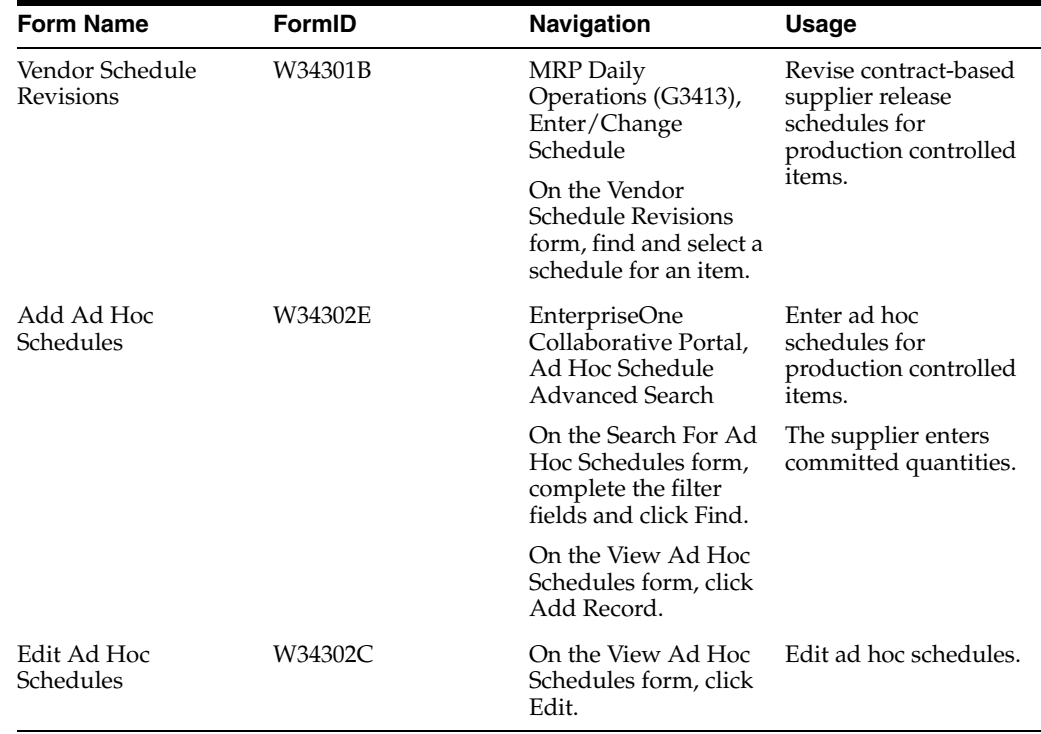

### **8.7.4 Generating Contract-Based Supplier Release Schedules for Production Controlled Items**

Select Single Site Periodic Planning Operations (G3422), Generate Supplier Schedule.

### **8.7.5 Revising Contract-Based Supplier Release Schedules for Production Controlled Items**

Access the Vendor Schedule Revisions form.

### **8.7.6 Entering Ad Hoc Schedules for Production Controlled Items**

Access the Add Ad Hoc Schedules form.

### **8.7.7 Running Supplier Schedule Release Generation for Production Controlled Items**

Select Single Site Periodic Planning Operations (G3422), Release Supplier Schedule.

**9**

# **Working with JD Edwards EnterpriseOne Shop** <sup>9</sup> **Floor Management for Project Manufacturing**

This chapter contains the following topics:

- Section 9.1, "Understanding JD Edwards EnterpriseOne Shop Floor Management [for Project Manufacturing"](#page-96-0)
- Section [9.2, "Prerequisite"](#page-97-0)
- Section [9.3, "Entering Work Order Headers for Production Controlled Items"](#page-97-1)
- Section [9.4, "Attaching Parts Lists for Production Controlled Items"](#page-99-0)
- Section [9.5, "Attaching Routing Instructions for Production Controlled Items"](#page-100-0)
- Section [9.6, "Processing Work Orders for Production Controlled Items"](#page-101-0)
- Section [9.7, "Issuing Material Manually for Production Controlled Items"](#page-103-0)
- Section [9.8, "Completing Work Orders for Production Controlled Items"](#page-106-0)

# <span id="page-96-0"></span>**9.1 Understanding JD Edwards EnterpriseOne Shop Floor Management for Project Manufacturing**

After you enter production controlled items, bills of material, and routings, you can use programs in the JD Edwards EnterpriseOne Shop Floor Management system to complete the manufacture of production controlled items. The JD Edwards EnterpriseOne Shop Floor Management system enables you to manage and track manufacturing work orders.

> **Note:** The JD Edwards EnterpriseOne Shop Floor Management system supports discrete manufacturing only for production controlled items.

See "Introduction to JD Edwards EnterpriseOne Shop Floor Management" in the *JD Edwards EnterpriseOne Applications Shop Floor Management Implementation Guide*.

See "Introduction to JD Edwards EnterpriseOne Work Orders" in the *JD Edwards EnterpriseOne Applications Work Orders Implementation Guide*.

The JD Edwards EnterpriseOne Shop Floor Management system integrates with JD Edwards EnterpriseOne Project Manufacturing to support production controlled items.

The process flow for Shop Floor Management for Project Manufacturing uses many of the same programs as JD Edwards EnterpriseOne Shop Floor Management. The process flow consists of these steps:

- **1.** Enter work order (P48013).
- **2.** Attach routing instructions and parts list (R31410).
- **3.** Perform work order commitment processing.
- **4.** Check availability (P30200).
- **5.** Issue inventory (P31113).
- **6.** Schedule work.
- **7.** Record hours and quantities (P311221).
- **8.** Post completions to inventory (P31114).

The JD Edwards EnterpriseOne Shop Floor Management system does not support the following functionality for production controlled items:

- Rate schedules.
- Process manufacturing.
- Cost details.

The system does not provide cost detail inquiry by production number.

Projects in the JD Edwards EnterpriseOne Engineer to Order system.

### <span id="page-97-0"></span>**9.2 Prerequisite**

Before you work with production controlled items in JD Edwards EnterpriseOne Shop Floor Management, you must ensure that appropriate JD Edwards EnterpriseOne Shop Floor Management system setups are in place to support production controlled items.

See "Shop Floor Implementation Steps" in the *JD Edwards EnterpriseOne Applications Shop Floor Management Implementation Guide*.

### <span id="page-97-1"></span>**9.3 Entering Work Order Headers for Production Controlled Items**

This section provides an overview of work order header entry for production controlled items, lists a prerequisite, and discusses how to enter work order headers for production controlled items.

#### **9.3.1 Understanding Work Order Header Entry for Production Controlled Items**

To enter a work order header, you identify an item, its branch/plant and quantity, and the requested date for the work order. You use the Manufacturing Work Order Processing program (P48013) to create and manage work orders.

See "Entering Work Order Headers" in the *JD Edwards EnterpriseOne Applications Shop Floor Management Implementation Guide*.

The Production Number field and Query by Example (QBE) line appear in the detail grid of the Work With Manufacturing Work Orders form. The Production Number field also appears on the Addl Details 1 tab of the Work Order Details form. You can modify the production number on a work order only from the Manufacturing Work Order Processing program.

The system does not support a negative order quantity on a work order for a production controlled item.

The system enables changing the production number in a work order header. When revising a production number for a work order, the system checks for an attached parts list, attached routing, material issues, processed time entry records, and a partial or full completion. The system provides a warning message if any of these activities have occurred.

You can change the production number on a work order at any work order status, even a closed or completed work order.

When you copy a work order, the production number on the existing work order becomes the default production number on the new work order. When you copy a discrete work order, you can change both the item number and the production number on the new work order.

Work orders created from sales orders with a W line type contain the production number information from the sales order detail line. If you change the production number in the sales order detail line, the system does not update the production number on the related work order. Likewise, a change to the production number on a work order does not update the production number in the sales order detail line.

The system supports configured and kit items. The Production Number field is editable in the Manufacturing Work Order Processing program when you attempt to change the work order. For configured items, the system persists the production number to all related orders, both parent and child orders. You use the Production Number Workbench program (P34403) because the work order may be a child work order within a kit or configured item.

The production number is accessible to the Work Order Parts List (P3111), Work Order Routing (P3112), Work Order Completions (P31114), Work Order Print (R31415), and Super Backflush (P31123) programs. The system does not carry production number information forward to any other programs or functionality in the JD Edwards EnterpriseOne Shop Floor Management system.

Production number information from the work order header passes to inventory for maintaining the on-hand quantity in the Item Location Tag File table (F41021T).

You can use the Work Order Mass Update program (P48714) to change the status of discrete manufacturing work orders that contain production controlled items. The Work Order Mass Update program does not include the Production Number field, so you cannot search by or update production numbers. You can use the Production Number Reassignment program (P34404) to update production numbers on work orders.

The system supports creating and updating work orders for production controlled items through electronic data interchange (EDI). The system uses the Outbound Work Order Header table (F4801Z1).

#### **9.3.2 Prerequisite**

Before you enter work order headers for production controlled items, you must set the processing options for your version of the Manufacturing Work Order Processing program.

See "Setting Processing Options for the Enter/Change Order Program (P48013)" in the*JD Edwards EnterpriseOne Applications Shop Floor Management Implementation Guide*.

### **9.3.3 Forms Used to Enter Work Order Headers for Production Controlled Items**

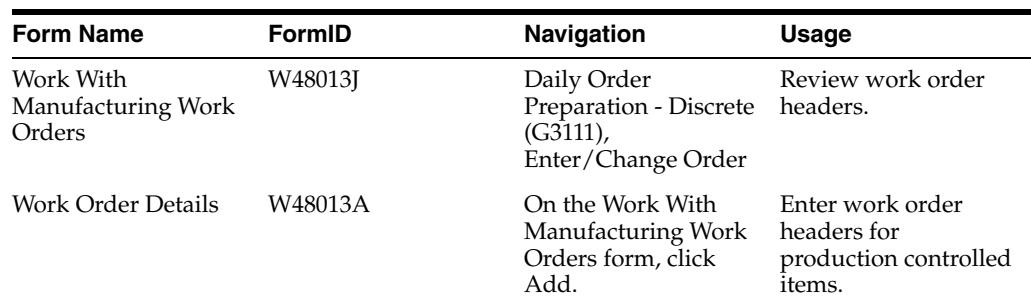

### **9.3.4 Entering Work Order Headers for Production Controlled Items**

Access the Work Order Details form.

See "Entering Work Order Headers" in the *JD Edwards EnterpriseOne Applications Shop Floor Management Implementation Guide*.

# <span id="page-99-0"></span>**9.4 Attaching Parts Lists for Production Controlled Items**

This section provides an overview of attachment of parts lists for production controlled items, lists a prerequisite, and discusses how to attach parts lists for production controlled items.

### **9.4.1 Understanding Attachment of Parts Lists for Production Controlled Items**

You attach a parts list after you enter a work order header. You use the Work Order Parts List program (P3111) to enter parts lists manually.

See "Attaching Parts Lists" in the*JD Edwards EnterpriseOne Applications Shop Floor Management Implementation Guide*.

The Production Number field appears in the header of the Work Order Parts List form. The system does not store the production number in the Work Order Parts List table (F3111).

You create a parts list from the beginning on the Work Order Parts List form. You can attach a parts list to a work order using the Copy BOM and Copy From WO options in the Form menu of the Work Order Parts List form.

The system assigns each item in the work order parts list the same production number as that of the work order.

You use the Prod No. Location option in the Row menu of the Work Order Parts List form to access the Production Number On Hand form and review parts information stored in the F41021T table. You can select the row of on-hand quantity by production number, lot, and location. The system returns only the selected location and lot to the work order parts list. The system does not automatically enter or control the quantities of the items selected on the Production Number On Hand form. You must enter the correct order quantity on the Work Order Parts List form.

The JD Edwards EnterpriseOne Shop Floor Management system does not support substitute items for production number control. A production number is associated with a specific end item. Consequently, selecting a substitute item requires that you associate a different production number to the substitute item number. Substitute items must have production numbers designated that differ from the production number of the original item.

#### **9.4.2 Prerequisite**

Before you attach parts lists for production controlled items, you must set the processing options for your version of the Work Order Parts List program.

See "Setting Processing Options for the Work Order Parts List Program (P3111)" in the *JD Edwards EnterpriseOne Applications Shop Floor Management Implementation Guide*.

### **9.4.3 Forms Used to Attach Parts Lists for Production Controlled Items**

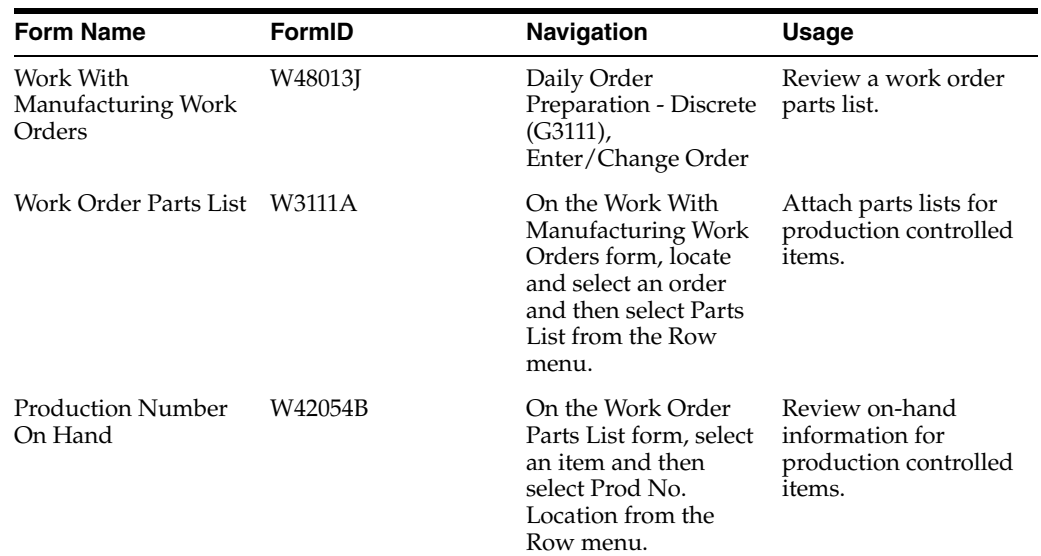

### **9.4.4 Attaching Parts Lists for Production Controlled Items**

Access the Work Order Parts List form.

To attach parts lists for production controlled items:

**1.** Enter the parts list information required for the order.

See "Entering Custom Parts Lists" in the *JD Edwards EnterpriseOne Applications Shop Floor Management Implementation Guide*.

- **2.** Ensure a value exists in the Order Quantity field.
- **3.** Select a row for an item.
- **4.** Select the Prod No. Location option from the Row menu.
- **5.** Select an available component for the parts list and click Select.
- **6.** Click OK on the Work Order Parts List form.

### <span id="page-100-0"></span>**9.5 Attaching Routing Instructions for Production Controlled Items**

This section provides an overview of attachment of routing instructions for production controlled items, lists a prerequisite, and discusses how to attach routing instructions for production controlled items.

### **9.5.1 Understanding Attachment of Routing Instructions for Production Controlled Items**

You attach routing instructions after you enter a work order header. You use the Work Order Routing program (P3112) to enter routing instructions manually.

See "Attaching Routing Instructions" in the *JD Edwards EnterpriseOne Applications Shop Floor Management Implementation Guide*.

The Production Number field appears in the header of the Work Order Routing form. The system does not store the production number in the Work Order Routing table (F3112).

You create routing instructions from the beginning on the Work Order Routing form. You can also attach routing instructions to a work order using the Copy by Item and Copy By WO options in the Form menu of the Work Order Routing form.

### **9.5.2 Prerequisite**

Before you attach routing instructions for production controlled items, you must set the processing options for your version of the Work Order Routing program.

See "Setting Processing Options for the Work Order Routing Program (P3112)" in the *JD Edwards EnterpriseOne Applications Shop Floor Management Implementation Guide*.

### **9.5.3 Forms Used to Attach Routing Instructions for Production Controlled Items**

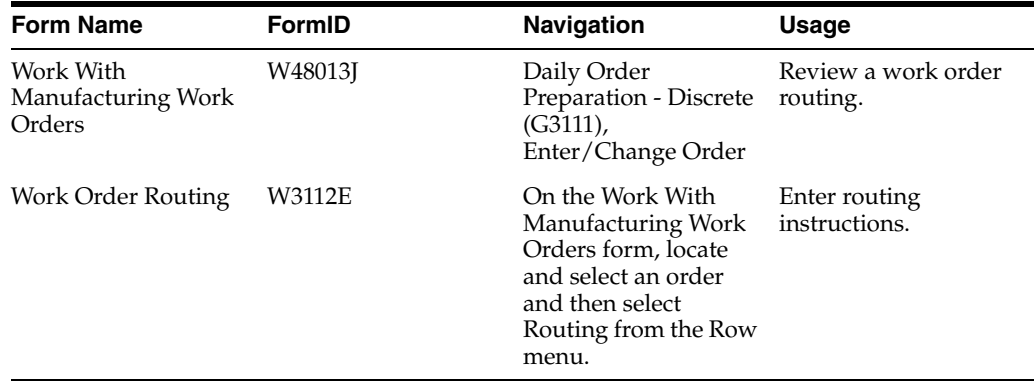

### **9.5.4 Attaching Routing Instructions for Production Controlled Items**

Access the Work Order Routing form.

See "Entering Custom Routings" in the *JD Edwards EnterpriseOne Applications Shop Floor Management Implementation Guide*.

# <span id="page-101-0"></span>**9.6 Processing Work Orders for Production Controlled Items**

This section provides overviews of work order processing for production controlled items, parts availability information for production controlled items, and work order commitment processing for production controlled items, lists a prerequisite, and discusses how to run the order processing program for production controlled items.

### **9.6.1 Understanding Work Order Processing for Production Controlled Items**

After you enter a work order header, you can use the Order Processing batch program (R31410) to attach the parts list and routing instructions for each work order header. If you attach the parts list and routing instructions interactively, you can use the Order Processing batch program to generate and print the shop paperwork.

See "Processing Work Orders and Rate Schedules" in the *JD Edwards EnterpriseOne Applications Shop Floor Management Implementation Guide*.

When you run the Order Processing program to attach a parts list and routing, the system may also create a purchase order for outsourcing. You can manually revise the system-generated parts list.

The system does not support the consolidation of work orders based on production numbers. You can consolidate work orders for general inventory with demand from other sales orders.

The JD Edwards EnterpriseOne Shop Floor Management system does not support substitute items for production number control. A production number is associated with a specific end item. Consequently, selecting a substitute item requires that you associate a different production number with the substitute item number. Substitute items must have production numbers designated that differ from the production number of the original item.

When you copy a work order, the production number of the existing work order becomes the default production number of the new work order. When you copy a discrete work order, you can change both the item number and the production number of the new work order.

The system stores the production number in the Work Order Master Tag File table (F4801T). The Order Processing program contains the Production Number field in the data selection so that you can run order processing by production number.

The Work Order Print program (R31415) contains the production number from the work order header.

As you process work orders, the system does not change the production number associated with any previous activity. For example, you issue material for a work order with production number PMPN1. If you change the production number of the work order to PMPN2, the system does not change the production number of the material issue related to production number PMPN1. Any additional material issues related to the work order reduce the inventory associated with production number PMPN2.

### **9.6.2 Understanding Parts Availability Information for Production Controlled Items**

You can determine the availability of the parts that are required to make a certain quantity of a parent item before you create a work order. Use the Part Availability program (P30200) to determine the availability of the parts.

See "Working with Availability and Shortages" in the *JD Edwards EnterpriseOne Applications Shop Floor Management Implementation Guide*.

The Part Availability program only shows a summary of what is available. If you must review parts availability by production number, use the Production Number Workbench program.

### **9.6.3 Understanding Work Order Commitment Processing for Production Controlled Items**

A commitment is a reservation for the parts that are needed by a work order. You can define commitments by branch or work center. You can change commitments manually or through a batch program.

When you attach a parts list to a work order header, the system creates commitments for the required quantity of each component. The commitment reserves the material for a particular work order. The type of commitment that the program creates (hard or soft) depends on which commitment option you specified in the Manufacturing Constants program (P3009).

See "Working with Commitments" in the *JD Edwards EnterpriseOne Applications Shop Floor Management Implementation Guide*.

When you run the Order Processing program, the system performs commitments specific to the work order. Production controlled items have no commitment-based functionality in the JD Edwards EnterpriseOne Shop Floor Management system. The system supports the standard process for commitments. The production number is used only to label inventory.

Although the system recommends inventory allocation based on production controlled inventory, with no visibility to individual project commitments, the system can overcommit and make the wrong recommendations.

### **9.6.4 Understanding Work Order Scheduling**

Work order scheduling does not contain any specific functionality for production controlled items.

See "Using Work Order Scheduling and Rate Schedules" in the *JD Edwards EnterpriseOne Applications Shop Floor Management Implementation Guide*.

### **9.6.5 Prerequisite**

Before you process work orders for production controlled items, you must set the processing options for your version of the Order Processing program.

See "Setting Processing Options for the Order Processing Program (R31410)" in the *JD Edwards EnterpriseOne Applications Shop Floor Management Implementation Guide*.

### **9.6.6 Running the Order Processing Program for Production Controlled Items**

From the Daily Order Preparation - Discrete menu (G3111), select Order Processing.

### <span id="page-103-0"></span>**9.7 Issuing Material Manually for Production Controlled Items**

This section provides an overview of the manual issue of material for production controlled items, lists prerequisites, and discusses how to issue material manually for production controlled items.

### **9.7.1 Understanding the Manual Issue of Material for Production Controlled Items**

You use the Work Order Inventory Issues program (P31113) to manually issue material that is associated with a work order.

See "Issuing Material Manually" in the *JD Edwards EnterpriseOne Applications Shop Floor Management Implementation Guide*.

The Production Number field and Query by Example (QBE) line appear in the detail grid of the Work With Work Order Inventory Issue form. The Production Number field also appears in the header of the Inventory Issue Revisions form.

Before issuing inventory, you can review on-hand availability of production controlled items by item number, production number, branch/plant, location, and lot serial number. To access the Production Number On Hand form, select the Prod No. Location option from the Row menu of the Inventory Issue Revisions form. The Production Number On Hand form displays relevant information from the F41021T table.

During work order inventory issues, the production number is an attribute of the inventory and not an attribute of the order. The production number is an attribute of the work order when submitting direct inventory transactions.

When you issue inventory for production controlled items, the system restricts you from issuing production controlled inventory in excess of what is currently on hand for a location in the F41021T table.

You use production number related inventory when issuing production controlled inventory to the work order. When the required quantity of the specific production controlled or generic inventory is not available, the system enables you to consume the remaining required quantity from another production number. You consume the remaining required inventory for production controlled items using either blind or interactive mode.

You set the Production Number On Hand Consumption processing option for the Work Order Inventory Issues program to blank to activate blind inventory issues.

When the Work Order Inventory Issues program is run to issue inventory blindly for production controlled items, the algorithm:

**1.** Allocates generic inventory.

Generic inventory is inventory for items that are not production controlled and, therefore, are not associated with a production number.

**2.** Allocates inactive production numbers.

These are production controlled items that have the Production Number Status set to I in the Production Number Master File table (F34401).

**3.** Allocates orphaned production numbers.

These are production controlled items that are no longer associated with a supply or demand.

**4.** Allocates production number by end item demand date.

This is the demand date of a production controlled item that is the farthest in the future. The system then replans the end item to meet the demand.

If you set the Production Number On Hand Consumption processing option to a value of **1** to interactively issue inventory, then the system displays the Select Inventory for Consumption form. You select the specific inventory and quantity to consume.

You must complete the Secondary Quantity field if the item you are issuing is set up with dual units of measure in the item master record.

After you select the inventory to consume, you can access the Select Inventory to Consume form to review or redistribute inventory. You must have a value in the Issues field to access the Prod No. Consumption option in the Row menu.

During inventory issues, the system passes production number information only to component items that are set up as production number controlled in the Item Master (P4101) or Item Branch (P41026) programs. If you issue a non-production controlled component item to the work order, the system does not label the item with the production number.

The system uses the production number from the work order to maintain the on-hand quantity in the F41021T table. The system also updates the Item Ledger File table (F4111) with corresponding production numbers for transactions.

If the system is set up to perform work order blind issues using backflush or the Super Backflush program (P31123). The system then follows the blind consumption logic by default.

Use the Select Multiple Locations form to select inventory by lot, location, and item branch/plant. You use the Select Multiple Locations form to split the required quantity for material issue between two or more locations based on availability.

See "Attaching Parts Lists" in the*JD Edwards EnterpriseOne Applications Shop Floor Management Implementation Guide*.

In the case of unplanned issues, you cannot specify the production number during work order issues. The system uses the production number of the work order if the unplanned line is a production controlled item. If the unplanned line is for a nonproduction controlled item, then the system issues generic inventory.

For direct inventory transactions using the Inventory Issues (P4112), Inventory Adjustments (P4114), and Inventory Transfers (P4113) programs, a reversal of production-controlled inventory transactions increases or decreases the on-hand quantity of the production number used in the transactions. For inventory issues using the Work Order Inventory Issues program (P31113), a reversal of work order issues for a production-controlled item increases the on-hand quantity of the production number inventory in the F41021T table for the production number on the work order (Release 9.1 Update).

The on-hand quantity for production controlled inventory in the F41021T table goes to zero but does not go negative. All on-hand quantity for production controlled items must be consumed before the on-hand quantity of generic items goes negative.

If the Negative Quantity on Hand processing option on the Edits tab of the Work Order Inventory Issues program is set to blank to allow negative on-hand quantity for an item, then discrepancies may occur in the F41021T table because quantities do not go negative for production controlled items.

You can manage production number inventory through the Production Number Workbench program before issuing inventory.

#### **9.7.2 Prerequisites**

Before you issue material manually for production controlled items, you must:

- Set the processing options for your version of the Work Order Inventory Issues program.
- Set the Production Number On Hand Consumption processing option on the Edits tab of the Work Order Inventory Issue program.

See "Setting Processing Options for the Work Order Inventory Issues Program (P31113)" in the *JD Edwards EnterpriseOne Applications Shop Floor Management Implementation Guide*.

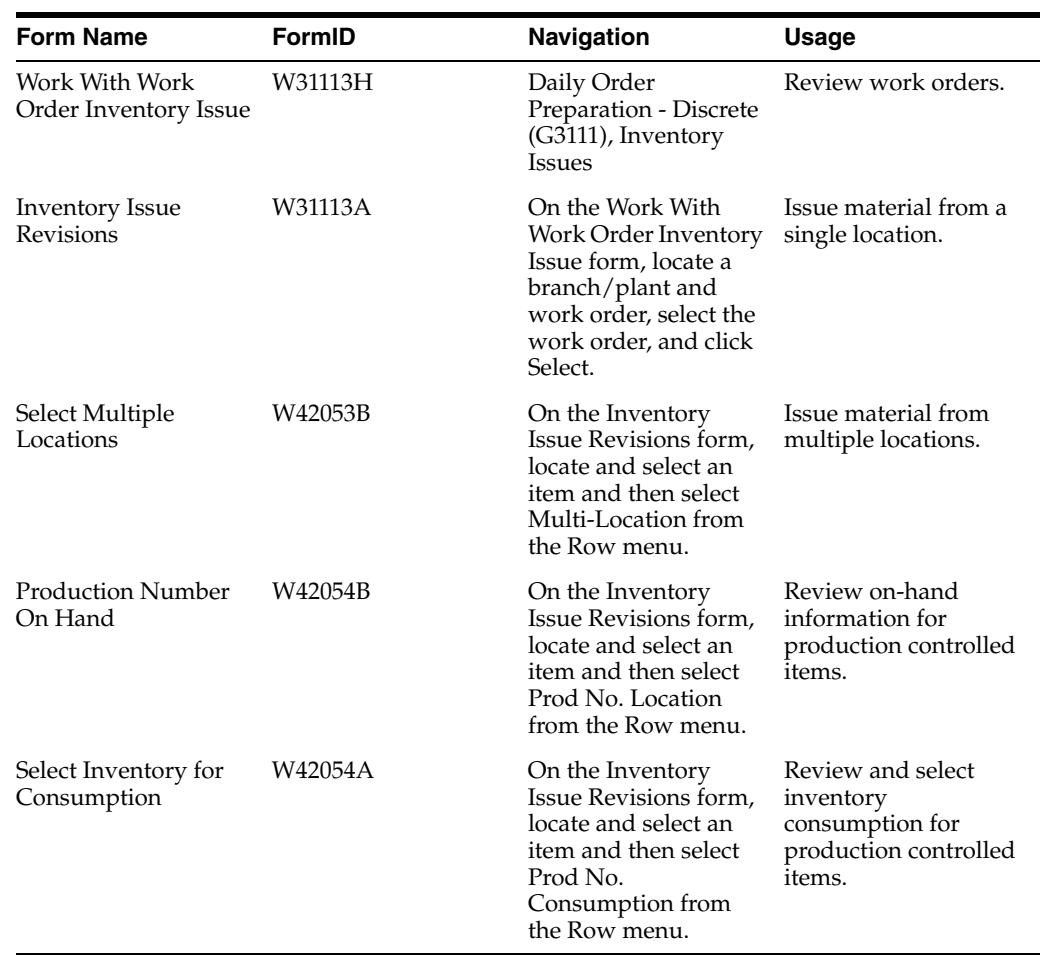

### **9.7.3 Forms Used to Issue Material Manually for Production Controlled Items**

#### **9.7.4 Issuing Material Manually for Production Controlled Items**

Access the Inventory Issue Revisions form.

See "Issuing Material from a Single Location" in the *JD Edwards EnterpriseOne Applications Shop Floor Management Implementation Guide*.

See "Issuing Material from Multiple Locations" in the *JD Edwards EnterpriseOne Applications Shop Floor Management Implementation Guide*.

#### **See Also:**

[Reviewing Inventory Consumption for Production Controlled Items](#page-54-0).

# <span id="page-106-0"></span>**9.8 Completing Work Orders for Production Controlled Items**

This section provides overviews of hours and quantities for production controlled items, work order completions for production controlled items, backflush for production controlled items, and super backflush for production controlled items, lists prerequisites, and discusses how to complete work orders for production controlled items.

### **9.8.1 Understanding Hours and Quantities for Production Controlled Items**

As you produce the items on a work request, you must record the hours spent on production and the number of items that were completed in that time.

If the estimates are reasonably accurate, you can use the Super Backflush program (P31123) to have the system automatically enter the standard values at the pay point operations in the routing instructions. Otherwise, you can have all employees individually enter their time and the quantities that they completed. You use the Hours and Quantities program (P311221) to charge actual hours and quantities to a work order.

See "Working with Hours and Quantities" in the *JD Edwards EnterpriseOne Applications Shop Floor Management Implementation Guide*.

The actual hours and quantities you charge to a work order do not have associated production number information.

### **9.8.2 Understanding Work Order Completions for Production Controlled Items**

When you finish producing discrete items on the shop floor, you must record the completions to inventory. The completion transactions that you enter in the JD Edwards EnterpriseOne Shop Floor Management system update the item quantity records in the JD Edwards EnterpriseOne Inventory Management system.

You use the Work Order Completions (P31114) program to record completions. If you issued material for a work order manually, you perform a completion without backflush.

See "Completing Discrete Work Orders" in the *JD Edwards EnterpriseOne Applications Shop Floor Management Implementation Guide*.

For production controlled items, you assign a production number to work order completions to track supply.

Before performing a full or partial work order completion, you can review the on-hand availability of production controlled items by item number, production number, branch/plant, location, and lot serial number. To access the Production Number On Hand form, select the Prod No. Location option from the Form menu of the Work Order Detail Completion form. The Production Number On Hand form displays relevant information from the F41021T table.

The Production Number field and QBE line appear in the detail grid on the Work With Work Order Completions form. The Production Number field also appears in the header of the Work Order Detail Completion form, but it is disabled.

Only component items with the Production Number Controlled option enabled on the Additional Info. tab of the Item/Branch Plant Info. form have the production number information passed to inventory during completions.

You can set the Work Order Lot and Location Defaults processing option on the Sales Orders tab of the Work Order Completions program to override the lot number with the production number during work order completions.

You can set the Memo Lot Field Defaults processing option on the Sales Orders tab of the Work Order Completions program to display the production number in the Memo Lot 1 field during work order completions. If you set the processing option to display the production number in the Memo Lot 1 field, then you can use the Lot field for a serial number during work order completions. (Release 9.1 Update)

To complete the work order quantity for multiple locations, access the Select Multiple Locations form (W42053B) from the Work Order Completion Detail form.
When reversing a work order completion, the system consumes the reversal quantity from the production number on the work order. The system issues an error if the production number quantity is not available. If generic inventory is not available during a completions reversal, the system uses blind or interactive consumption of production numbers to consume inventory.

You cannot use the Production Number Reassignment program (P34404) because the production controlled inventory is gone. A work order completions reversal updates the F41021T table for the related production number.

The system uses the production number from the work order to maintain the on-hand quantity in the F41021T table. The system also updates the F4111 table with corresponding production numbers for transactions.

When you complete a work order, the system labels inventory with the production number. When running commitments, the system looks at all inventory, both generic and production controlled, using the normal commitment process.

You can manage production number inventory through the Production Number Workbench program after you complete work orders.

## **9.8.3 Understanding Backflush for Production Controlled Items**

<span id="page-108-0"></span>If you did not manually issue material for a work order, you perform a completion with backflush. If you use backflushing, you report the issue transactions at completion or at operations that are defined as pay point operations for super backflush. For backflush to occur, an item must be set up with an issue code that enables the item to be backflushed.

You use the Work Order Completions (P31114) program to record completions with backflush.

The system enables you to consume the remaining required quantity from production controlled items only when the required quantity of generic inventory is not available. You consume the remaining required inventory using either blind or interactive mode.

You set the Production Number On Hand Consumption processing option on the Work Order Completions program to blank to activate blind inventory issues.

When the Work Order Completions program is run to issue inventory blindly for production controlled items, the algorithm:

**1.** Allocates generic inventory.

Generic inventory is inventory for items that are not production controlled and, therefore, are not associated with a production number.

**2.** Allocates inactive production numbers.

These are production controlled items that have the Production Number Status set to I in the Production Number Master File table (F34401).

**3.** Allocates orphaned production numbers.

These are production controlled items that are no longer associated with a supply or demand.

**4.** Allocates production number by end item demand date.

This is the demand date of a production controlled item that is the farthest in the future. The system then replans the end item to meet the demand.

If you set the Production Number On Hand Consumption processing option to a value of **1** to interactively complete work order issues through backflush, then the system

displays the Select Inventory for Consumption form. You select the specific inventory and quantity to consume.

You must complete the Secondary Quantity field if the item you are completing through backflush is set up with dual units of measure in the item master record.

After you select the inventory to consume, you can access the Select Inventory to Consume form to review or redistribute inventory. You must have a value in the Quantity field to access the Prod No. Consumption option in the Row menu.

If the Backflush processing option on the Edits tab of the Work Order Completions program is set to perform blind work order issues, then the system follows the blind consumption logic by default.

<span id="page-109-0"></span>The on-hand quantity for production controlled inventory in the F41021T table does not go negative. Therefore, if the on-hand quantity for the production controlled item is insufficient, then the F41021T table shows zero on-hand quantity and the Item Location File table (F41021) shows a negative on-hand quantity. All on-hand quantity for production controlled items must be consumed before the on-hand quantity of generic items goes negative.

If the Negative Quantity on Hand processing option on the Edits tab of the Work Order Completions program is set to blank to allow negative on-hand quantity for an item, then discrepancies may occur in the F41021T table because quantity does not go negative for production controlled items.

## **9.8.4 Understanding Super Backflush for Production Controlled Items**

<span id="page-109-1"></span>You can use the Super Backflush program (P31123) to enter completed and scrapped quantities by operation and employee.

<span id="page-109-3"></span>The Production Number field and QBE line appear in the detail grid on the Work With Order Numbers form (W31123B). The Production Number field also appears in the header on the Super Backflush form (W31123A), but the field is disabled.

If the system is set up to perform work order blind issues using the Super Backflush program, then the system follows the blind consumption logic by default.

The system uses the production number from the work order to maintain the on-hand quantity in the F41021T table. The system also updates the F4111 table with corresponding production numbers for transactions.

#### **9.8.5 Prerequisites**

<span id="page-109-2"></span>Before you complete work orders for production controlled items, you must:

- Set the processing options for your version of the Work Order Completions (P31114) program.
- Set the Work Order Lot and Location Defaults processing option on the Sales Orders tab of the Work Order Completions program.
- Set the Memo Lot Field Defaults processing option on the Sales Orders tab of the Work Order Completions program (Release 9.1 Update).

If you want to perform a completion with backflush for production controlled items, you must:

Set the Backflush processing option on the Edits tab of the Work Order Completions program.

- Set the Production Number On Hand Consumption processing option on the Edits tab of the Work Order Completions program.
- Set the Work Order Issues Version (P31113) processing option on the Versions tab of the Work Order Completions program.

If you want to perform a completion with super backflush for production controlled items, you must set the processing options for your version of the Super Backflush program (P31123).

See "Setting Processing Options for the Work Order Completions Program (P31114)" in the *JD Edwards EnterpriseOne Applications Shop Floor Management Implementation Guide*.

See "Setting Processing Options for the Super Backflush Program (P31123)" in the *JD Edwards EnterpriseOne Applications Shop Floor Management Implementation Guide*.

#### **9.8.6 Forms Used to Complete Work Orders for Production Controlled Items**

<span id="page-110-1"></span>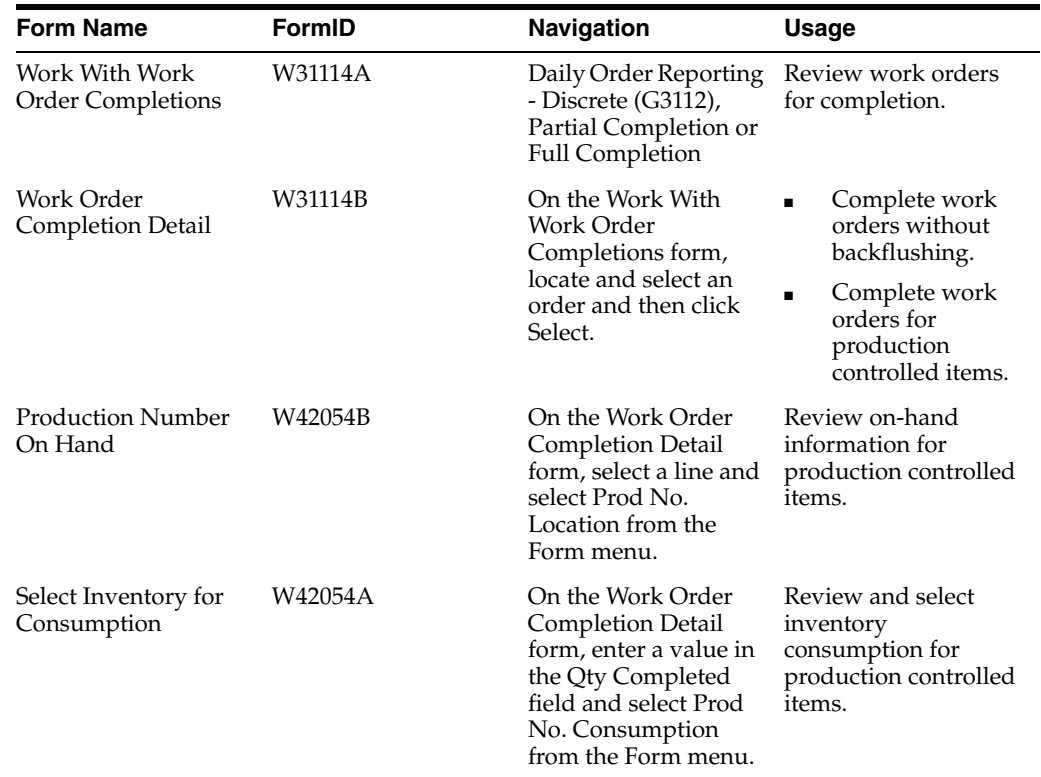

## **9.8.7 Completing Work Orders for Production Controlled Items**

<span id="page-110-2"></span><span id="page-110-0"></span>Access the Work Order Completion Detail form.

See "Completing Work Orders Without Backflushing" in the *JD Edwards EnterpriseOne Applications Shop Floor Management Implementation Guide*.

#### **See Also:**

[Reviewing Inventory Consumption for Production Controlled Items](#page-54-0).

# **10**

# **Working with JD Edwards EnterpriseOne Procurement Management for Project Manufacturing**

This chapter contains the following topics:

- Section 10.1, "Understanding JD Edwards EnterpriseOne Procurement [Management for Project Manufacturing"](#page-112-0)
- Section [10.2, "Prerequisites"](#page-114-1)
- Section 10.3, "Entering and Releasing Blanket Orders for Production Controlled [Items"](#page-114-0)
- Section [10.4, "Entering Purchase Orders for Production Controlled Items"](#page-117-0)
- Section [10.5, "Entering Receipts for Production Controlled Items"](#page-119-0)
- Section [10.6, "Reversing Receipts for Production Controlled Items"](#page-121-0)
- Section [10.7, "Working with Production Controlled Items in a Receipt Route"](#page-123-0)

## <span id="page-112-0"></span>**10.1 Understanding JD Edwards EnterpriseOne Procurement Management for Project Manufacturing**

<span id="page-112-1"></span>Procurement is the process of obtaining products and services from suppliers. It includes decisions about how much to purchase and when to purchase goods and services, the actual purchasing of goods and services, and the process of receiving the requested goods or services.

See "Understanding Procurement" in the *JD Edwards EnterpriseOne Applications Procurement Management Implementation Guide*.

The JD Edwards EnterpriseOne Procurement Management system integrates with JD Edwards EnterpriseOne Project Manufacturing to support production controlled items.

The system processes an order based on the items that you purchase and the supplier from whom you make the purchases. You can specify the items that you purchase from a supplier to create supplier and item relationships.

See "Setting Up Supplier Information" in the *JD Edwards EnterpriseOne Applications Procurement Management Implementation Guide*.

The process flow for Procurement Management for Project Manufacturing uses many of the same programs as JD Edwards EnterpriseOne Procurement Management. The process flow consists of these steps:

- **1.** Enter purchase order (P4310 and P43101).
- **2.** Print purchase order (R43500).
- **3.** Print purchase receiver (R43510).
- **4.** Perform purchase order receipt (P4312).
- **5.** Perform voucher match (P4314).

You can associate a production number with production controlled items on a purchase order by:

- Automatically pegging a purchase order with a production number through Material Requirements Planning (MRP).
- Manually entering a blanket or purchase order.
- <span id="page-113-3"></span>Manually pegging a purchase order using the Production Number Reassignment program (P34404).

You can also use the Production Number Reassignment program to assign a new production number to replace a generic production number on a purchase order.

When entering purchase orders, purchase order receipts, and item ledger records, the system stores the production numbers in the appropriate system tables.

#### **10.1.1 Purchase Order Print for Production Controlled Items**

<span id="page-113-5"></span><span id="page-113-0"></span>After you enter orders, you can print them to review the orders and then send them to the appropriate suppliers. You use the Purchase Order Print program (R43500) to print purchase orders.

The Purchase Order Print program does not contain any specific functionality for production controlled items. Thus, production numbers do not print on purchase orders.

See "Printing Orders by Batch" in the *JD Edwards EnterpriseOne Applications Procurement Management Implementation Guide*

#### **10.1.2 Purchase Receiver Print for Production Controlled Items**

<span id="page-113-6"></span><span id="page-113-1"></span>A purchase receiver is a document that you use to manually record the receipt of goods upon delivery. You use the Purchase Receiver Print program (R43510) to print purchase receivers.

The Purchase Receiver Print program does not contain any specific functionality for production controlled items. Thus, production numbers do not print on purchase receivers.

See "Printing Purchase Receivers" in the *JD Edwards EnterpriseOne Applications Procurement Management Implementation Guide*.

## **10.1.3 Voucher Match for Production Controlled Items**

<span id="page-113-4"></span><span id="page-113-2"></span>You must create a voucher before you can pay a supplier for purchases. You use the Voucher Match program (P4314) to match vouchers.

The Voucher Match program does not contain any specific functionality for production controlled items. Thus, production numbers are not included on vouchers.

See "Creating Vouchers" in the *JD Edwards EnterpriseOne Applications Procurement Management Implementation Guide*.

## <span id="page-114-1"></span>**10.2 Prerequisites**

<span id="page-114-3"></span>Before you work with production controlled items in JD Edwards EnterpriseOne Procurement Management, you must:

Ensure that supplier address information is set up in the JD Edwards EnterpriseOne Address Book system.

See "Entering Address Book Records" in the *JD Edwards EnterpriseOne Applications Address Book Implementation Guide*.

Ensure that appropriate JD Edwards EnterpriseOne Procurement system setups are in place to support production controlled items.

See "Introduction to JD Edwards EnterpriseOne Procurement Management" in the *JD Edwards EnterpriseOne Applications Procurement Management Implementation Guide*.

Define supplier information, including supplier and item information and supplier purchasing instructions.

See "Setting Up Supplier Information" in the *JD Edwards EnterpriseOne Applications Procurement Management Implementation Guide*.

Set the processing options for your version of the Purchase Order Print program (R43500).

See "Setting Processing Options for Purchase Order Print (R43500)" in the *JD Edwards EnterpriseOne Applications Procurement Management Implementation Guide*.

Set the processing options for your version of the Purchase Receiver Print program (R43510).

See "Setting Processing Options for Purchase Receiver Print (R43510)" in the *JD Edwards EnterpriseOne Applications Procurement Management Implementation Guide*.

Set the processing options for your version of the Voucher Match program (P4314).

See "Setting Processing Options for Voucher Match (P4314)" in the *JD Edwards EnterpriseOne Applications Procurement Management Implementation Guide*.

## <span id="page-114-0"></span>**10.3 Entering and Releasing Blanket Orders for Production Controlled Items**

This section provides an overview of blanket orders for production controlled items, lists prerequisites, and discusses how to:

- Enter blanket orders for production controlled items.
- Release blanket orders for production controlled items.

#### **10.3.1 Understanding Blanket Orders for Production Controlled Items**

<span id="page-114-2"></span>You can enter a blanket order when you have an agreement with a supplier to purchase a certain quantity or amount of goods over a period of time. When you enter a blanket order, you must specify the entire quantity or amount of the item or service to order.

You enter and print a blanket order in the same way that you enter and print a purchase order. To enter a blanket order, you must enter a single detail line for the entire blanket order quantity or amount.

The JD Edwards EnterpriseOne Procurement Management system supports the creation of blanket orders for production controlled items. You use the ZJDE0006 Order Entry - Blanket version of the Purchase Orders program (P4310) and document type OB for blanket order entry of production controlled items.

<span id="page-115-2"></span>Each time you are ready to receive a portion of the goods or services from a blanket order, you must release the quantity or amount for which you want to create a purchase order. You can generate a purchase order from a blanket order if the blanket order was created for the production controlled item using the Purchase Orders program.

<span id="page-115-1"></span>You use the Generate POs from Requisitions/Blanket Order Release program (P43060) to release all or part of a blanket order. The Production Number field appears in the detail grid and Query by Example (QBE) line of the Work With Order Release form. The production number is a criterion for order release, and you must have a blanket order with a specific production number. The blanket order release generates purchase orders for production controlled items.

<span id="page-115-0"></span>You can also access and release purchase orders from a blanket order using the Purchase Orders program. From the Order Detail form, you select a detail line and then select the Blanket Release option from the Row menu. The Production Number field in the header of the Blanket Release form is not editable. The Production Number field is also in the detail grid with a QBE line.

After you select a quantity on the Blanket Release form and return to the Order Detail form, the system disables the Production Number field.

See "Working with Blanket Orders" in the *JD Edwards EnterpriseOne Applications Procurement Management Implementation Guide*.

#### **10.3.2 Prerequisites**

<span id="page-115-3"></span>Before you enter blanket orders for production controlled items, you must:

Set the processing options for ZJDE0006 Order Entry - Blanket version of Purchase Orders program.

See "Setting Processing Options for Purchase Orders (P4310)" in the *JD Edwards EnterpriseOne Applications Procurement Management Implementation Guide*.

Set the processing options for the Generate POs from Requisitions/Blanket Order Release program.

See "Working with Requisitions" in the *JD Edwards EnterpriseOne Applications Procurement Management Implementation Guide*.

## **10.3.3 Forms Used to Enter and Release Blanket Orders for Production Controlled Items**

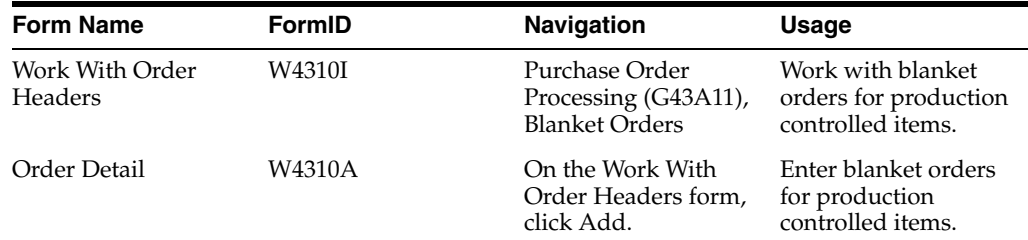

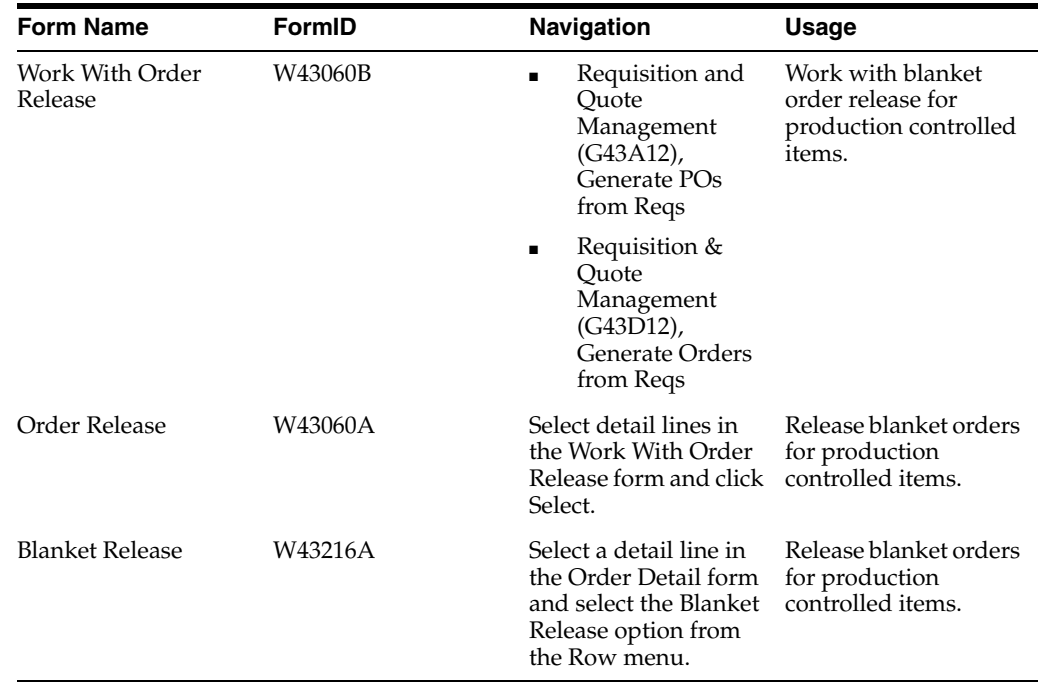

#### **10.3.4 Entering Blanket Orders for Production Controlled Items**

<span id="page-116-2"></span><span id="page-116-0"></span>Access the Order Detail form.

#### **See Also:**

[Entering Purchase Orders for Production Controlled Items Using](#page-118-0)  [Production Number Master](#page-118-0).

#### **10.3.5 Releasing Blanket Orders for Production Controlled Items**

<span id="page-116-1"></span>Access the Order Release form.

To release blanket orders for production controlled items:

- **1.** Specify the quantity from the blanket order to release to the purchase order in the Release Qty field on the Release Information tab.
- **2.** Enter the requested delivery date in the Requested field on the Dates tab.
- **3.** Review the blanket order quantities remaining to purchase within the blanket order on the Work With Order Release form.
- **4.** Click Close.
- **5.** On the Cancel Order Generation Confirmation message, click OK to generate the purchase orders.

If you click Cancel, the system does not generate the purchase orders.

- **6.** Review the list of generated purchase orders on the Generated Purchase Orders form.
- **7.** Click Close.

## <span id="page-117-0"></span>**10.4 Entering Purchase Orders for Production Controlled Items**

This section provides an overview of purchase orders for production controlled items, lists prerequisites, and discusses how to enter purchase orders for production controlled items using the production number master.

## **10.4.1 Understanding Purchase Orders for Production Controlled Items**

<span id="page-117-3"></span>Each time you want to purchase goods or services, you must enter a purchase order. You enter orders to specify details about the goods or services you are purchasing, to indicate the supplier from whom you are purchasing, and to specify other pertinent information.

See "Entering Purchase Orders" in the *JD Edwards EnterpriseOne Applications Procurement Management Implementation Guide*.

The production number tracks the supply of production controlled items on purchase orders. You enter purchase orders for production controlled items using the Purchase Orders (P4310) and Purchase Order Workbench (P43101) programs.

The JD Edwards EnterpriseOne Procurement Management system supports the following types of purchase orders for production controlled items:

- OP (purchase order)
- OT (transfer order)
- OK (purchase intercompany order)
- OQ (purchase quote or bid)

<span id="page-117-6"></span><span id="page-117-4"></span>**Note:** The system does not support B (G/L Account & Item Number-Bulk) and J (G/L Account Number) line types in procurement for production controlled items.

<span id="page-117-2"></span>The Production Number field does not appear on the Work With Order Headers form. The Production Number field appears in the detail grid of the Order Detail form for production number entry.

For the Purchase Order Workbench program, the Production Number field appears in the detail grid of the Purchase Order Workbench form (W43101B).

You cannot update or copy an existing purchase order for production controlled items. You can only create new purchase orders with production numbers. When adding a purchase order, you can include multiple purchase order detail lines with different production numbers and different suppliers.

<span id="page-117-5"></span><span id="page-117-1"></span>To associate a production number with a production controlled item in a purchase order detail line, select an existing production number from the Production Number Master File table (F34401) using the Visual Assist button in the Production Number field to access the Production Number Search form (W34401C).

You can also manually enter a production number in a purchase order detail line. However, you cannot automatically generate a production number for a purchase order detail line.

The system does not consolidate purchase orders based on production number.

To cancel an order, you must cancel out of the form but not cancel individual order lines.

The system stores the production number in the following tables:

- Purchase Order Detail File (F4311)
- Purchase Order Receiver File (F43121)
- Item Location Tag File (F41021T)

<span id="page-118-5"></span><span id="page-118-4"></span><span id="page-118-3"></span><span id="page-118-2"></span>**Note:** The system does not support purchase orders with a negative quantity for production controlled items.

The system supports creating and receiving purchase orders through electronic data interchange (EDI) using the Inbound Receiving Advice Inquiry program (P47070).

See "Working with Special Order-Entry Features" in the *JD Edwards EnterpriseOne Applications Procurement Management Implementation Guide*.

#### **10.4.2 Prerequisites**

<span id="page-118-7"></span>Before you enter purchase orders for production controlled items, you must set the processing options for your versions of the Purchase Orders program (P4310) to use for OP, OT, OK and OQ order types.

See "Setting Processing Options for Purchase Orders (P4310)" in the *JD Edwards EnterpriseOne Applications Procurement Management Implementation Guide*.

#### **10.4.3 Forms Used to Enter Purchase Orders for Production Controlled Items**

<span id="page-118-6"></span>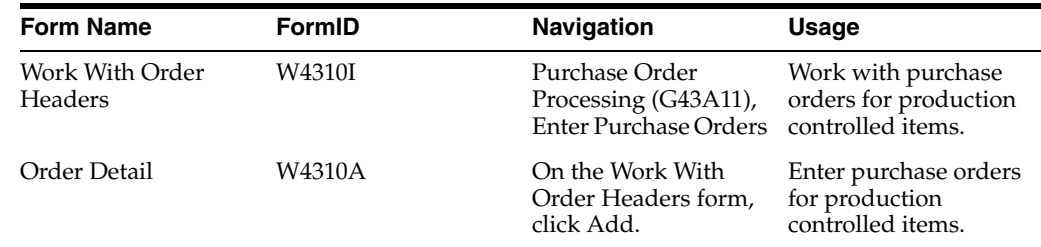

## <span id="page-118-0"></span>**10.4.4 Entering Purchase Orders for Production Controlled Items Using Production Number Master**

<span id="page-118-1"></span>Access the Order Detail form.

To enter purchase orders for production controlled items:

**1.** Enter the order header information required for the order.

See "Entering Order Header Information" in the *JD Edwards EnterpriseOne Applications Procurement Management Implementation Guide*.

**2.** Enter the order detail information required for the order.

See "Entering Detail Lines by Item Number" in the *JD Edwards EnterpriseOne Applications Procurement Management Implementation Guide*.

- **3.** Click in the Production Number field.
- **4.** Click the Visual Assist button in the Production Number field.
- **5.** On the Production Number Search form, search for and select the row for a specific production number and then click Select.

**6.** Click OK on the Order Detail form and then click Cancel.

## <span id="page-119-0"></span>**10.5 Entering Receipts for Production Controlled Items**

This section provides an overview of receipts for production controlled items, lists prerequisites, and discusses how to enter receipts for production controlled items.

#### **10.5.1 Understanding Receipts for Production Controlled Items**

<span id="page-119-1"></span>After you receive the goods in a purchase order, you must record the details of the receipt. You must verify the quantity, cost, and so forth for each order that you receive.

<span id="page-119-2"></span>The JD Edwards EnterpriseOne Procurement Management system supports the creation of purchase orders receipts for production controlled items. You enter receipts for production controlled items by purchase receipt or by item using the PO Receipts program (P4312).

See "Entering Receipts" in the *JD Edwards EnterpriseOne Applications Procurement Management Implementation Guide*.

You can set the Lot Number Override processing option on the Process tab of the PO Receipts program to override the lot number with the production number during receipts processing.

<span id="page-119-3"></span>Before receiving purchase order lines, you can review on-hand availability of production controlled items by item number, production number, branch/plant, location, and lot serial number. To access the Production Number On Hand form, select the Prod No. Location option from the Row menu of the Purchase Order Receipts form. The Production Number On Hand form displays relevant information from the F41021T table.

The Production Number field and QBE line appear in the detail grid of the Work With Purchase Orders to Receive form. The Production Number field also appears for the detail lines in the Purchase Order Receipts form, but it is not an editable field. After you select an order to receive, you cannot change the production number of the production controlled item in the order.

The system does not support a negative quantity for production controlled items on purchase order receipts. If you enter a negative quantity for production controlled items, the system enables you to select inventory to use from generic inventory and other production controlled items.

You consume the remaining required inventory using either blind or interactive mode.

You set the Production Number On Hand Consumption processing option in the PO Receipts program to blank to activate blind inventory consumption.

When the PO Receipts program is run to receive inventory blindly for production controlled items, the algorithm:

**1.** Allocates generic inventory.

Generic inventory is inventory for items that are not production controlled and, therefore, are not associated with a production number.

**2.** Allocates inactive production numbers.

These are production controlled items that have the Production Number Status set to I in the Production Number Master File table (F34401).

**3.** Allocates orphaned production numbers.

These are production controlled items that are no longer associated with a supply or demand.

**4.** Allocates production number by end item demand date.

This is the demand date of a production controlled item that is the farthest in the future. The system then replans the end item to meet the demand.

If you set the Production Number On Hand Consumption processing option to a value of **1** to interactively select inventory, then the system displays the Select Inventory for Consumption form. You select the specific inventory and quantity to consume.

You must complete the Secondary Quantity field if the item you are receiving is set up with dual units of measure in the item master record.

After you select the inventory to consume, you can access the Select Inventory to Consume form to review or redistribute inventory. You must have a value in the Quantity field to access the Prod No. Consumption option on the Row menu.

<span id="page-120-0"></span>When receiving inventory for purchase order detail lines for production controlled items, the system updates the F41021 and F41021T tables. The F41021T table shows the on-hand quantity for production controlled items. The F41021T on-hand quantity increases if the purchase order receipt contained a production controlled item.

If the on-hand quantity in the F41021 is negative during purchase order receipts, then the receipt quantity of the production controlled item does not increase the on-hand quantity in the F41021T table. In this scenario, the system adds the receipt quantity of the production controlled item to the on-hand quantity in the F41021 table.

A reversal of production controlled inventory transactions increases or decreases the on-hand quantity of the production number used in the transactions.

The on-hand quantity for production controlled inventory in the F41021T table does not go negative. Therefore, if the on-hand quantity for the production controlled item is insufficient, then the F41021T table shows zero on-hand quantity and the F41021 table shows a negative on-hand quantity. All on-hand quantity for production controlled items must be consumed before the on-hand quantity of generic items goes negative.

You can manage production number inventory through the Production Number Workbench program (P34403) before receiving purchase order lines.

#### **10.5.2 Prerequisites**

<span id="page-120-1"></span>Before you enter receipts for production controlled items, you must:

- Set the processing options for your version of the PO Receipts program (P4312).
- Set the Lot Number Override processing option on the Process tab of the PO Receipts program.

The system overrides the lot number with the production number during receipts processing.

Set the Production Number On Hand Consumption processing option on the Process tab of the PO Receipts program.

See "Setting Processing Options for PO Receipts (P4312)" in the *JD Edwards EnterpriseOne Applications Procurement Management Implementation Guide*.

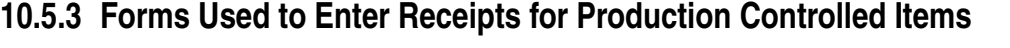

<span id="page-121-5"></span><span id="page-121-4"></span>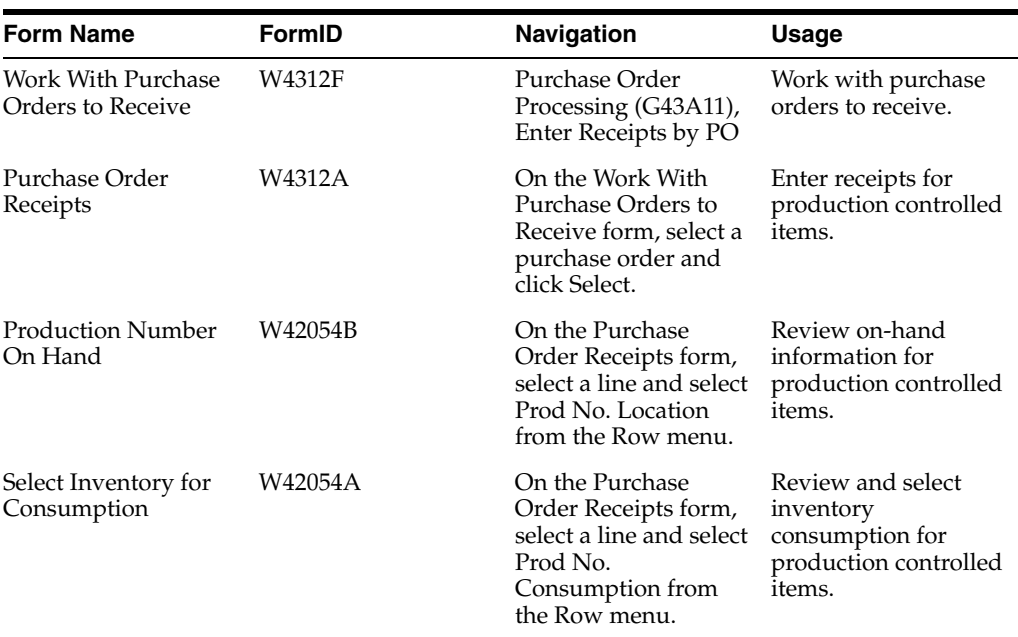

## **10.5.4 Entering Receipts for Production Controlled Items**

<span id="page-121-7"></span><span id="page-121-1"></span>Access the Work With Purchase Orders to Receive form.

#### **See Also:**

[Reviewing Inventory Consumption for Production Controlled Items](#page-54-0).

## <span id="page-121-0"></span>**10.6 Reversing Receipts for Production Controlled Items**

This section provides an overview of receipt reversal for production controlled items, lists prerequisites, and discusses how to reverse receipts for production controlled items.

## **10.6.1 Understanding Receipt Reversal for Production Controlled Items**

<span id="page-121-3"></span>You can create and receive a purchase order and then reverse the receipt if necessary. You use the Purchase Receipts Inquiry program (P43214) to reverse receipts.

See "Entering Cascading Receipts" in the *JD Edwards EnterpriseOne Applications Procurement Management Implementation Guide*.

The Production Number field and QBE line appear in the detail grid on the Work With Purchase Receipts form. The Production Number field is not an editable field.

<span id="page-121-6"></span>The Purchase Receipt Detail form (W43214F) shows the detail information for the receipt, but the form does not contain the production number.

The Work With Purchase Receipts form shows the receipts to date and enables the selection of receipts for reversal.

<span id="page-121-2"></span>You select the purchase order with associated production number and then select the Reverse Receipt option from the Row menu. The system reverses the receipt and reverses the on-hand quantity from the F41021T table.

You cannot reverse the receipt if the quantity has been moved. Thus, if the quantity is not available, then the system displays an error. The system enables you to select inventory to use from generic inventory and other production controlled items during the receipt reversal if the original receipt quantity is not available.

You reverse the remaining required inventory using either blind or interactive mode.

You set the Production Number On Hand Consumption processing option in the Purchase Receipts Inquiry program to blank to activate blind inventory consumption.

When the Purchase Receipts Inquiry program is run to reverse receipts blindly for production controlled items, the algorithm:

**1.** Allocates generic inventory.

Generic inventory is inventory for items that are not production controlled and, therefore, are not associated with a production number.

**2.** Allocates inactive production numbers.

These are production controlled items that have the Production Number Status set to I in the Production Number Master File table (F34401).

**3.** Allocates orphaned production numbers.

These are production controlled items that are no longer associated with a supply or demand.

**4.** Allocates production number by end item demand date.

This is the demand date of a production controlled item that is the farthest in the future. The system then replans the end item to meet the demand.

If you set the Production Number On Hand Consumption processing option to a value of **1** to interactively select inventory, then the system displays the Select Inventory for Consumption form. You select the specific inventory and quantity to reverse on the receipt.

You must complete the Secondary Quantity field if the item you are reversing is set up with dual units of measure in the item master record.

After you select the inventory to reverse, you can access the Select Inventory to Consume form to review or redistribute inventory.

<span id="page-122-0"></span>The on-hand quantity for production controlled inventory in the F41021T table does not go negative. Therefore, if the on-hand quantity for the production controlled item is insufficient, then the F41021T table shows zero on-hand quantity and the F41021 table shows a negative on-hand quantity. All on-hand quantity for production controlled items must be consumed before the on-hand quantity of generic items goes negative.

You can manage production number inventory through the Production Number Workbench program before receiving purchase order lines.

#### **10.6.2 Prerequisites**

<span id="page-122-1"></span>Before you reverse receipts for production controlled items, you must:

- Set the processing options for your version of the Purchase Receipts Inquiry program (P43214).
- Set the Production Number On Hand Consumption processing option on the Process tab of the Purchase Receipts Inquiry program.

See "Setting Processing Options for Purchase Receipts Inquiry (P43214)" in the *JD Edwards EnterpriseOne Applications Procurement Management Implementation Guide*.

## **10.6.3 Forms Used to Reverse Receipts for Production Controlled Items**

<span id="page-123-4"></span>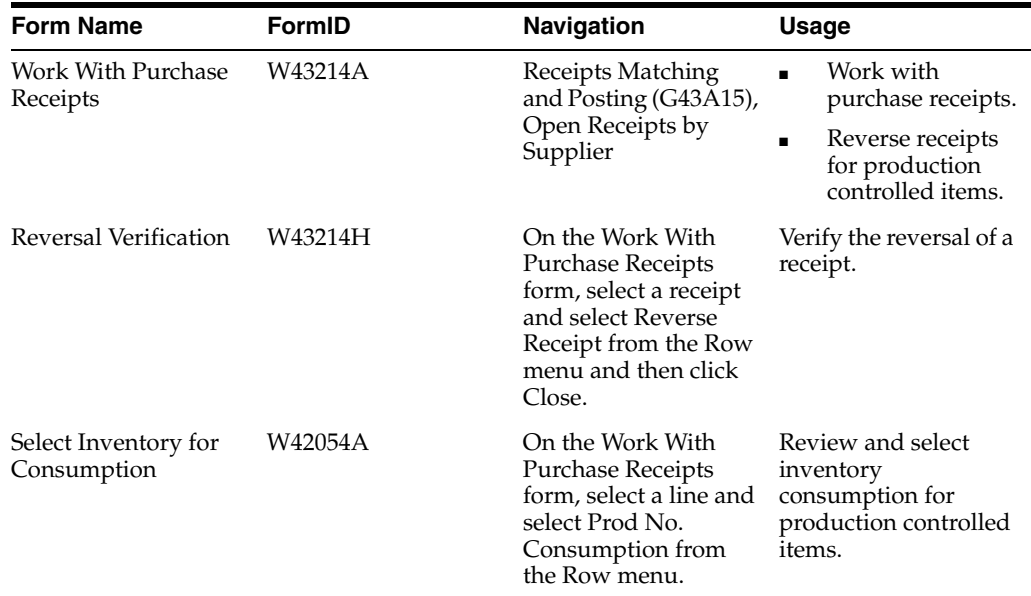

## **10.6.4 Reversing Receipts for Production Controlled Items**

<span id="page-123-5"></span><span id="page-123-3"></span>Access the Work With Purchase Receipts form.

#### **See Also:**

[Reviewing Inventory Consumption for Production Controlled Items](#page-54-0).

## <span id="page-123-0"></span>**10.7 Working with Production Controlled Items in a Receipt Route**

This section provides an overview of production controlled items in a receipt route, lists prerequisites, and discusses how to work with production controlled items in a receipt route.

#### **10.7.1 Understanding Production Controlled Items in a Receipt Route**

<span id="page-123-1"></span>You can monitor items from the moment that they leave a supplier's warehouse. The receipt route that you assign to an item determines the series of operations through which you process the item upon its receipt (for example, transit, staging, and stock).

The system enters an item into the first operation of the route upon receipt. You must transfer the item to subsequent operations in the route. You can remove (disposition) items from a receipt route.

When you transfer items to the last operation in a receipt route, the system updates the items to a received (on-hand) status.

<span id="page-123-2"></span>You use the Receipt Routing Movement and Disposition program (P43250) to manage production controlled items in a receipt route.

See "Working with Items in a Receipt Route" in the *JD Edwards EnterpriseOne Applications Procurement Management Implementation Guide*.

MRP considers receipt routing quantities for production controlled items as on-hand inventory if the Receipt Routing Quantities processing options on the On Hand Data tab of the MRP/MPS Requirements Planning (R3482) and On Hand tab of the Master Planning Schedule - Multiple Plant (R3483) programs are set to 1 (Release 9.1 Update).

<span id="page-124-1"></span>The production number appears in the detail lines of the receipt routing on the Work With Routing Statuses and Receipt Routing Movement forms. You can search by production number using the QBE line on the Work With Routing Statuses form. Although you have visibility to the production number, you cannot change an existing production number or add a production number to a receipt routing.

You use the Receipts by Purchase Order (P4312) processing option on the Versions tab of the Receipt Routing Movement and Disposition program to specify the version that the system uses when you access the Receipts by Purchase Order program. You use the Receipts by Purchase Order program when you are moving items to an operation that is set up to move quantities into inventory.

You can set the Lot Number Override processing option on the Process tab of the PO Receipts program to override the lot number with the production number during receipts processing.

<span id="page-124-0"></span>When receiving inventory on a receipt route detail line for production controlled items, the system updates the F41021 table to include the received quantity as on hand. The system does not update the F41021T table for production controlled items in a receipt route.

The last step in the receipt routing process is disposition, which moves production controlled inventory to an on-hand status and updates the F41021T table.

The system does not support a negative quantity for production controlled items on purchase order receipts. If you enter a negative quantity for production controlled items, the system enables you to select inventory to use from generic inventory and other production controlled items.

You consume the remaining required inventory using either blind or interactive mode.

You set the Production Number On Hand Consumption processing option in the PO Receipts program to blank to activate blind inventory consumption.

When the PO Receipts program is run to receive inventory blindly for production controlled items, the algorithm:

**1.** Allocates generic inventory.

Generic inventory is inventory for items that are not production controlled and, therefore, are not associated with a production number.

**2.** Allocates inactive production numbers.

These are production controlled items that have the Production Number Status set to I in the Production Number Master File table (F34401).

**3.** Allocates orphaned production numbers.

These are production controlled items that are no longer associated with a supply or demand.

**4.** Allocates production number by end item demand date.

This is the demand date of a production controlled item that is the farthest in the future. The system then replans the end item to meet the demand.

If you set the Production Number On Hand Consumption processing option to a value of **1** to interactively select inventory, then the system displays the Select Inventory for

Consumption form. You select the specific inventory and quantity to consume.

You must complete the Secondary Quantity field if the item you are receiving is set up with dual units of measure in the item master record.

After you select the inventory to consume, you can access the Select Inventory to Consume form to review or redistribute inventory. You must have a value in the Move Quantity field to access the Prod No. Consumption option in the Row menu.

When receiving inventory for purchase order detail lines for production controlled items, the system updates the F41021 and F41021T tables. The F41021T table shows the on-hand quantity for production controlled items. The F41021T on-hand quantity increases if the purchase order receipt contained a production controlled item.

If the on-hand quantity in the F41021 is negative during purchase order receipts, then the receipt quantity of the production controlled item does not increase the on-hand quantity in the F41021T table. In this scenario, the system adds the receipt quantity of the production controlled item to the on-hand quantity in the F41021 table.

A reversal of production controlled inventory transactions increases or decreases the on-hand quantity of the production number used in the transactions.

The on-hand quantity for production controlled inventory in the F41021T table does not go negative. Therefore, if the on-hand quantity for the production controlled item is insufficient, then the F41021T table shows zero on-hand quantity and the F41021 table shows a negative on-hand quantity. All on-hand quantity for production controlled items must be consumed before the on-hand quantity of generic items goes negative.

You can manage production number inventory through the Production Number Workbench program before receiving purchase order lines.

#### **10.7.2 Prerequisites**

<span id="page-125-0"></span>Before you work with production controlled items in a receipt route, you must:

Set the processing options for your version of the Receipt Routing Movement and Disposition program (P43250).

See "Setting Processing Options for Receipt Routing Movement and Disposition (P43250)" in the JD Edwards EnterpriseOne Applications Procurement Management Implementation Guide.

- Set the processing options for your version of the PO Receipts program (P4312).
- Set the Lot Number Override processing option on the Process tab of the PO Receipts program.
- Set the Production Number On Hand Consumption processing option on the Process tab of the PO Receipts program.

See "Setting Processing Options for PO Receipts (P4312)" in the *JD Edwards EnterpriseOne Applications Procurement Management Implementation Guide*.

#### **10.7.3 Forms Used to Work with Production Controlled Items in a Receipt Route**

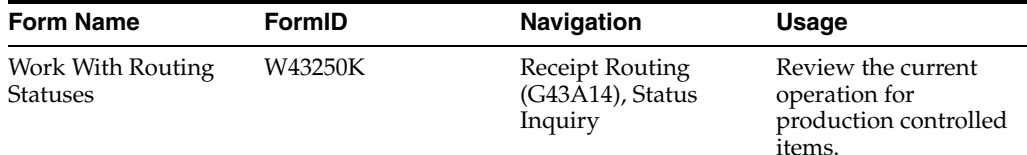

<span id="page-126-2"></span><span id="page-126-1"></span>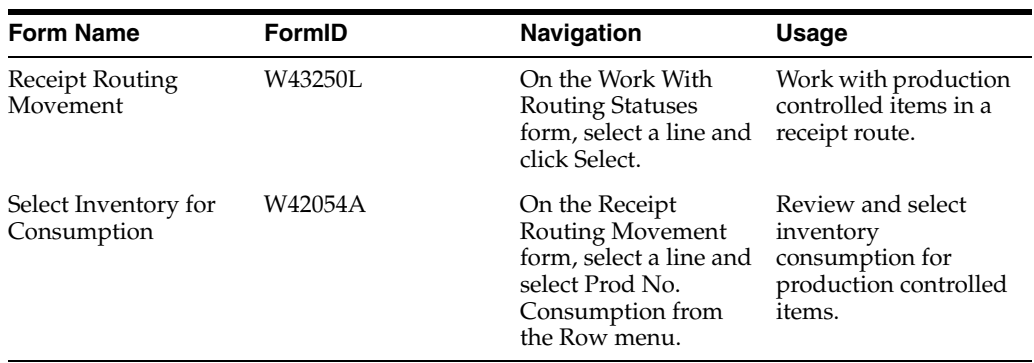

## **10.7.4 Working with Production Controlled Items in a Receipt Route**

<span id="page-126-0"></span>Access the Receipt Routing Movement form.

#### **See Also:**

[Reviewing Inventory Consumption for Production Controlled Items](#page-54-0).

# <sup>A</sup>**Tables Used by JD Edwards EnterpriseOne Project Manufacturing**

This appendix contains the following topic:

■ Section [A.1, "Tables Used by JD Edwards EnterpriseOne Project Manufacturing."](#page-128-0)

## <span id="page-128-0"></span>**A.1 Tables Used by JD Edwards EnterpriseOne Project Manufacturing**

This table lists the tables used by JD Edwards EnterpriseOne Project Manufacturing in alphanumeric order:

<span id="page-128-7"></span><span id="page-128-6"></span><span id="page-128-5"></span><span id="page-128-4"></span><span id="page-128-3"></span><span id="page-128-2"></span><span id="page-128-1"></span>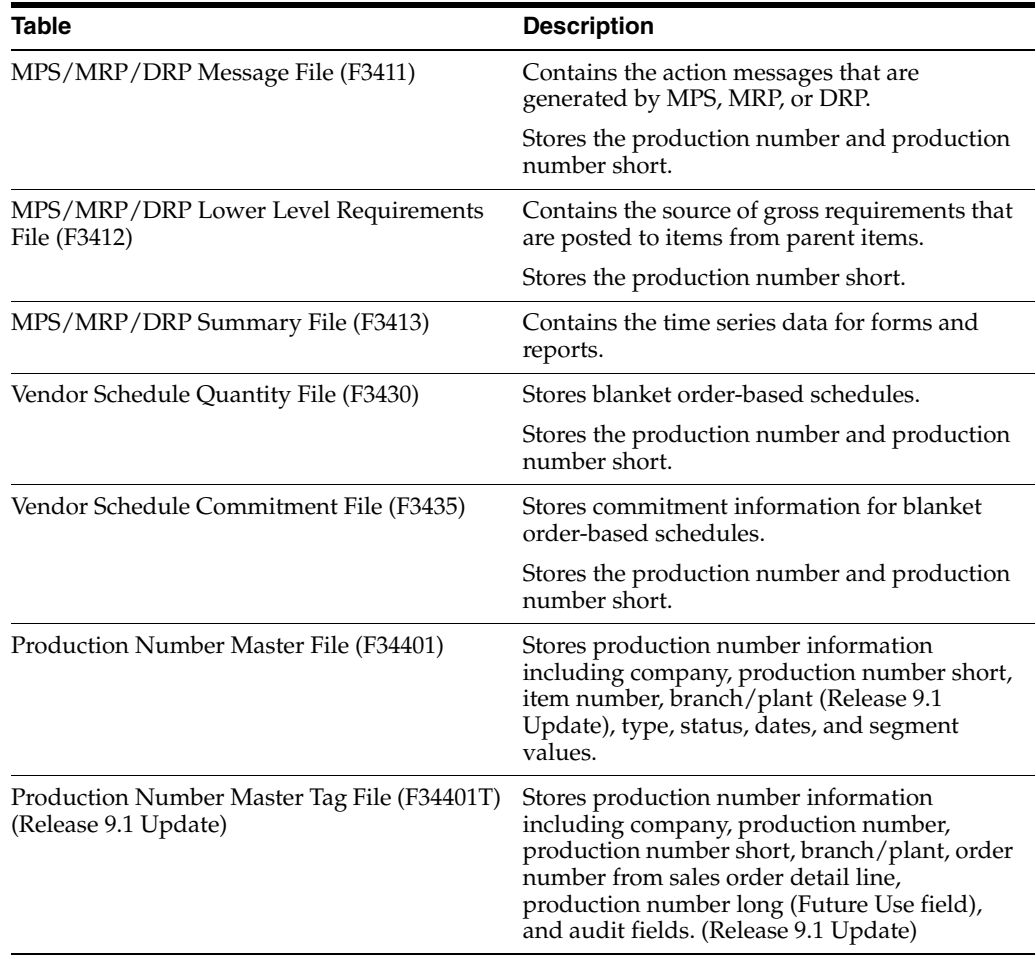

<span id="page-129-13"></span><span id="page-129-12"></span><span id="page-129-11"></span><span id="page-129-10"></span><span id="page-129-9"></span><span id="page-129-8"></span><span id="page-129-7"></span><span id="page-129-6"></span><span id="page-129-5"></span><span id="page-129-4"></span><span id="page-129-3"></span><span id="page-129-2"></span><span id="page-129-1"></span><span id="page-129-0"></span>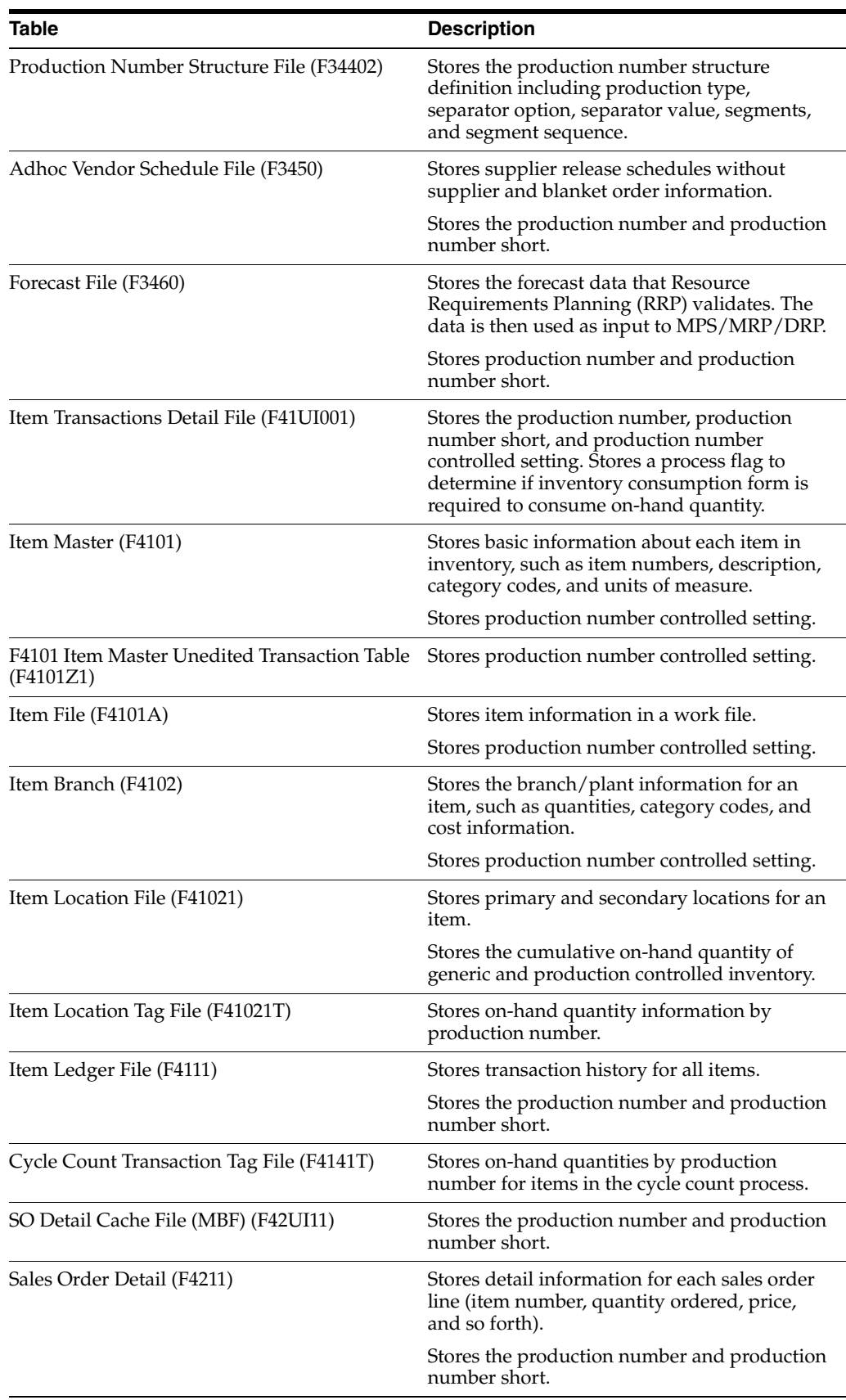

<span id="page-130-10"></span><span id="page-130-9"></span><span id="page-130-8"></span><span id="page-130-7"></span><span id="page-130-6"></span><span id="page-130-5"></span><span id="page-130-4"></span><span id="page-130-3"></span><span id="page-130-2"></span><span id="page-130-1"></span><span id="page-130-0"></span>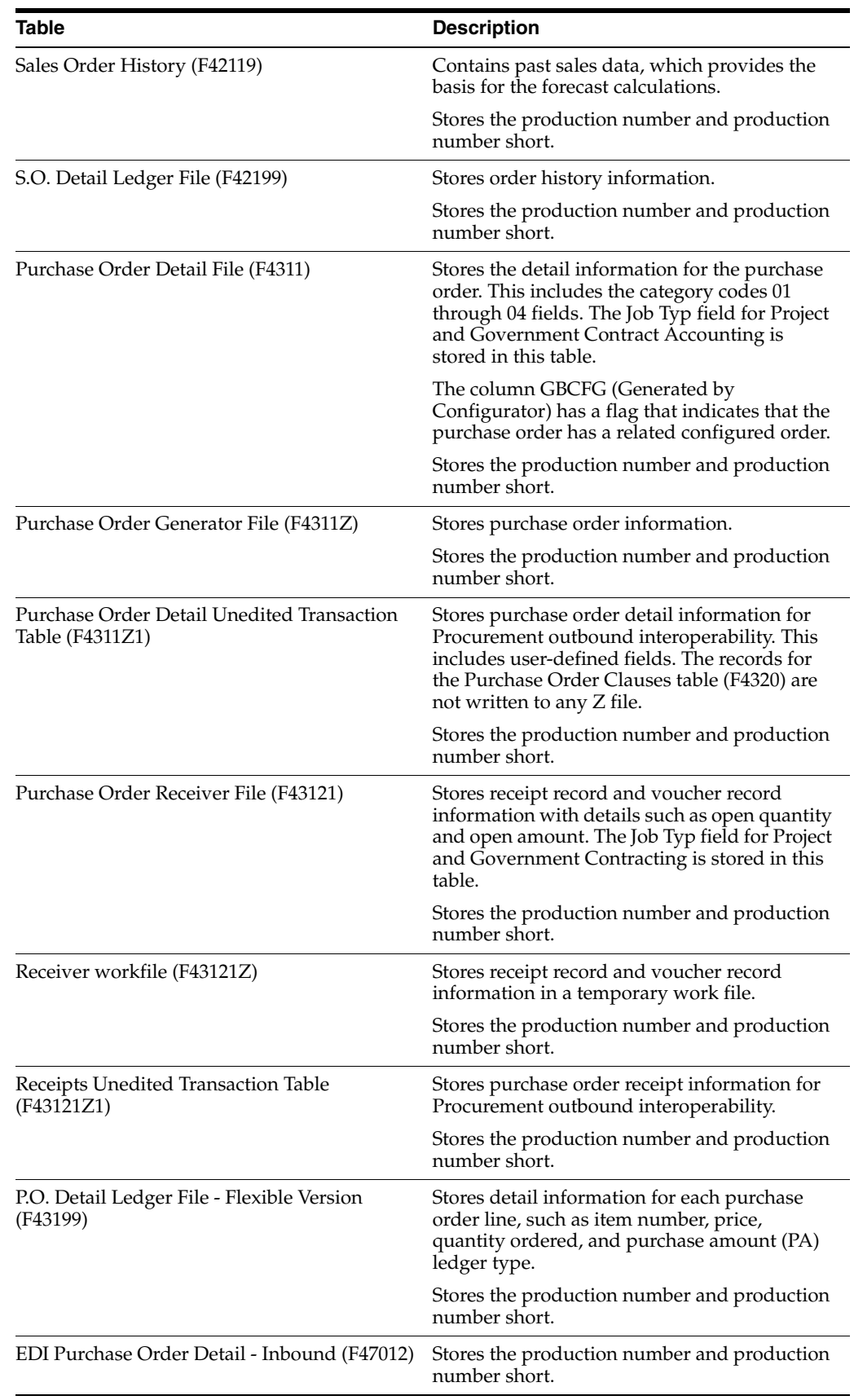

<span id="page-131-3"></span><span id="page-131-2"></span><span id="page-131-1"></span><span id="page-131-0"></span>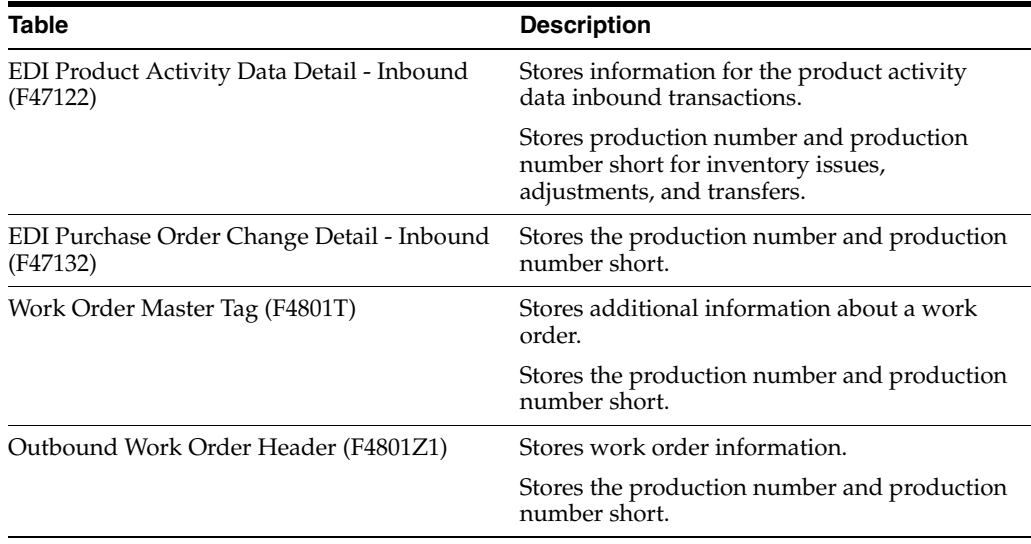

# **Glossary**

#### **Branch/Plant**

Enter an alphanumeric code that identifies a separate entity within a business for which you want to track costs. For example, a business unit might be a warehouse location, job, project, work center, branch, or plant. You can assign a business unit to a document, entity, or person for purposes of responsibility reporting. For example, the system provides reports of open accounts payable and accounts receivable by business unit to track equipment by responsible department. Business unit security might prevent you from viewing information about business units for which you have no authority.

#### **Company**

Enter a number that, with the document number, document type and G/L date, uniquely identifies an original document, such as invoice, voucher, or journal entry.

If you use the Next Numbers by Company/Fiscal Year feature, the Automatic Next Numbers program (X0010) uses the document company to retrieve the correct next number for that company.

If two or more original documents have the same document number and document type, you can use the document company to locate the desired document.

#### **Customer**

Enter a number that identifies an entry in the Address Book system, such as employee, applicant, participant, customer, supplier, tenant, or location.

#### **Customer PO (customer purchase order)**

Enter an alphanumeric value used as a cross-reference or secondary reference number. Typically, this is the customer number, supplier number, or job number.

#### **Demand Flag**

Displays a flag that denotes that demand is associated with a production number.

The system sets the Demand Flag field in the Production Number Master File table (F34401) for the production number. Values are:

Blank: No demand exists for the production number.

**S**: Sales demand exists for the production number.

**F**: Forecast demand exists for the production number.

#### **Generic item**

An item that is not production number controlled.

The Production Number Controlled option in the item or item branch/plant is not enabled.

#### **Generic production number**

A production number generated for a production controlled item to represent demand for planning purposes. The generic production number is later associated with real demand.

#### **Item Number and 2nd Item Number**

Enter a number that identifies the item. The system provides three separate item numbers plus an extensive cross-reference capability to alternative item numbers. The three types of item numbers are:

■ Item Number (short)

An 8-digit, computer-assigned item number.

2nd Item Number

A 25-digit, user defined, alphanumeric item number.

3rd Item Number

Another 25-digit, user defined, alphanumeric item number.

In addition to these three basic item numbers, the system provides an extensive cross-reference search capability. You can define numerous cross-references to alternative part numbers. For example, you can define substitute item numbers, replacements, bar codes, customer numbers, or supplier numbers.

#### **Last Status**

Enter a code (system 40/type AT) specifying the last step in the processing cycle that this order line has successfully completed.

#### **Line Number**

Displays a number that identifies multiple occurrences, such as line numbers on a purchase order or other document. Generally, the system assigns this number, but in some cases you can override it.

#### **Location**

Enter the storage location from which goods will be moved.

#### **Lot/SN, Lot/Serial Number, and Lot Serial Number**

Enter a number that identifies a lot or a serial number. A lot is a group of items with similar characteristics.

#### **Next Status**

Enter a user-defined code (system 40/type AT) indicating the next step in the order flow of the line type.

#### **Order Co (order company)**

Enter a number that, along with order number and order type, uniquely identifies an order document (such as a purchase order, a contract, a sales order, and so on).

If you use the Next Numbers by Company/Fiscal Year facility, the Automatic Next Numbers program (X0010) uses the order company to retrieve the correct next number for that company. If two or more order documents have the same order number and order type, the order company lets you locate the desired document.

If you use the regular Next Numbers facility, the order company is not used to assign a next number. In this case, you probably would not use the order company to locate the document.

#### **Order Date**

Displays the date that an order was entered into the system. This date determines which effective level the system uses for inventory pricing.

#### **Order Number**

Enter a number identifying the original document. This can be an invoice number, work order number, sales order number, journal entry number, and so on.

#### **Orphaned item**

A production controlled item associated with work orders, purchase orders, or on-hand inventory that have no top-level demand.

The top-level demand, either sales order or forecast, is canceled. MRP does not cancel or reassign the supply orders or on-hand inventory automatically. You use the Production Number Reassignment program (P34404) to redirect the supply to another production number.

#### **Orphaned production number**

A production number with no top level end item demand. The production number may have associated work orders, purchase orders, or inventories.

#### **Or Ty (order type)**

Enter a user-defined code (00/DT) that identifies the type of document. This code also indicates the origin of the transaction. J.D. Edwards has reserved document type codes for vouchers, invoices, receipts, and time sheets, which create automatic offset entries during the post program. (These entries are not self-balancing when you originally enter them.)

The following document types are defined by J.D. Edwards and should not be changed:

**P**: Accounts Payable documents

**R**: Accounts Receivable documents

**T**: Payroll documents

**I**: Inventory documents

**O**: Purchase Order Processing documents

**J**: General Accounting/Joint Interest Billing documents

**S**: Sales Order Processing documents

#### **Planned Effective Date**

Enter the date that the work order or engineering change order is planned to be completed.

#### **Production controlled item**

An item associated with a production number in order to manage the supply and demand for a customer order.

You enable production number control by item or item branch/plant using the Production Number Controlled option.

#### **Production Number**

Enter an alphanumeric value that provides the ability to associate supply transactions to a demand transaction. The production number is a system generated 30-digit alphanumeric value. The system generates a production number based on user-defined segments and segment values. The system concatenates the production number short to the system generated production number to maintain a unique identifier.

The production number can also be a user input value that is different from the system generated value. If the user inputs a value for the production number, then the system does not concatenate the production number short to the production number.

A production number is generated or entered at the time of sales order entry or forecast entry. Material requirements planning (MRP) populates all messages generated from this demand with the production number. All transactions associated with the production number may be managed through the Production Number Workbench program (P34403).

#### **Production Number Short**

Displays a number that provides a unique identifier during production number generation. The production number short is a 10-digit next number that is setup in system 34 of the Next Numbers program (P0002).

The system concatenates the production number short to the system generated production number to maintain a unique identifier.

#### **Production Number Status**

Enter a user-defined code (34/PS) that indicates whether a production number is active or inactive. Only production numbers that are at an active status can be used to create sales orders and forecasts. The default value is active.

#### **Promised Delivery**

Displays the promised shipment date for either a sales order or purchase order. The Supply and Demand Programs use this date to calculate Available to Promise information. This value can be automatically calculated during sales order entry. This date represents the day that the item can be shipped from the warehouse

#### **Quantity Backordered**

Enter the number of units backordered in Sales Order Management or in Work Order Processing, using either the entered or the primary unit of measure defined for this item.

#### **Quantity Canceled**

Enter the number of units canceled in Sales Order or Work Order Processing, using either the entered or the primary unit of measure defined for this item.

In manufacturing, this can also be the number of units scrapped to date.

#### **Quantity On Hand**

Displays the number of units that are physically in stock. The system displays the quantity on-hand in the primary unit of measure.

#### **Quantity Open**

Displays the original quantity for the order detail line, plus or minus any changes to that quantity, minus all quantities shipped, received, and vouchered to date.

#### **Quantity Ordered**

Enter the quantity of units affected by this transaction.

#### **Quantity Shipped**

Displays the number of units committed for shipment in Sales Order Entry, using either the entered or the primary unit of measure defined for this item.

In the Manufacturing system and Work Order Time Entry, this field can indicate completed or scrapped quantities. The quantity type is determined by the type code entered.

#### **Rel Ord (related order)**

Displays the key company that is associated with the document number of the related order.

#### **Related PO/WO No (related purchase order/work order number)**

Displays a number that identifies a secondary purchase order, sales order, or work order that is associated with the original order. This number is for informational purposes only.

#### **Related SO No (related sales order number)**

Displays a number that identifies a secondary purchase order, sales order, or work order that is associated with the original order. This number is for informational purposes only.

#### **Related Type and Rel Ord Type (related order type)**

Enter a user-defined code (system 00, type DT) that indicates the document type of the secondary or related order. For example, a purchase order might be document type OP and might have been created to fill a related work order with document type WO.

#### **Request Date**

Enter the date that an item is scheduled to arrive or that an action is scheduled for completion.

#### **Scheduled Pick**

Displays the promised shipment date for either a sales order or purchase order. The Supply and Demand Programs use this date to calculate Available to Promise information. This value can be automatically calculated during sales order entry. This date represents the day that the item can be shipped from the warehouse.

#### **Secondary Qty Ordered (secondary quantity ordered)**

Displays the number of units ordered in secondary units of measure. If the secondary unit of measure option in the Inventory Constants is selected, this field displays on data entry screens.

#### **Secondary Quantity On Hand**

Enter the number of units on-hand in secondary units of measure.

#### **Sec UM and Sec UoM (secondary unit of measure)**

Enter a user-defined code (00/UM) that indicates an alternate unit of measure for the item.

#### **Ship To Number**

Enter the address number of the location to which you want to ship this order. The address book provides default values for customer address, including street, city, state, zip code, and country.

#### **Sold To**

Enter a number that identifies an entry in the Address Book system, such as employee, applicant, participant, customer, supplier, tenant, or location.

#### **Start Date**

Enter the start date for the order. You can enter this date manually, or have the system calculate it using a backscheduling routine. The routine starts with the required date and offsets the total leadtime to calculate the appropriate start date.

#### **Status**

Enter a user-defined code (00/SS) that describes the status of a work order, rate schedule, or engineering change order. Any status change from 90 through 99 triggers the system to automatically update the completion date.

#### **Supplier**

Enter a number that identifies an entry in the Address Book system, such as employee, applicant, participant, customer, supplier, tenant, or location.

#### **UoM (unit of measure)**

Enter a user-defined code (00/UM) that indicates the quantity in which to express an inventory item, for example, CS (case) or BX (box).

# **Index**

#### **Numerics**

[34/PT,](#page-30-0) 4-1

#### **A**

[activate project manufacturing,](#page-21-0) 3-2 [ad hoc schedule entry,](#page-95-0) 8-12 [Ad Hoc Schedule Revisions program \(P34302\),](#page-93-0) 8-10 [Ad Hoc Vendor Schedule File table \(F3450\),](#page-85-0) 8-2 [Add Ad Hoc Schedules form,](#page-94-0) 8-11, [8-12](#page-95-0) [Adhoc Vendor Schedule File table \(F3450\),](#page-129-0) A-2 [adjust inventory for items with production](#page-55-0)  numbers, 5-6 automatic message processing [prerequisite,](#page-92-0) 8-9 [processing OP type,](#page-92-1) 8-9 [processing OT type,](#page-92-2) 8-9 [processing WO type,](#page-92-3) 8-9 [setting data selection,](#page-91-0) 8-8 [understanding,](#page-91-1) 8-8

#### **B**

[backflush,](#page-108-0) 9-21 [Backorder Release program \(P42117\),](#page-69-0) 6-6 [Batch Receiver File - Order Details table](#page-70-0)  (F4011Z), 6-7 [Blanket Order Revisions form,](#page-69-1) 6-6 blanket orders [entering,](#page-116-0) 10-5 [releasing,](#page-116-1) 10-5 [understanding,](#page-114-2) 10-3 [Blanket Release form,](#page-115-0) 10-4, [10-5](#page-116-2) [Branch/Plant Constants program \(P41001\),](#page-52-0) 5-3 [business processes for project manufacturing,](#page-10-0) 1-1

## **C**

[completing work orders,](#page-110-0) 9-26 contract-based supplier release schedules [generating,](#page-95-1) 8-12 [revising,](#page-95-2) 8-12 customer sales [updating,](#page-76-0) 6-13 [Customer Service Inquiry form,](#page-68-0) 6-5, [6-8](#page-71-0) [Cycle Count Detail - Production Number form,](#page-61-0) 5-12, [5-13](#page-62-0)

[Cycle Count Entry - Production Number form,](#page-61-0) 5-12, [5-13](#page-62-1) [Cycle Count Entry form,](#page-61-1) 5-12 [Cycle Count Review program \(P41240\),](#page-61-2) 5-12 [Cycle Count Transaction Tag File table](#page-129-1)  (F4141T), A-2 cycle counts [entering results,](#page-62-1) 5-13 [prerequisites,](#page-61-2) 5-12 [reviewing variances,](#page-62-0) 5-13 [understanding,](#page-60-0) 5-11

## **D**

[defining the production number structure,](#page-27-0) 3-8 [Detail Forecast Revisions form,](#page-40-0) 4-11, [7-3,](#page-80-0) [7-5](#page-82-0) detail forecasts [revising,](#page-82-1) 7-5 [understanding revisions,](#page-79-0) 7-2 [Detail Message Revisions form,](#page-90-0) 8-7 detail messages [auto process option,](#page-89-0) 8-6 [prerequisite,](#page-89-1) 8-6 [processing OP type,](#page-88-0) 8-5 [processing OT type,](#page-89-2) 8-6 [processing WO type,](#page-88-1) 8-5 [understanding,](#page-88-2) 8-5 [working with,](#page-90-1) 8-7

## **E**

- [EDI Inbound Purchase Order Change program](#page-70-1)  (R47131), 6-7
- [EDI Inbound Purchase Order Edit/Create program](#page-70-2)  (R47011), 6-7
- [EDI Product Activity Data Detail Inbound table](#page-131-0)  (F47122), A-4
- [EDI Purchase Order Change Detail Inbound table](#page-70-3)  [\(F47132\),](#page-70-3) 6-7, [6-11,](#page-74-0) [A-4](#page-131-1)
- [EDI Purchase Order Change Header Inbound table](#page-74-0)  (F47131), 6-11
- [EDI Purchase Order Detail Inbound table](#page-70-4)  [\(F47012\),](#page-70-4) 6-7, [A-3](#page-130-0)
- [Edit Ad Hoc Schedules form,](#page-94-1) 8-11
- [Edit Sales Order form,](#page-68-1) 6-5

[Enter New Order form, 6-8](#page-71-1) [entering blanket orders,](#page-116-0) 10-5 [entering cycle count results,](#page-62-1) 5-13 [entering purchase order receipts,](#page-121-1) 10-10 [entering purchase orders,](#page-118-1) 10-7 entering sales orders [using automatic generation,](#page-72-0) 6-9 [using production number master,](#page-71-2) 6-8 [entering work order headers,](#page-99-0) 9-6 [EnterpriseOne System Control - Revisions form,](#page-21-1) 3-2 [EnterpriseOne System Control program](#page-21-2)  (P99410), 3-2

#### **F**

[F0002 table,](#page-22-0) 3-3, [4-2](#page-31-0) [F3111 table,](#page-99-1) 9-6 [F3112 table,](#page-101-0) 9-9 [F3411 table,](#page-85-1) 8-2, [8-5,](#page-88-3) [A-1](#page-128-1) [F3412 table,](#page-85-2) 8-2, [A-1](#page-128-2) [F3413 table,](#page-128-3) A-1 [F3430 table,](#page-85-3) 8-2, [A-1](#page-128-4) [F3435 table,](#page-85-4) 8-2, [A-1](#page-128-5) [F34401 table,](#page-32-0) 4-3, [6-5,](#page-68-2) [7-3,](#page-80-1) [10-6,](#page-117-1) [A-1](#page-128-6) [F34401T table,](#page-128-7) A-1 [F34402 table,](#page-26-0) 3-7, [A-2](#page-129-2) [F3450 table,](#page-85-0) 8-2, [A-2](#page-129-0) [F3460 table,](#page-81-0) 7-4, [8-2,](#page-85-5) [A-2](#page-129-3) [F4011Z table,](#page-70-0) 6-7 [F4101 Item Master Unedited Transaction Table](#page-129-4)  (F4101Z1), A-2 [F4101 table,](#page-50-0) 5-1, [A-2](#page-129-5) [F4101A table,](#page-129-6) A-2 [F4101Z1 table,](#page-129-4) A-2 [F4102 table,](#page-129-7) A-2 [F41021 table,](#page-50-0) 5-1, [5-10,](#page-59-0) [6-11,](#page-74-1) [9-22,](#page-109-0) [10-9,](#page-120-0) [10-11,](#page-122-0) [10-13,](#page-124-0)  [A-2](#page-129-8) [F41021T,](#page-69-2) 6-6, [9-22](#page-109-0) [F41021T table,](#page-50-1) 5-1, [5-3,](#page-52-1) [5-10,](#page-59-0) [6-10,](#page-73-0) [9-5,](#page-98-0) [9-7,](#page-99-2) [9-14,](#page-104-0) [9-15,](#page-105-0)  [9-20,](#page-107-0) [10-7,](#page-118-2) [10-9,](#page-120-0) [10-10,](#page-121-2) [10-13,](#page-124-0) [A-2](#page-129-9) [F4111 table,](#page-50-0) 5-1, [9-15,](#page-105-0) [A-2](#page-129-10) [F4141T table,](#page-129-1) A-2 [F41UI001 table,](#page-129-11) A-2 [F4211 table,](#page-70-5) 6-7, [8-5,](#page-88-4) [A-2](#page-129-12) [F42119 table,](#page-70-6) 6-7, [A-3](#page-130-1) [F42199 table,](#page-130-2) A-3 [F42UI11 table,](#page-129-13) A-2 [F4311 table,](#page-88-5) 8-5, [10-7,](#page-118-3) [A-3](#page-130-3) [F4311Z table,](#page-130-4) A-3 [F4311Z1 table,](#page-130-5) A-3 [F43121 table,](#page-118-4) 10-7, [A-3](#page-130-6) [F43121Z table,](#page-130-7) A-3 [F43121Z1 table,](#page-130-8) A-3 [F43199 table,](#page-130-9) A-3 [F47012 table,](#page-70-4) 6-7, [A-3](#page-130-0) [F47122 table,](#page-131-0) A-4 [F47131 table,](#page-74-0) 6-11 [F47132 table,](#page-70-3) 6-7, [6-11,](#page-74-0) [A-4](#page-131-1) [F4801T table,](#page-88-6) 8-5, [9-11,](#page-102-0) [A-4](#page-131-2) [F4801Z1 table,](#page-98-1) 9-5, [A-4](#page-131-3)

[F99410 table,](#page-21-3) 3-2 [Financials integrations,](#page-12-0) 1-3 [Forecast File table \(F3460\),](#page-81-0) 7-4, [8-2,](#page-85-5) [A-2](#page-129-3) forecast management [prerequisites,](#page-79-1) 7-2 [understanding,](#page-78-0) 7-1 [Forecast Management integrations,](#page-13-0) 1-4 [Forecast Revisions program \(P3460\),](#page-79-2) 7-2

#### **G**

[Generate POs from Requisitions/Blanket Order](#page-115-1)  Release program (P43060), 10-4 [generating production numbers,](#page-33-0) 4-4 [global implementation steps,](#page-13-1) 1-4

## **H**

[hours and quantities,](#page-107-1) 9-19 [Hours and Quantities program \(P311221\),](#page-107-2) 9-19

## **I**

implementation [global steps,](#page-13-1) 1-4 [Project Manufacturing,](#page-13-2) 1-4 [Project Manufacturing-specific,](#page-15-0) 1-6 [implementation steps,](#page-15-0) 1-6 [Inbound EDI Order Inquiry program \(P47010\),](#page-70-7) 6-7 [Inbound EDI P.O. Change Inquiry program](#page-70-8)  (P47130), 6-7 [Inbound Receiving Advice Inquiry program](#page-118-5)  (P47070), 10-7 [Inbound Transaction Processor program](#page-74-0)  (R47500), 6-11 [Integrated solution for JD Edwards EnterpriseOne](#page-16-0)  Project Manufacturing diagram, 2-1 integrations [Financials,](#page-12-0) 1-3 [Forecast Management,](#page-13-0) 1-4 [Inventory Management,](#page-12-1) 1-3 [Manufacturing Management,](#page-12-2) 1-3 [Procurement,](#page-13-3) 1-4 [Procurement and Subcontract Management,](#page-13-4) 1-4 [Project Manufacturing,](#page-11-0) 1-2 [Requirements Planning,](#page-13-5) 1-4 [Sales Order Management,](#page-13-6) 1-4 [Shop Floor Management,](#page-12-3) 1-3 inventory [adjusting,](#page-57-0) 5-8 [issuing,](#page-54-1) 5-5 [transferring,](#page-59-1) 5-10 [inventory adjustments,](#page-57-0) 5-8 [prerequisites,](#page-57-1) 5-8 [understanding,](#page-56-0) 5-7 [Inventory Adjustments form,](#page-56-1) 5-7, [5-8](#page-57-2) [Inventory Adjustments program \(P4114\),](#page-56-0) 5-7 [Inventory Issue Revisions form,](#page-104-1) 9-14, [9-17,](#page-106-0) [9-18](#page-106-1) inventory issues [prerequisites,](#page-53-0) 5-4 [reviewing inventory consumption,](#page-54-2) 5-5

[understanding, 5-3](#page-52-2) [Inventory Issues form,](#page-54-1) 5-5 [Inventory Issues program \(P4112\),](#page-52-2) 5-3 inventory management [overview,](#page-50-2) 5-1 [prerequisites,](#page-52-3) 5-3 [Inventory Management integrations,](#page-12-1) 1-3 inventory transfers [prerequisites,](#page-59-2) 5-10 [understanding,](#page-58-0) 5-9 [Inventory Transfers form,](#page-59-3) 5-10 [Inventory Transfers program \(P4113\),](#page-58-1) 5-9 [invoice printing,](#page-66-0) 6-3 [issuing inventory,](#page-54-1) 5-5 [issuing inventory for items with production](#page-52-4)  numbers, 5-3 [issuing material manually,](#page-106-1) 9-18 [item availability overview,](#page-51-0) 5-2 [Item Availability program \(P41202\),](#page-51-0) 5-2 [Item Branch program \(P41026\),](#page-24-0) 3-5, [9-15](#page-105-1) [Item Branch table \(F4102\),](#page-129-7) A-2 [Item File table \(F4101A\),](#page-129-6) A-2 [Item Ledger File table \(F4111\),](#page-50-0) 5-1, [A-2](#page-129-10) [Item Location File table \(F41021\),](#page-50-0) 5-1, [5-10,](#page-59-0) [6-11,](#page-74-1)  [9-22,](#page-109-0) [10-9,](#page-120-0) [10-11,](#page-122-0) [10-13,](#page-124-0) [A-2](#page-129-8) [Item Location Tag File table \(F41021T\),](#page-50-1) 5-1, [5-3,](#page-52-1) [5-10,](#page-59-0)  [6-6,](#page-69-2) [6-10,](#page-73-0) [9-5,](#page-98-0) [9-7,](#page-99-2) [9-14,](#page-104-0) [9-15,](#page-105-0) [9-20,](#page-107-0) [9-22,](#page-109-0) [10-7,](#page-118-2) [10-9,](#page-120-0)  [10-10,](#page-121-2) [10-13,](#page-124-0) [A-2](#page-129-9) [item management overview,](#page-23-0) 3-4 [Item Master program \(P4101\),](#page-24-0) 3-5, [9-15](#page-105-1) [Item Master Revisions form,](#page-25-0) 3-6 [Item Master table \(F4101\),](#page-50-0) 5-1, [A-2](#page-129-5) [Item Transactions Detail File table \(F41UI001\),](#page-129-11) A-2 [Item/Branch Plant Info. form,](#page-25-1) 3-6

## **J**

[JD Edwards EnterpriseOne Project Manufacturing](#page-10-1)  Business Process Flow graphic, 1-1 [JD Edwards EnterpriseOne Project Manufacturing](#page-11-1)  Product Integrations graphic, 1-2

## **L**

[Ledger File table \(F4111\),](#page-105-0) 9-15 limitations [project manufacturing,](#page-18-0) 2-3 [sales order management,](#page-65-0) 6-2 [shop floor management,](#page-97-0) 9-3

## **M**

[Manage Existing Order form,](#page-68-0) 6-5, [6-8](#page-71-3) [managing production numbers,](#page-41-0) 4-12 [Manufacturing Constants program \(P3009\),](#page-103-0) 9-12 [Manufacturing Management integrations,](#page-12-2) 1-3 [Manufacturing Work Order Processing program](#page-97-1)  (P48013), 9-3 [Master Planning Schedule - Multiple Plant program](#page-86-0)  (R3483), 8-3

[material issues overview,](#page-103-1) 9-13

material requirements planning [prerequisites,](#page-87-0) 8-4 [understanding,](#page-86-1) 8-3 [message automatic processing,](#page-92-4) 8-9 [MPS Time Series program \(P3413\),](#page-85-6) 8-2 [MPS/MRP/DRP Lower Level Requirements File table](#page-85-2)  [\(F3412\),](#page-85-2) 8-2, [A-1](#page-128-2) [MPS/MRP/DRP Message File table \(F3411\),](#page-85-1) 8-2, [8-5,](#page-88-3)  [A-1](#page-128-1) [MPS/MRP/DRP Summary File table \(F3413\),](#page-128-3) A-1 [MRP/MPS Detail Message Processing program](#page-91-1)  (R3411), 8-8 [MRP/MPS Detail Message Revisions program](#page-88-2)  (P3411), 8-5 [MRP/MPS Requirements Planning program](#page-79-3)  [\(R3482\),](#page-79-3) 7-2, [8-3](#page-86-2) [multifacility requirements,](#page-86-0) 8-3

## **N**

[Next Number Revisions program \(P0002\),](#page-22-1) 3-3 next numbers [understanding,](#page-22-2) 3-3 [verifying the setup,](#page-23-1) 3-4 [Next Numbers - Automatic table \(F0002\),](#page-22-0) 3-3, [4-2](#page-31-0)

## **O**

[OneWorld System Control File table \(F99410\),](#page-21-3) 3-2 OP type [processing detail messages,](#page-88-0) 8-5 [processing messages automatically,](#page-92-1) 8-9 [Order Detail form,](#page-39-0) 4-10, [10-4,](#page-115-0) [10-5,](#page-116-0) [10-6,](#page-117-2) [10-7](#page-118-6) [Order Detail form \(W4310A\),](#page-118-1) 10-7 [Order Header Revisions form,](#page-71-4) 6-8, [6-9](#page-72-0) [Order Processing program \(R31410\),](#page-102-1) 9-11 [Order Release form,](#page-116-1) 10-5 OT type [processing detail messages,](#page-89-2) 8-6 [processing messages automatically,](#page-92-2) 8-9 [Outbound Work Order Header table \(F4801Z\),](#page-98-1) 9-5 [Outbound Work Order Header table \(F4801Z1\),](#page-131-3) A-4 overview [activating project manufacturing,](#page-21-4) 3-2 [forecast management,](#page-78-0) 7-1 [inventory management,](#page-50-2) 5-1 [item management,](#page-23-0) 3-4 [material requirements planning,](#page-86-1) 8-3 [multifacility requirements,](#page-86-0) 8-3 [planning bills,](#page-79-3) 7-2 [printing purchase orders,](#page-113-0) 10-2 [printing purchase receivers,](#page-113-1) 10-2 [procurement management,](#page-112-1) 10-1 [production controlled item setup,](#page-23-0) 3-4 [project manufacturing,](#page-10-2) 1-1, [2-1](#page-16-1) [requirements planning,](#page-84-0) 8-1 [sales order management,](#page-64-0) 6-1 [setting up project manufacturing,](#page-20-0) 3-1 [shop floor management,](#page-96-0) 9-1 [supplier release scheduling,](#page-93-1) 8-10

[understanding attachment of parts lists, 9-6](#page-99-3) [understanding attachment of routing](#page-101-1)  instructions, 9-9 [understanding automatic message](#page-91-1)  processing, 8-8 [understanding backflush,](#page-108-0) 9-21 [understanding blanket orders,](#page-114-2) 10-3 [understanding cycle counts,](#page-60-0) 5-11 [understanding detail forecast revisions,](#page-79-0) 7-2 [understanding detail messages,](#page-88-2) 8-5 [understanding hours and quantities,](#page-107-1) 9-19 [understanding inventory adjustments,](#page-56-0) 5-7 [understanding inventory issues,](#page-52-2) 5-3 [understanding inventory transfers,](#page-58-0) 5-9 [understanding invoice printing,](#page-66-0) 6-3 [understanding item availability,](#page-51-0) 5-2 [understanding next numbers,](#page-22-2) 3-3 [understanding part availability information,](#page-102-2) 9-12 [understanding pegging demand,](#page-90-2) 8-7 [understanding pick slip print,](#page-66-1) 6-3 [understanding production number](#page-30-1)  generation, 4-1 [understanding production number](#page-36-0)  management, 4-7 [understanding production number](#page-44-0)  reassignment, 4-15 [understanding production number structure](#page-26-1)  definition, 3-7 [understanding purchase orders,](#page-117-3) 10-6 [understanding receipt reversal,](#page-121-3) 10-10 [understanding receipt routes,](#page-123-1) 10-12 [understanding receipts,](#page-119-1) 10-8 [understanding sales order entry,](#page-67-0) 6-4 [understanding sales update,](#page-75-0) 6-12 [understanding shipment confirmation,](#page-72-1) 6-9 [understanding super backflush,](#page-109-1) 9-23 [understanding the manual issue of material,](#page-103-1) 9-13 [understanding time series,](#page-85-6) 8-2 [understanding work order commitment](#page-103-2)  processing, 9-12 [understanding work order completions,](#page-107-3) 9-19 [understanding work order header entry,](#page-97-1) 9-3 [understanding work order processing,](#page-102-1) 9-11 [understanding work order scheduling,](#page-103-3) 9-13 [voucher matching,](#page-113-2) 10-2

#### **P**

[P0002 program,](#page-22-1) 3-3 [P3009 program,](#page-103-0) 9-12 [P30200 program,](#page-102-2) 9-12 [P3111 program,](#page-98-2) 9-4, [9-6](#page-99-3) [P31113 program,](#page-103-1) 9-13 [P31114 program,](#page-107-4) 9-19 [P3112 program,](#page-98-2) 9-4, [9-9](#page-101-1) [P311221 program,](#page-107-2) 9-19 [P31123 program,](#page-98-2) 9-4, [9-15,](#page-105-2) [9-19,](#page-107-2) [9-23](#page-109-1) [P3411 program,](#page-88-2) 8-5 [P3412 program,](#page-90-2) 8-7 [P3413 program,](#page-85-6) 8-2

**Index-4**

[P34302 program,](#page-93-0) 8-10 [P34401 program,](#page-30-1) 4-1, [6-6,](#page-69-3) [7-4](#page-81-1) P34402 program [processing options,](#page-27-1) 3-8 [usage,](#page-26-1) 3-7 P34403 program [processing options,](#page-40-1) 4-11 [understanding,](#page-36-0) 4-7 P34404 program [processing options,](#page-48-0) 4-19 [understanding,](#page-44-0) 4-15 [usage,](#page-113-3) 10-2 [P3460 program,](#page-79-2) 7-2 [P4021 program,](#page-70-9) 6-7 [P41001 program,](#page-52-0) 5-3 [P4101 program,](#page-24-0) 3-5, [9-15](#page-105-1) [P41026 program,](#page-24-0) 3-5, [9-15](#page-105-1) [P4112 program,](#page-52-2) 5-3 [P4113 program,](#page-58-1) 5-9 [P4114 program,](#page-56-0) 5-7 [P41202 program,](#page-51-0) 5-2 [P41240 program,](#page-61-2) 5-12 [P420111 program,](#page-69-4) 6-6 [P4205 program,](#page-72-1) 6-9 [P4210 program,](#page-67-0) 6-4 [P42101 program,](#page-67-0) 6-4 [P42117 program,](#page-69-0) 6-6 [P43060 program,](#page-115-1) 10-4 [P4310 program,](#page-115-2) 10-4, [10-6](#page-117-4) [P43101 program,](#page-117-4) 10-6 [P4312 program,](#page-119-2) 10-8 [P4314 program,](#page-113-4) 10-2 [P43214 program,](#page-121-3) 10-10 [P43250 program,](#page-123-2) 10-12 [P47070 program,](#page-118-5) 10-7 [P47101 program,](#page-70-7) 6-7 [P47130 program,](#page-70-8) 6-7 [P48013 program,](#page-97-1) 9-3 [P48714 program,](#page-98-3) 9-5 [P99410 program,](#page-21-2) 3-2 [part availability information,](#page-102-2) 9-12 [Part Availability program \(P30200\),](#page-102-2) 9-12 parts list attachment [prerequisite,](#page-100-0) 9-7 [substitute items,](#page-99-4) 9-7 [understanding,](#page-99-3) 9-6 [usage,](#page-100-1) 9-8 pegging demand [prerequisite,](#page-91-2) 8-8 [reviewing,](#page-91-3) 8-8 [understanding,](#page-90-2) 8-7 [Pegging Inquiry program \(P3412\),](#page-90-2) 8-7 [pick slip printing,](#page-66-1) 6-3 [planning bills,](#page-79-3) 7-2 [P.O. Detail Ledger File - Flexible Version table](#page-130-9)  (F43199), A-3 [PO Receipts program \(P4312\),](#page-119-2) 10-8 prerequisites [adjusting inventory,](#page-57-1) 5-8 [attaching parts lists,](#page-100-0) 9-7

[attaching routing instructions, 9-9](#page-101-2) [automatic message processing,](#page-92-0) 8-9 [blanket orders,](#page-115-3) 10-4 [completing work orders,](#page-109-2) 9-23 [confirming shipments,](#page-74-2) 6-11 [detail messages,](#page-89-1) 8-6 [entering purchase order receipts,](#page-120-1) 10-9 [entering purchase orders,](#page-118-7) 10-7 [entering sales orders,](#page-70-10) 6-7 [entering work order headers,](#page-98-4) 9-5 [forecast management,](#page-79-1) 7-2 [inventory issues,](#page-53-0) 5-4 [inventory management,](#page-52-3) 5-3 [inventory transfers,](#page-59-2) 5-10 [issuing material manually,](#page-105-3) 9-16 [material requirements planning,](#page-87-0) 8-4 [pegging demand,](#page-91-2) 8-8 [processing cycle counts,](#page-61-2) 5-12 [processing work orders,](#page-103-4) 9-13 [procurement management,](#page-114-3) 10-3 [production number management,](#page-38-0) 4-9 [project manufacturing set up,](#page-20-1) 3-1 [requirements planning,](#page-86-3) 8-3 [reversing receipts,](#page-122-1) 10-11 [sales order management,](#page-66-2) 6-3 [setting up production controlled items,](#page-24-1) 3-5 [shop floor management,](#page-97-2) 9-3 [supplier release scheduling,](#page-93-2) 8-10 [updating customer sales,](#page-76-1) 6-13 [working with forecast revisions,](#page-81-2) 7-4 [working with receipt routes,](#page-125-0) 10-14 [Print Invoices program \(R42565\),](#page-66-0) 6-3 [Print Pick Slips program \(R42520\),](#page-66-1) 6-3 [printing invoices,](#page-66-0) 6-3 [printing pick slips,](#page-66-1) 6-3 [processing messages automatically,](#page-92-4) 8-9 [Procurement and Subcontract Management](#page-13-4)  integrations, 1-4 [Procurement integrations,](#page-13-3) 1-4 procurement management [prerequisites,](#page-114-3) 10-3 [understanding,](#page-112-1) 10-1 production controlled items [prerequisites,](#page-24-1) 3-5 [setting up,](#page-25-0) 3-6 [setting up by branch/plant,](#page-25-1) 3-6 [understanding setup,](#page-23-0) 3-4 [production number generation overview,](#page-30-1) 4-1 production number management [prerequisites,](#page-38-0) 4-9 [understanding,](#page-36-0) 4-7 [Production Number Master File table \(F34401\),](#page-32-0) 4-3, [6-5,](#page-68-2) [7-3,](#page-80-1) [10-6,](#page-117-1) [A-1](#page-128-6) [Production Number Master program \(P34401\),](#page-30-1) 4-1, [6-6,](#page-69-3) [7-4](#page-81-1) [Production Number Master Tag File table](#page-128-7)  (F34401T), A-1 [Production Number On Hand form,](#page-73-1) 6-10, [6-12,](#page-75-1) [9-8,](#page-100-2)  [9-18,](#page-106-2) [9-25,](#page-110-1) [10-8,](#page-119-3) [10-10](#page-121-4) [Production Number Reassignment form,](#page-39-1) 4-10, [4-18,](#page-47-0) 

[4-19](#page-48-1) [production number reassignment overview,](#page-44-0) 4-15 Production Number Reassignment program (P34404) [processing options,](#page-48-0) 4-19 [understanding,](#page-44-0) 4-15 [usage,](#page-113-3) 10-2 [Production Number Revisions form,](#page-33-0) 4-4 [Production Number Search form,](#page-68-3) 6-5, [7-3,](#page-80-2) [10-6](#page-117-5) production number structure definition [understanding,](#page-26-1) 3-7 [usage,](#page-27-0) 3-8 [Production Number Structure Definition form,](#page-26-2) 3-7 Production Number Structure Definition program (P34402) [processing options,](#page-27-1) 3-8 [usage,](#page-26-1) 3-7 [Production Number Structure File table](#page-26-0)  [\(F34402\),](#page-26-0) 3-7, [A-2](#page-129-2) [Production Number Structure Revisions form,](#page-27-0) 3-8 [Production Number Workbench form,](#page-41-0) 4-12 Production Number Workbench program (P34403) [processing options,](#page-40-1) 4-11 [understanding,](#page-36-0) 4-7 production numbers [generating,](#page-33-0) 4-4 [managing,](#page-41-0) 4-12 [reassigning,](#page-48-1) 4-19 Project Manufacturing [implementation,](#page-13-2) 1-4 [implementation steps,](#page-15-0) 1-6 [integrations,](#page-11-0) 1-2 [limitations,](#page-18-0) 2-3 [overview,](#page-16-1) 2-1 project manufacturing activation [understanding,](#page-21-4) 3-2 [usage,](#page-21-0) 3-2 [project manufacturing business processes,](#page-10-0) 1-1 [project manufacturing overview,](#page-10-2) 1-1 project manufacturing setup [prerequisites,](#page-20-1) 3-1 [understanding,](#page-20-0) 3-1 [Project Number Workbench form,](#page-38-1) 4-9 [Purchase Order Detail File table \(F4311\),](#page-88-5) 8-5, [10-7,](#page-118-3)  [A-3](#page-130-3) [Purchase Order Detail Unedited Transaction Table](#page-130-5)  (F4311Z1), A-3 [Purchase Order Generator File table \(F4311Z\),](#page-130-4) A-3 [Purchase Order Print program \(R43500\),](#page-113-5) 10-2 purchase order receipts [reversing,](#page-123-3) 10-12 [understanding,](#page-119-1) 10-8 [Purchase Order Receipts form,](#page-119-3) 10-8, [10-10](#page-121-5) [Purchase Order Receiver File table \(F43121\),](#page-118-4) 10-7, [A-3](#page-130-6) [Purchase Order Workbench form,](#page-117-6) 10-6 [Purchase Order Workbench program \(P43101\),](#page-117-4) 10-6 purchase orders [entering,](#page-118-1) 10-7 [entering receipts,](#page-121-1) 10-10 [matching vouchers,](#page-113-2) 10-2

[printing, 10-2](#page-113-0) [printing receivers,](#page-113-1) 10-2 [understanding,](#page-117-3) 10-6 [working with receipt routes,](#page-126-0) 10-15 [Purchase Orders program \(P4310\),](#page-115-2) 10-4, [10-6](#page-117-4) [Purchase Receipt Detail form,](#page-121-6) 10-10 [Purchase Receipts Inquiry program \(P43214\),](#page-121-3) 10-10 [Purchase Receiver Print program \(R43510\),](#page-113-6) 10-2

#### **R**

[R31410 program,](#page-102-1) 9-11 [R31415 program,](#page-98-2) 9-4, [9-11](#page-102-3) [R3411 program,](#page-91-1) 8-8 [R34301 program,](#page-93-3) 8-10 [R34400 program,](#page-93-4) 8-10 [R34410 program,](#page-93-5) 8-10 [R34450 program,](#page-93-6) 8-10 [R3482 program,](#page-79-3) 7-2, [8-3](#page-86-2) [R3483 program,](#page-86-0) 8-3 [R41411 program,](#page-61-3) 5-12 [R42500 program,](#page-74-0) 6-11 [R42520 program,](#page-66-1) 6-3 [R42565 program,](#page-66-0) 6-3 [R42800 program,](#page-75-0) 6-12 [R43500 program,](#page-113-5) 10-2 [R43510 program,](#page-113-6) 10-2 [R47011 program,](#page-70-2) 6-7 [R47131 program,](#page-70-1) 6-7 [R47500 program,](#page-74-0) 6-11 [reassigning production numbers,](#page-48-1) 4-19 [receipt routes overview,](#page-123-1) 10-12 [Receipt Routing Movement and Disposition program](#page-123-2)  (P43250), 10-12 [Receipt Routing Movement form,](#page-124-1) 10-13, [10-15](#page-126-1) [Receipts Unedited Transaction Table](#page-130-8)  (F43121Z1), A-3 [Receiver workfile table \(F43121Z\),](#page-130-7) A-3 [Release Backorders form,](#page-69-0) 6-6 [releasing blanket orders,](#page-116-1) 10-5 requirements planning [prerequisites,](#page-86-3) 8-3 [understanding,](#page-84-0) 8-1 [Requirements Planning integrations,](#page-13-5) 1-4 [Reversal Verification form,](#page-123-4) 10-12 reversing receipts [understanding,](#page-121-3) 10-10 [usage,](#page-123-3) 10-12 review item availability [overview,](#page-60-1) 5-11 [reviewing cycle count variances,](#page-62-0) 5-13 [reviewing inventory consumption,](#page-54-2) 5-5 [reviewing pegging demand,](#page-91-3) 8-8 [revising detail forecasts,](#page-82-1) 7-5 routing instructions attachment [prerequisite,](#page-101-2) 9-9 [understanding,](#page-101-1) 9-9 [usage,](#page-101-3) 9-10 [running the order processing program,](#page-103-5) 9-13

## **S**

[Sales Blanket Order Release program \(P420111\),](#page-69-4) 6-6 [Sales Order Detail File table \(F211\),](#page-88-4) 8-5 [Sales Order Detail File table \(F4211\),](#page-70-5) 6-7 [Sales Order Detail Revisions form,](#page-40-2) 4-11, [6-5,](#page-68-0) [6-8](#page-71-5) [Sales Order Detail table \(F4211\),](#page-129-12) A-2 sales order entry [prerequisites,](#page-70-10) 6-7 [understanding,](#page-67-0) 6-4 [using automatic generation,](#page-72-0) 6-9 [using production number master,](#page-71-2) 6-8 [Sales Order Entry program \(P4210\),](#page-67-0) 6-4 [Sales Order Entry program \(P42101\),](#page-67-0) 6-4 [Sales Order Header form,](#page-71-6) 6-8 [Sales Order History File table \(F42119\),](#page-70-6) 6-7 [Sales Order History table \(F42119\),](#page-130-1) A-3 sales order management [limitations,](#page-65-0) 6-2 [prerequisites,](#page-66-2) 6-3 [understanding,](#page-64-0) 6-1 [Sales Order Management integrations,](#page-13-6) 1-4 sales orders [confirming shipments,](#page-72-1) 6-9, [6-12](#page-75-2) [entering using automatic generation,](#page-72-0) 6-9 [entering using production number master,](#page-71-2) 6-8 [prerequisites,](#page-70-10) 6-7 [updating customer sales,](#page-76-0) 6-13 sales update [prerequisites,](#page-76-1) 6-13 [understanding,](#page-75-0) 6-12 [updating customer sales,](#page-76-0) 6-13 [Sales Update program \(R42800\),](#page-75-0) 6-12 [Select Inventory for Consumption form,](#page-54-2) 5-5, [5-8,](#page-57-3)  [5-10,](#page-59-4) [6-12,](#page-75-3) [9-18,](#page-106-3) [9-25,](#page-110-2) [10-10,](#page-121-7) [10-12,](#page-123-5) [10-15](#page-126-2) [Select Items for Count program \(R41411\),](#page-61-3) 5-12 [Select Multiple Locations form,](#page-106-4) 9-17, [9-20](#page-107-5) [Select Multiple Locations form \(W42053B\),](#page-105-4) 9-15 [Set Up Next Numbers by System form,](#page-23-2) 3-4 [setting up production controlled items,](#page-25-0) 3-6 [setting up production controlled items by](#page-25-1)  branch/plant, 3-6 [Ship Confirm Batch Application program](#page-74-0)  (R42500), 6-11 shipment confirmation [prerequisites,](#page-74-2) 6-11 [understanding,](#page-72-1) 6-9 [usage,](#page-75-2) 6-12 [Shipment Confirmation form,](#page-73-1) 6-10, [6-11,](#page-74-3) [6-12](#page-75-2) [Shipment Confirmation program \(P4205\),](#page-72-1) 6-9 Shop Floor Management [integrations,](#page-12-3) 1-3 shop floor management [prerequisites,](#page-97-2) 9-3 [understanding,](#page-96-0) 9-1 [SO Detail Cache File \(MBF\) table \(F42UI11\),](#page-129-13) A-2 [S.O. Detail Ledger File table \(F42199\),](#page-130-10) A-3 substitute items [attaching parts lists,](#page-99-4) 9-7 [work order processing,](#page-102-4) 9-11 [Super Backflush form,](#page-109-3) 9-23
[super backflush overview, 9-23](#page-109-0) [Super Backflush program \(P31123\),](#page-98-0) 9-4, [9-15,](#page-105-0) [9-19,](#page-107-0)  [9-23](#page-109-0) supplier release schedules [generating contract-based,](#page-95-0) 8-12 [revising contract-based,](#page-95-1) 8-12 [running generation,](#page-95-2) 8-12 supplier release scheduling [prerequisites,](#page-93-0) 8-10 [understanding,](#page-93-1) 8-10 [Supplier Schedule Generation program](#page-93-2)  (R34400), 8-10 [Supplier Schedule Print program \(R34450\),](#page-93-3) 8-10 [supplier schedule release generation,](#page-95-2) 8-12 [Supplier Schedule Release Generation program](#page-93-4)  (R34410), 8-10 [Supplier Schedule Revisions program \(R34301\),](#page-93-5) 8-10 [Supply and Demand Inquiry program \(P4021\),](#page-70-0) 6-7

## **T**

[time series overview,](#page-85-0) 8-2 [transferring inventory,](#page-59-0) 5-10

## **U**

UDC [34/PT,](#page-30-0) 4-1 [understanding shipment confirmation,](#page-72-0) 6-9 [updating customer sales,](#page-76-0) 6-13

## **V**

[Vendor Schedule Commitment File table](#page-85-1)  [\(F3435\),](#page-85-1) 8-2, [A-1](#page-128-0) [Vendor Schedule Quantity File table \(F3430\),](#page-85-2) 8-2, [A-1](#page-128-1) [Vendor Schedule Revisions form,](#page-94-0) 8-11, [8-12](#page-95-1) [verify the setup of next numbers,](#page-23-0) 3-4 [Voucher Match program \(P4314\),](#page-113-0) 10-2

## **W**

WO type [processing detail messages,](#page-88-0) 8-5 [processing messages automatically,](#page-92-0) 8-9 [work order commitment processing,](#page-103-0) 9-12 [Work Order Completion Detail form,](#page-110-0) 9-25, [9-26](#page-110-1) [Work Order Completions program \(P31114\),](#page-107-1) 9-19 [Work Order Detail Completion form,](#page-107-2) 9-20 [Work Order Details form,](#page-39-0) 4-10, [9-4,](#page-97-0) [9-6](#page-99-0) [work order headers overview,](#page-97-1) 9-3 [Work Order Inventory Issues program](#page-103-1)  (P31113), 9-13 [Work Order Mass Update program \(P48714\),](#page-98-1) 9-5 [Work Order Master Tag File table \(F4801T\),](#page-88-1) 8-5, [9-11](#page-102-0) [Work Order Master Tag table \(F4801T\),](#page-131-0) A-4 [Work Order Parts List form,](#page-99-1) 9-6, [9-8](#page-100-0) [Work Order Parts List program \(P3111\),](#page-98-0) 9-4, [9-6](#page-99-2) [Work Order Parts List table \(F3111\),](#page-99-3) 9-6 [Work Order Print program \(R31415\),](#page-98-0) 9-4, [9-11](#page-102-1)

[Work Order Routing form,](#page-101-0) 9-9, [9-10](#page-101-1) [Work Order Routing program \(P3112\),](#page-98-0) 9-4, [9-9](#page-101-2) [Work Order Routing table \(F3112\),](#page-101-3) 9-9 [work order scheduling,](#page-103-2) 9-13 work orders [attaching parts lists,](#page-100-0) 9-8 [attaching routing instructions,](#page-101-4) 9-10 [completing,](#page-110-1) 9-26 [entering headers,](#page-99-0) 9-6 [issuing material manually,](#page-106-0) 9-18 [processing,](#page-103-3) 9-13 [substitute items,](#page-102-2) 9-11 [understanding backflush,](#page-108-0) 9-21 [understanding commitment processing,](#page-103-0) 9-12 [understanding completions,](#page-107-3) 9-19 [understanding hours and quantities,](#page-107-4) 9-19 [understanding manual issue of material,](#page-103-1) 9-13 [understanding part availability information,](#page-102-3) 9-12 [understanding processing,](#page-102-4) 9-11 [understanding scheduling,](#page-103-2) 9-13 [understanding super backflush,](#page-109-0) 9-23 [Work With Backorders form,](#page-69-0) 6-6 [Work With Cycle Count Detail form,](#page-62-0) 5-13 [Work With Cycle Count Review form,](#page-61-0) 5-12 [Work With Detail Messages form,](#page-90-0) 8-7 [Work With EnterpriseOne System Control form,](#page-21-0) 3-2 [Work With Forecasts form,](#page-80-0) 7-3, [7-5](#page-82-0) [Work With Inventory Adjustments form,](#page-57-0) 5-8 [Work With Inventory Issues form,](#page-53-0) 5-4 [Work With Inventory Transfers form,](#page-59-1) 5-10 [Work With Item Availability form,](#page-40-0) 4-11, [5-3](#page-52-0) [Work With Item Branch form,](#page-25-0) 3-6 [Work With Item Master Browse form,](#page-24-0) 3-5 [Work With Manufacturing Work Orders form,](#page-97-0) 9-4, [9-5,](#page-99-4) [9-7,](#page-100-1) [9-10](#page-101-5) [Work With Next Numbers form,](#page-23-1) 3-4 [Work With Order Blanket Release form,](#page-69-1) 6-6 [Work With Order Headers form,](#page-115-0) 10-4, [10-6,](#page-117-0) [10-7](#page-118-0) [Work With Order Numbers form,](#page-109-1) 9-23 [Work With Order Release form,](#page-115-1) 10-4, [10-5](#page-116-0) [Work With Pegging Inquiry form,](#page-91-0) 8-8 [Work With Production Number Master form,](#page-32-0) 4-3 [Work With Purchase Orders to Receive form,](#page-119-0) 10-8, [10-10](#page-121-0) [Work With Purchase Receipts form,](#page-121-1) 10-10, [10-12](#page-123-0) [Work With Routing Statuses form,](#page-124-0) 10-13, [10-15](#page-125-0) [Work with Shipment Confirmation form,](#page-73-0) 6-10, [6-11](#page-74-0) [Work With Supply and Demand form,](#page-39-1) 4-10, [6-7,](#page-70-0) [6-8](#page-71-0) [Work With Work Order Completions form,](#page-107-5) 9-20, [9-24](#page-110-2) [Work With Work Order Inventory Issue form,](#page-104-0) 9-14, [9-17](#page-106-1) [working with detail messages,](#page-90-1) 8-7 [working with receipt routes,](#page-126-0) 10-15